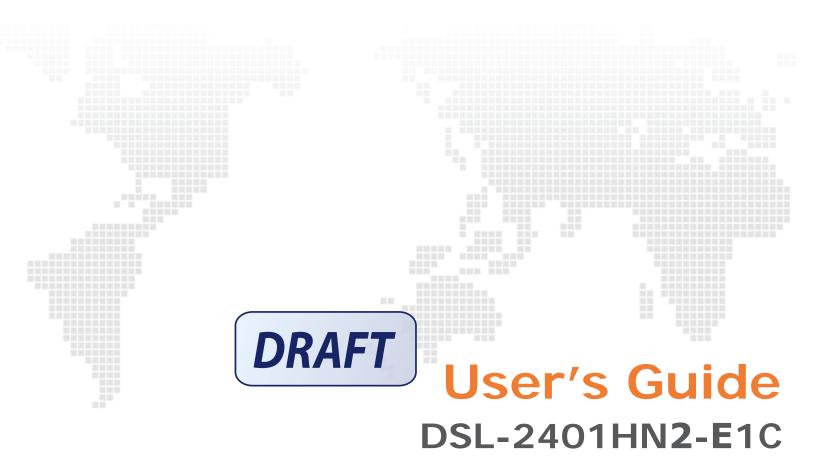

- IMPORTANT!
- READ CAREFULLY BEFORE USE.
- **WEEP THIS GUIDE FOR FUTURE REFERENCE.**

Graphics in this book may differ slightly from the product due to differences in operating systems, operating system versions, or if you installed updated firmware/software for your device. Every effort has been made to ensure that the information in this manual is accurate.

| 7          | Chapter 1: Introduction                      |
|------------|----------------------------------------------|
| 7          | Overview                                     |
| 7          | Hardware Connection                          |
| 9          | LEDs (Lights)                                |
| 11         | Chapter 2: Introducing the Web Configurator  |
| 11         | Overview                                     |
| 11         | Accessing the Web Configurator               |
| 12         | The Network Map Screen                       |
| 14         | The Status Screen                            |
| 15         | The Web Configurator Layout                  |
| 15         | Title Bar                                    |
| 15         | Main Window                                  |
| 17         | Chapter 3: WAN                               |
| 17         | The WAN Screen                               |
| 19         | Edit ADSL Ethernet Connection                |
| 24         | Edit VDSL Ethernet Connection                |
| 28         | Chapter 4: Wireless 2.4GHz                   |
| 28         | Wireless General Screen                      |
| 30         | No Security                                  |
| 31         | Basic (WEP Encryption)                       |
| 31         | More Secure (WPA2-PSK or WPA/WPA2 PSK mixed) |
| 33         | More AP Screen                               |
| 34         | Edit More AP                                 |
| 35         | MAC Authentication Screen                    |
| 36         | The WPS Screen                               |
| 38         | The WDS Screen                               |
| 39         | The WMM Screen                               |
| 40         | Scheduling Screen                            |
| 41         | Add or Edit Schedule                         |
| 42         | Advanced Screen                              |
| 43         | Chapter 5: LAN                               |
| 43         | The LAN Setup Screen                         |
| <b>1</b> 5 | The Static DHCP Screen                       |

| 46         | The IP Alias Screen                          |
|------------|----------------------------------------------|
| 47         | The UPnP Screen                              |
| 48         | The IPv6 LAN Setup Screen                    |
| <b>52</b>  | Chapter 6: Static Route                      |
| 52         | Configuring Static Route                     |
| 53         | Add/Edit Static Route                        |
| 53         | IPv6 Static Route                            |
| 54         | Add/Edit IPv6 Static Route                   |
| 55         | The DNS Route Screen                         |
| 55         | Add/Edit DNS Route                           |
| 56         | The Current Route Screen                     |
| 57         | Chapter 7: Quality of Service (QoS)          |
| 57         | The QoS General Screen                       |
| 58         | The Queue Setup Screen                       |
| 59         | Edit a QoS Queue                             |
| 59         | The Class Setup Screen                       |
| 61         | Add/Edit QoS Class                           |
| 65         | The QoS Monitor Screen                       |
| 66         | Chapter 8: Network Address Translation (NAT) |
| 66         | The General Screen                           |
| 66         | The Port Forwarding Screen                   |
| 67         | The Port Forwarding Screen                   |
| 68         | The Port Forwarding Add/Edit Screen          |
| 69         | The Address Mapping Screen                   |
| 70         | The Address Mapping Rule Edit Screen         |
| 71         | The DMZ Screen                               |
| 71         | The ALG Screen                               |
| 73         | Chapter 9: Dynamic DNS                       |
| 73         | The Dynamic DNS Screen                       |
| <b>75</b>  | Chapter 10: Filter                           |
| 75         | The IP/MAC Filter Screen                     |
| 77         | The IPv6/MAC Filter Screen                   |
| <b>79</b>  | Chapter 11: Firewall                         |
| <b>7</b> 9 | Firewall General Screen                      |
| 80         | Add/Edit Interface Default Policy Screen     |
| 80         | Rules Screen                                 |
| 83         | Rules Edit Screen                            |

| 84  | DoS Screen                       |
|-----|----------------------------------|
| 85  | The DoS Advanced Screen          |
| 86  | Chapter 12: Parental Control     |
| 86  | The Parental Control Screen      |
| 88  | Add/Edit a Parental Control Rule |
| 90  | Chapter 13: Certificates         |
| 90  | Local Certificates               |
| 91  | Trusted CA                       |
| 92  | Trusted CA Import                |
| 93  | View Certificate                 |
| 95  | Chapter 14: VoIP                 |
| 95  | The SIP Account Screen           |
| 96  | Edit SIP Account                 |
| 99  | The SIP Service Provider Screen  |
| 100 | Edit SIP Service Provider        |
| 105 | Phone Screen                     |
| 106 | Call Rule Screen                 |
| 107 | Chapter 15: System Monitor       |
| 107 | The Log Screen                   |
| 108 | The WAN Traffic Status Screen    |
| 109 | The LAN Traffic Status Screen    |
| 110 | The NAT Traffic Status Screen    |
| 111 | The VoIP Status Screen           |
| 113 | Chapter 16: User Account         |
| 113 | Overview                         |
| 113 | The User Account Screen          |
| 114 | Chapter 17: System               |
| 114 | The System Screen                |
| 115 | Chapter 18: Time Setting         |
| 115 | The Time Setting Screen          |
| 117 | Chapter 19: Log Setting          |
| 117 | The Log Setting Screen           |
| 120 | Chapter 20: Firmware Upgrade     |
| 120 | The Firmware Upgrade Screen      |

| 122 | Chapter 21: Backup/Restore            |
|-----|---------------------------------------|
| 122 | The Backup/Restore Screen             |
| 124 | The Reboot Screen                     |
| 125 | Chapter 22: Remote Management         |
| 125 | The General Screen                    |
| 125 | The WWW Screen                        |
| 127 | Telnet Screen                         |
| 127 | FTP Screen                            |
| 129 | SNMP Screen                           |
| 130 | DNS Screen                            |
| 131 | ICMP Screen                           |
| 132 | SSH/SCP/SFTP Screen                   |
| 134 | Chapter 23: Troubleshooting           |
| 134 | Overview                              |
| 134 | Power, Hardware Connections, and LEDs |
| 135 | Router Access and Login               |
| 136 | Internet Access                       |
| 137 | Wireless Internet Access              |
| 138 | Phone Calls and VoIP                  |
| 139 | Appendix A: Safety Warnings           |

#### 1.1 Overview

The DSL-2401HN2-E1C is a VDSL2 router with high-speed Internet access and wireless networking capability. It has a phone port for making calls over the Internet (Voice over IP or VoIP).

The following figure shows an application example of the Router:

The Router provides wired and wireless Internet access to home devices on the LAN as well as VoIP service.

Figure 1 Application Example

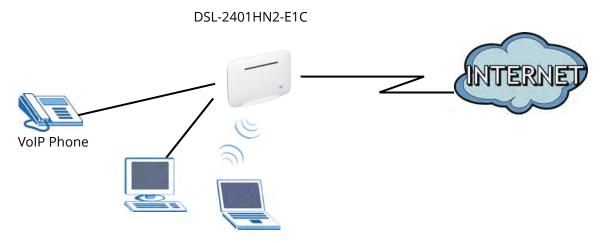

### 1.2 Hardware Connection

Make sure to use the proper cables and power adapter to connect the Router.

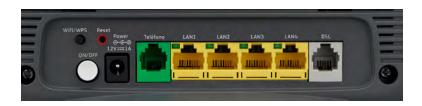

The following table explains the connectors and buttons on the rear panel:

 Table 1
 The Rear Panel

| Table I The Real | T difer                                                                                                    |
|------------------|----------------------------------------------------------------------------------------------------|
| CONECTOR         | DESCRIPTION                                                                                                    |
| RESET            | Use this button to restore the default settings of the Router. Press this button for 5 seconds to restore default values. Press 1 second or longer to restart it.              |
|                  | Note: If you reset the Router, you will lose all configurations that you had previously and the password will be reset to the defaults.                                        |
| WPS/WLAN         | Use this button to enable or disable the WiFi and WPS features on the Router.                                                                                                  |
|                  | The WiFi feature is enabled by default. Press this button for 1 second to turn it off.                                                                                         |
|                  | To enable the WPS feature, press the button for 5 seconds The WPS LED on the front panel will flash yellow while the Router sets up a WPS connection with the wireless device. |
|                  | Note: To activate WPS, you must enable WPS in the Router and in another wireless device within two minutes of each other.                                                      |
| ON/OFF           | Use this button to turn the Router on or off.                                                                                                    |
| POWER            | Connect the provided power adapter to the 12V-1A power connector. Attach the power adapter to a proper power source.                                                           |
| VOIP             | Use a telephone cable to connect the Router to a VoIP phone for VoIP service.                                                                                                  |
| LAN4-1           | Use an Ethernet cable to connect a computer to one of these ports for initial configuration and/or Internet access.                                                            |
| DSL              | Use an RJ-11 telephone wire to connect this port to a telephone jack for VDSL WAN access.                                                                                      |
|                  |                                                                                                    |

# 1.3 LEDs (Lights)

The following graphic displays the labels of the LEDs.

Figure 3 Front Panel LEDs

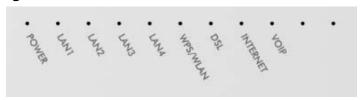

Table 2 LED Descriptions

| LED      | COLOR  | STATUS        | DESCRIPTION                                                               |
|----------|--------|---------------|---------------------------------------------------------------------------|
| POWER    | Green  | On            | The Router is receiving power and ready for use.                          |
|          | Red    | On            | The Router has hardware failure.                                          |
|          |        | Blinking      | The Router detected an error while self-testing.                          |
|          |        | Off           | The Router is not receiving power.                                        |
| LAN1-4   | Green  | On            | The Router has a successful Ethernet connection with a device on the LAN. |
|          |        | Blinking      | The Router is sending or receiving data to/from the LAN.                  |
|          |        | Off           | The Router does not have an Ethernet connection with the LAN.             |
| WPS/WLAN | Green  | On            | The wireless network is activated.                                        |
|          |        | Blinking      | The Router is communicating with other wireless clients.                  |
|          |        | Off           | The wireless network is not activated.                                    |
|          | Yellow | Blinking      | The Router is setting up a WPS connection.                                |
| DSL      | Green  | On            | The Router is connected and synchronized with the central system.         |
|          |        | Slow Blinking | The Router is detecting a VDSL line.                                      |
|          |        | Fast Blinking | The Router is negotiating VDSL line parameters.                           |
|          |        | Off           | The Router is off line or not connected to the central system.            |

 Table 2
 LED Descriptions (continued)

| LED      | COLOR | STATUS        | DESCRIPTION                                                                                                    |
|----------|-------|---------------|----------------------------------------------------------------------------------------------------|
| Internet | Green | On            | The Router has an IP connection but no traffic.                                                                                                    |
|          |       |               | It has a WAN IP address (either static or assigned by a DHCP server), PPP negotiation was successfully completed (if used).                                   |
|          |       | Blinking      | The Router is negotiating the connection.                                                                                                    |
|          |       | Fast Blinking | The Router is sending or receiving IP traffic.                                                                                                    |
|          | Red   | On            | The Router attempted to make an IP connection but failed. Possible causes are no response from a DHCP server, no PPPoE response, PPPoE authentication failed. |
|          |       | Off           | There is no Internet connection.                                                                                                    |
| VOIP     | Green | On            | The SIP registration is successful.                                                                                                    |
|          |       | Blinking      | The Router is negotiating the SIP registration.                                                                                                    |
|          |       | Fast Blinking | There is incoming or outgoing voice traffic.                                                                                                    |
|          | Red   | On            | The Router has failed to register the VoIP service. There is problem with the SIP account.                                                                    |
|          |       | Off           | There is no VoIP service.                                                                                                    |

# Introducing the Web Configurator

#### 2.1 Overview

The web configurator is an HTML-based management interface that allows easy device setup and management via Internet browser. Use Internet Explorer 6.0 and later versions, Mozilla Firefox 3 and later versions, or Safari 2.0 and later versions. The recommended screen resolution is 1024 by 768 pixels.

In order to use the web configurator you need to allow:

- Web browser pop-up windows from your device. Web pop-up blocking is enabled by default in Windows XP SP (Service Pack) 2.
- JavaScript (enabled by default).
- Java permissions (enabled by default).

#### 2.1.1 Accessing the Web Configurator

- 1 Make sure your Router hardware is properly connected.
- 2 Launch your web browser.

3peThttps://192.168.1.1:8000" as the URL.

4 A password screen displays. Type "admin" as the default Username and the first 6 digits of the Router's MAC address as the default password to access the device's Web Configurator. Click **Login**. If you have changed the password, enter your password and click **Login**.

#### Eigswrerd Bcreen

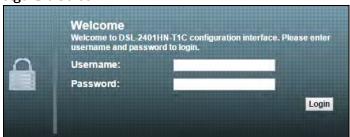

For security reasons, the Router automatically logs you out if you do not use the web configurator for five minutes (default). If this happens, log in again.

# 2.2 The Network Map Screen

After you log into the Web Configurator, the **Network Map** screen appears. This shows the network connection status of the Router and clients connected to it.

Use this screen to view the network connection status of the device and its clients. A warning message appears if there is a connection problem.

You can configure how often you want the Router to update this screen in Refresh Interval.

Figure 5 Network Map: Icon Mode

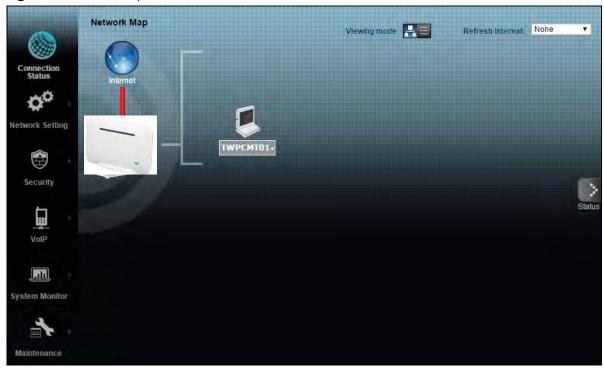

By clicking a client's name in the I**con Mode**, you can do the following:

• if you want to view information about a client, click the client's name and **Info**.

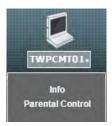

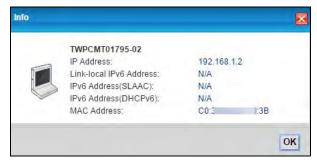

• Click **Parental Control** to open the following screen where you can block web sites with the specific URLs. See Chapter 12 on page 86 for more information on this feature.

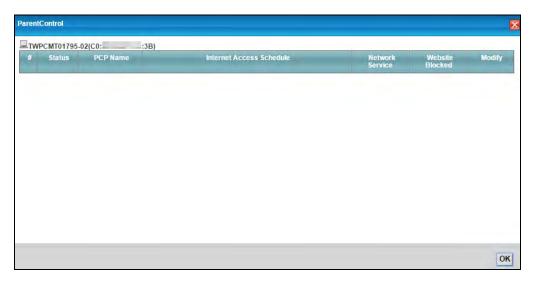

If you prefer to view the status in a list, click List **View** in the **Viewing mode** selection box.

Figure 6 Network Map: List Mode

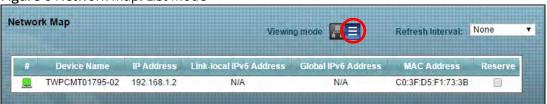

#### 2.3 The Status Screen

Click **Status** to display the **System Info** screen, where you can view the Router's interface and system information. You can use the **Status** screen to look at the current status of the Router, system resources, and interfaces (LAN, WAN, and WLAN).

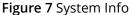

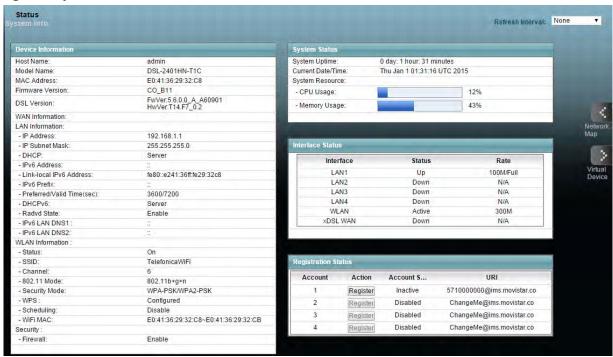

# 2.4 The Web Configurator Layout

Click **Connection Status > System Info** to show the following screen.

Figure 8 Web Configurator Layout

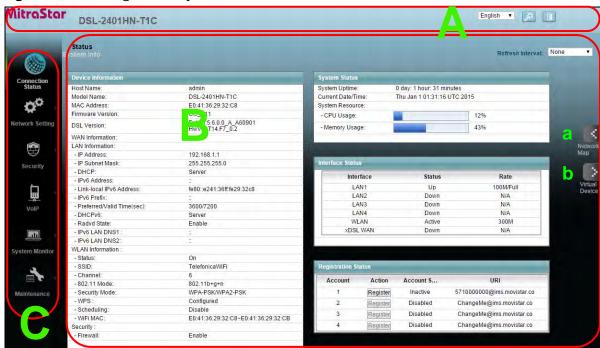

As illustrated above, the main screen is divided into these parts:

- A title bar
- **B** main window
- **C** navigation panel

#### 2.4.1 Title Bar

The title bar shows the **Logout** icon in the upper right corner. Click it to log out of the web configurator.

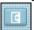

#### 2.4.2 Main Window

The main window displays information and configuration fields. It is discussed in the rest of this document.

twiokledap on the **System Info** screen (a in Figure 8 on page 15) to display the **Network**Map. See Section 2.2 on page 12 for more information.

Click **Virtual Device** on the **System Info** screen (**b** in Figure 8 on page 15) to display a visual graphic showing the connection status of the Router's ports.

Figure 9 Virtual Device

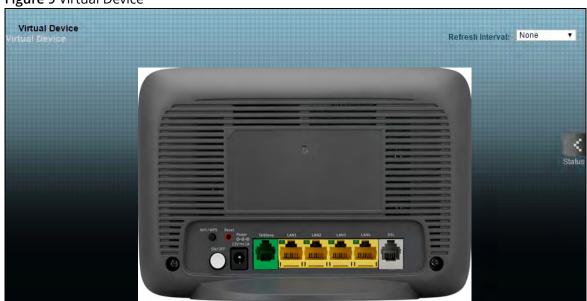

WAN

#### 3.1 The WAN Screen

The Router must have a WAN interface to allow users to use the Ethernet connection to access the Internet. Use the **WAN** screen to manage WAN interfaces. Click **Network Setting > WAN**.

Figure 10 Network Setting > WAN

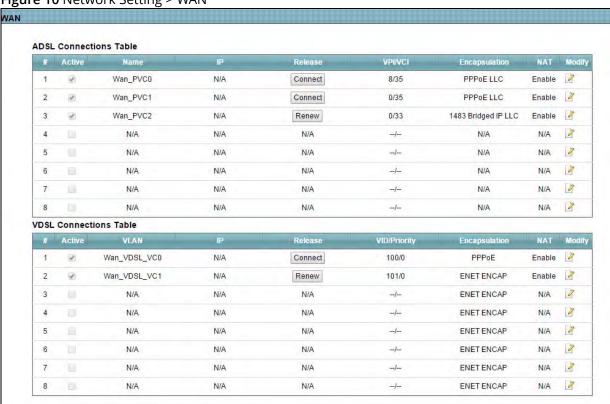

Table 3 Network Setting > WAN

| LABEL           | DESCRIPTION                                          |
|-----------------|------------------------------------------------------|
| ADSL Connection | ons Table                                            |
| Active          | This shows whether the ADSL connection is activated. |
| Name            | This is the service name of the ADSL connection.     |

**Table 3** Network Setting > WAN (continued)

| Table 5 Network  | Setting > WAIN (Continued)                                                                                                    |
|------------------|----------------------------------------------------------------------------------------------------|
| LABEL            | DESCRIPTION                                                                                                    |
| IP               | This shows the WAN IP address.                                                                                                    |
| Release          | Click the <b>Release</b> button to release this Ethernet connection. Click the <b>Renew</b> button to renew it.                     |
| VID/VCI          | This displays the Virtual Path Identifier (VPI) and Virtual Channel Identifier (VCI) numbers the connection uses.                   |
| Encapsulation    | This shows the method of encapsulation used by this connection.                                                                     |
| NAT              | This shows whether NAT is activated or not for this connection. NAT is not available when the connection uses the bridging service. |
| Modify           | Click the <b>Edit</b> icon to configure the connection.                                                                             |
| VDSL Connections | Table                                                                                                    |
| Active           | This shows whether the VDSL connection is activated.                                                                                |
| VLAN             | This is the service name of the connection.                                                                                         |
| IP               | This shows the WAN IP address.                                                                                                    |
| Release          | Click the <b>Release</b> button to release this Ethernet connection. Click the <b>Renew</b> button to renew it.                     |
| VID/Priority     | This is the VLAN ID and IEEE 802.1p priority.                                                                                       |
| Encapsulation    | This shows the method of encapsulation used by this connection.                                                                     |
| NAT              | This shows whether NAT is activated or not for this connection. NAT is not available when the connection uses the bridging service. |
| Modify           | Click the <b>Edit</b> icon to configure the connection.                                                                             |
|                  |                                                                                                    |

#### 3.1.1 Edit ADSL Ethernet Connection

In **Network Setting > WAN**, click the **Edit** icon next to an ADSL Ethernet connection to display the following screen. Use this screen to configure an ADSL connection.

Figure 11 Network Setting > WAN: ADSL: Edit

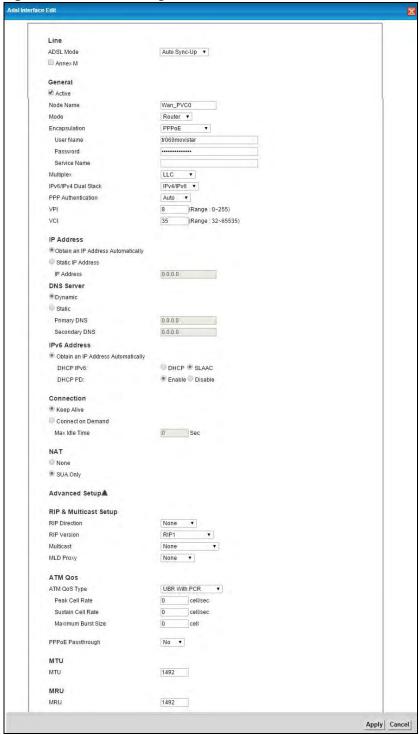

**Table 4** Network Setting > WAN: ADSL: Edit

| .ABEL                                                                                                    | DESCRIPTION                                                                                                    |  |  |
|----------------------------------------------------------------------------------------------------|----------------------------------------------------------------------------------------------------|--|--|
| ine                                                                                                    |                                                                                                    |  |  |
| ADSL Mode                                                                                                    | Select the kind of connection your Router uses to connect to the ISP.                                                                                                    |  |  |
|                                                                                                    | Use <b>Auto Sync-Up</b> if you are not sure which mode to choose from. The Router dynamically diagnoses the mode supported by the ISP and selects the best compatible one for your connection.                                                         |  |  |
|                                                                                                    | Use <b>ADSL2+</b> or <b>T1.413</b> if you know the specific type of DSL the Router uses to connect to the ISP.                                                                                                    |  |  |
|                                                                                                    | Other options are VDSL2, ADSL2, G.DMT, T1.413 and G.lite.                                                                                                    |  |  |
| Annex M                                                                                                    | Select this if your ISP supports it.                                                                                                    |  |  |
| General                                                                                                    |                                                                                                    |  |  |
| Active                                                                                                    | Select this to have the Router use the Ethernet connection.                                                                                                    |  |  |
| Node Name                                                                                                    | Specify the name for this WAN interface.                                                                                                    |  |  |
| Mode Select <b>Router</b> (default) if your ISP gives you one IP address only and you wan computers to share an Internet account. Select <b>Bridge</b> when your ISP provide one IP address and you want the connected computers to get individual IP ad ISP's DHCP server directly. If you select <b>Bridge</b> , you cannot use Firewall, DHCP on the Router. |                                                                                                    |  |  |
| Encapsulation                                                                                                    | Select the method of encapsulation used by your ISP. Choices vary depending on the mode you select in the <b>Mode</b> field.                                                                                                    |  |  |
|                                                                                                    | If you select <b>Router</b> in the <b>Mode</b> field, select <b>ENET ENCAP</b> , <b>IPoA</b> , <b>PPPoE</b> , or <b>PPPoA</b> .                                                                                                    |  |  |
|                                                                                                    | If you select <b>Bridge</b> in the <b>Mode</b> field, method of encapsulation is not available.                                                                                                    |  |  |
| User Name                                                                                                    | (PPPoE encapsulation only) Enter the user name exactly as your ISP assigned. If assigned a name in the form user@domain where domain identifies a service name, then enter both components exactly as given.                                           |  |  |
| Password                                                                                                    | (PPPoE or PPPoA encapsulation) Enter the password associated with the user name above.                                                                                                    |  |  |
| Service Name                                                                                                    | (PPPoE or PPPoA encapsulation) Type the name of your PPPoE or PPPoA service here.                                                                                                    |  |  |
| Multiplex                                                                                                    | Select the method of multiplexing your ISP uses. Choices are <b>VC-Mux</b> or <b>LLC</b> .                                                                                                    |  |  |
|                                                                                                    | By prior agreement, a protocol is assigned a specific virtual circuit, for example, VC1 will carry IP. If you select <b>VC-Mux</b> , specify separate VPI and VCI numbers for each protocol.                                                           |  |  |
|                                                                                                    | For LLC-based multiplexing or PPP encapsulation, one VC carries multiple protocols with protocol identifying information being contained in each packet header. In this case, only one set of VPI and VCI numbers need be specified for all protocols. |  |  |
| IPv6/IPv4 Dual                                                                                                    | Select <b>IPv4</b> if you want the Router to run IPv4 only.                                                                                                    |  |  |
| Stack                                                                                                    | Select IPv4/IPv6 to allow the Router to run IPv4 and IPv6 at the same time.                                                                                                    |  |  |
|                                                                                                    | Select <b>IPv6</b> if you want the Router to run IPv6 only.                                                                                                    |  |  |

 Table 4
 Network Setting > WAN: ADSL: Edit (continued)

| LABEL                                                                                                    | DESCRIPTION                                                                                                    |
|----------------------------------------------------------------------------------------------------|----------------------------------------------------------------------------------------------------|
| PPP                                                                                                    | Select an authentication protocol for outgoing calls:                                                                                                    |
| Authentication                                                                                                    | <b>AUTO</b> - Your Router accepts either CHAP or PAP when requested by this remote node.                                                                                                    |
|                                                                                                    | CHAP - Your Router accepts CHAP only.                                                                                                    |
|                                                                                                    | PAP - Your Router accepts PAP only.                                                                                                    |
| VPI                                                                                                    | The valid range for the VPI is 0 to 255. Enter the VPI assigned to you.                                                                                                    |
| VCI                                                                                                    | The valid range for the VCI is 32 to 65535 (0 to 31 is reserved for local management of ATM traffic). Enter the VCI assigned to you.                                                                  |
| P Address                                                                                                    |                                                                                                    |
| Obtain an IP<br>Address<br>Automatically                                                                                                    | Select this option to use a dynamic IP address.                                                                                                    |
| Static IP Address                                                                                                    | Select this option if the ISP gave them a specific IP address to use.                                                                                                    |
| IP Address                                                                                                    | This option is available if you select <b>Router</b> in the <b>Mode</b> field and <b>IPv4</b> or <b>IPv4/IPv6</b> in the <b>IPv6/IPv4 Dual Stack</b> field.                                           |
|                                                                                                    | Enter the IP address your ISP has assigned.                                                                                                    |
| ONS Server                                                                                                    |                                                                                                    |
| Dynamic                                                                                                    | Select this option to use a dynamic DNS server.                                                                                                    |
| Static                                                                                                    | Select this option if the ISP gave them a specific DNS server to use.                                                                                                    |
| Primary DNS                                                                                                    | Enter the primary DNS server's address for the Router.                                                                                                    |
| Secondary DNS                                                                                                    | Enter the secondary DNS server's address for the Router.                                                                                                    |
| Pv6 Address                                                                                                    |                                                                                                    |
| Obtain an IP<br>Address<br>Automatically                                                                                                    | Select this option to obtain an IPv6 address automatically.                                                                                                    |
| DHCP IPv6 Select <b>DHCP</b> to obtain an IPv6 address from a DHCPv6 server. Select <b>SLAAC</b> Router use the prefix to automatically generate a unique IP address that do maintained by a DHCP server. |                                                                                                    |
| DHCP PD                                                                                                    | Select <b>Enable</b> to use DHCP PD (Prefix Delegation) to allow the Router to pass the IPv6 prefix information to its LAN hosts. The hosts can then use the prefix to generate their IPv6 addresses. |
| Static IPv6<br>Address                                                                                                    | If you select <b>Static IPv6 Address</b> , enter the IPv6 address and the address prefix length that the Router uses.                                                                                 |
| IPv6 Address                                                                                                    | Enter the IPv6 address assigned by your ISP.                                                                                                    |
| Prefix length                                                                                                    | Enter the address prefix length to specify how many most significant bits in an IPv6 address compose the network address.                                                                             |

 Table 4
 Network Setting > WAN: ADSL: Edit (continued)

| LABEL                                                                                                    | DESCRIPTION                                                                                                    |  |  |  |
|----------------------------------------------------------------------------------------------------|----------------------------------------------------------------------------------------------------|--|--|--|
| IPv6 DNS<br>Server1/2                                                                                                    | Enter the first and second IPv6 DNS server address assigned by the ISP.                                                                                                    |  |  |  |
| Connection (PPPoA an                                                                                                    | d PPPoE encapsulation only)                                                                                                    |  |  |  |
| Keep Alive                                                                                                    | Select <b>Keep Alive</b> when you want your connection up all the time. The Router will try to bring up the connection automatically if it is disconnected.                                                                                                    |  |  |  |
| Connect on<br>Demand                                                                                                    | Select <b>Connect on Demand</b> when you don't want the connection up all the time and specify an idle time-out in the <b>Max Idle Timeout</b> field.                                                                                                    |  |  |  |
| Max Idle Timeout Specify an idle time-out in the <b>Max Idle Timeout</b> field when you select <b>Conn</b> . The default setting is 0, which means the Internet session will not timeout. |                                                                                                    |  |  |  |
| NAT                                                                                                    |                                                                                                    |  |  |  |
| None                                                                                                    | Select <b>None</b> to disable NAT.                                                                                                    |  |  |  |
| SUA Only                                                                                                    | Select <b>SUA Only</b> if you have one public IP address and want to use NAT.                                                                                                    |  |  |  |
| Advanced Setup                                                                                                    |                                                                                                    |  |  |  |
| RIP & Multicast Set                                                                                                    | ир                                                                                                    |  |  |  |
| RIP Direction                                                                                                    | Select the RIP Direction from None, Both, In Only and Out Only.                                                                                                    |  |  |  |
| RIP Version                                                                                                    | This field is not configurable if you select <b>None</b> in the <b>RIP Direction</b> field.                                                                                                    |  |  |  |
|                                                                                                    | Select the RIP version from RIP1 and RIP2-B/RIP2-M.                                                                                                    |  |  |  |
| Multicast                                                                                                    | The Router supports <b>IGMP v2 only</b> and <b>IGMP v2/IGMP v3</b> . Select <b>None</b> to disable it.                                                                                                    |  |  |  |
| ATM Qos                                                                                                    |                                                                                                    |  |  |  |
| ATM QoS Type                                                                                                    | This section is available when the connection's <b>Virtual Channel</b> field is set to an ADSL option.                                                                                                    |  |  |  |
| Peak Cell Rate                                                                                                    | Select <b>CBR</b> (Continuous Bit Rate) to specify fixed (always-on) bandwidth for voice or data traffic. Select <b>UBR With PCR</b> (Unspecified Bit Rate with Peak Cell Rate) for applications that are non-time sensitive, such as e-mail. Select <b>Non Realtime VBR</b> (Variable Bit Rate-non Real Time) or <b>Realtime VBR</b> (Variable Bit Rate-Real Time) for bursty traffic and bandwidth sharing with other applications. |  |  |  |
| Sustain Cell Rate                                                                                                    | Divide the DSL line rate (bps) by 424 (the size of an ATM cell) to find the Peak Cell Rate (PCR). This is the maximum rate at which the sender can send cells. Type the PCR here.                                                                                                    |  |  |  |
| Maximum Burst<br>Size                                                                                                    | The Sustain Cell Rate (SCR) sets the average cell rate (long-term) that can be transmitted. Type the SCR, which must be less than the PCR. Note that system default is 0 cells/sec.                                                                                                    |  |  |  |

 Table 4
 Network Setting > WAN: ADSL: Edit (continued)

| DESCRIPTION                                                                                                    |
|----------------------------------------------------------------------------------------------------|
| his field is available when you select PPPoE encapsulation.                                                                                                    |
| In addition to the Router's built-in PPPoE client, you can select <b>Yes</b> to enable PPPoE pass through to allow up to ten hosts on the LAN to use PPPoE client software on their computers to connect to the ISP via the Router. Each host can have a separate account and a public WAN IP address. PPPoE pass through is an alternative to NAT for application where NAT is not appropriate. |
| Select <b>No</b> to disable PPPoE pass through if you do not need to allow hosts on the LAN to use PPPoE client software on their computers to connect to the ISP.                                                                                                    |
|                                                                                                    |
| Enter the MTU (Maximum Transmission Unit) for this WAN interface.                                                                                                    |
|                                                                                                    |
| Enter the MRU (Maximum Receive Unit) for this WAN interface.                                                                                                    |
|                                                                                                    |

#### 3.1.2 Edit VDSL Ethernet Connection

In **Network Setting > WAN**, click the **Edit** icon next to a VDSL Ethernet connection to display the following screen. Use this screen to configure a VDSL connection.

Figure 12 Network Setting > WAN: VDSL: Edit

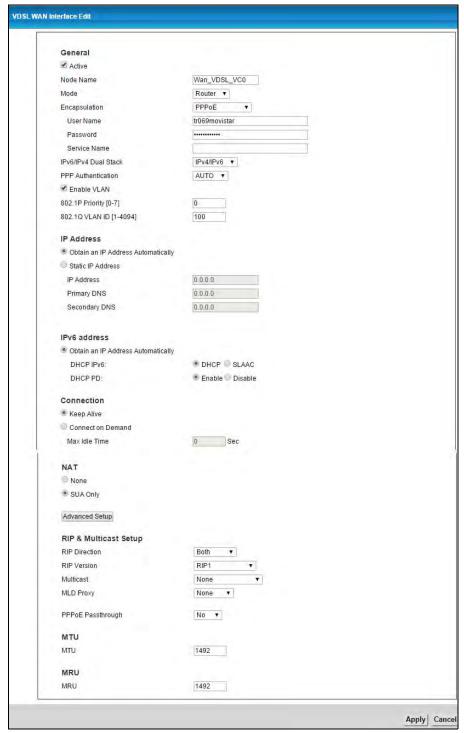

**Table 5** Network Setting > WAN: VDSL: Edit

| LABEL                 | DESCRIPTION                                                                                                    |
|-----------------------|----------------------------------------------------------------------------------------------------|
| Active                | Select this to have the Router use the VDSL Ethernet connection.                                                                                                    |
| Node Name             | Specify the name for this WAN interface.                                                                                                    |
| Mode                  | Select <b>Router</b> (default) if your ISP gives you one IP address only and you want multiple computers to share an Internet account. Select <b>Bridge</b> when your ISP provides you more than one IP address and you want the connected computers to get individual IP address from the ISP's DHCP server directly. If you select <b>Bridge</b> , you cannot use Firewall, DHCP server and NAT on the Router. |
| Encapsulation         | Select the method of encapsulation used by your ISP. Choices vary depending on the mode you select in the <b>Mode</b> field.                                                                                                    |
|                       | If you select <b>Router</b> in the <b>Mode</b> field, select <b>ENET ENCAP</b> or <b>PPPoE</b> .                                                                                                    |
|                       | If you select <b>Bridge</b> in the <b>Mode</b> field, method of encapsulation is not available.                                                                                                    |
| User Name             | (PPPoE encapsulation only) Enter the user name exactly as your ISP assigned. If assigned a name in the form user@domain where domain identifies a service name, then enter both components exactly as given.                                                                                                    |
| Password              | (PPPoE encapsulation only) Enter the password associated with the user name above.                                                                                                    |
| Service Name          | (PPPoE only) Type the name of your PPPoE service here.                                                                                                    |
| IPv6/IPv4 Dual Stack  | Select <b>IPv4</b> if you want the Router to run IPv4 only.                                                                                                    |
|                       | Select IPv4/IPv6 to allow the Router to run IPv4 and IPv6 at the same time.                                                                                                    |
|                       | Select <b>IPv6</b> if you want the Router to run IPv6 only.                                                                                                    |
| PPP<br>Authentication | Select an authentication protocol for outgoing calls:                                                                                                    |
| Authentication        | <b>AUTO</b> - Your Router accepts either CHAP or PAP when requested by this remote node.                                                                                                    |
|                       | CHAP - Your Router accepts CHAP only.                                                                                                    |
|                       | PAP - Your Router accepts PAP only.                                                                                                    |
| Enable VLAN           | Select this to enable VLAN on the WAN connection. You can configure the IEEE 802.1p priority level and VLAN ID number for this connection.                                                                                                    |
| 802.1P Priority       | IEEE 802.1p defines up to 8 separate traffic types by inserting a tag into a MAC-layer frame that contains bits to define class of service.                                                                                                    |
|                       | Select the IEEE 802.1p priority level (from 0 to 7) to add to traffic through this connection. The greater the number, the higher the priority level.                                                                                                    |
| 802.1Q VLAN ID        | Enter the VLAN ID number (from 1 to 4094) for traffic through this connection.                                                                                                    |
| IP Address            | This option is available if you select <b>Router</b> in the <b>Mode</b> field and <b>IPv4</b> or <b>IPv4/IPv6</b> in the <b>IPv6/IPv4 Dual Stack</b> field.                                                                                                    |
|                       | Select <b>Static IP Address</b> if the ISP gave them a specific IP address to use, otherwise select <b>Obtain an IP Address Automatically</b> to use a dynamic IP address.                                                                                                    |
| IP Address            | Enter the IP address your ISP has assigned.                                                                                                    |

**Table 5** Network Setting > WAN: VDSL: Edit (continued)

| LABEL                   | DESCRIPTION                                                                                                    |
|-------------------------|----------------------------------------------------------------------------------------------------|
| Primary DNS             | Enter the primary DNS server's address for the Router.                                                                                                    |
| Secondary DNS           | Enter the secondary DNS server's address for the Router.                                                                                                    |
| IPv6 address            | This option is available if you select <b>Router</b> in the <b>Mode</b> field and <b>IPv6</b> or <b>IPv4/IPv6</b> in the <b>IPv6/IPv4 Dual Stack</b> field.                                                                  |
|                         | If you select <b>ENET ENCAP</b> in the <b>Encapsulation</b> field, select <b>Obtain an IP Address Automatically</b> if you have a dynamic IPv6 address; otherwise select <b>Static IP Address</b> .                          |
|                         | If your encapsulation mode is <b>PPPoE</b> , the Router's IPv6 address is dynamic and you do not need to configure the IPv6 address settings.                                                                                |
| IPv6 Address            | Enter the IPv6 address assigned by your ISP.                                                                                                    |
| Prefix length           | Enter the address prefix length.                                                                                                    |
| IPv6 Default<br>Gateway | Enter the default gateway.                                                                                                    |
| IPv6 DNS Server1        | Enter the first IPv6 DNS server address.                                                                                                    |
| IPv6 DNS Server2        | Enter the second IPv6 DNS server address.                                                                                                    |
| DHCP IPv6               | This is available only when you select <b>Obtain an IP Address Automatically</b> .                                                                                                    |
|                         | Select <b>DHCP</b> to obtain an IPv6 address from a DHCPv6 server. Select <b>SLAAC</b> to have the Router use the prefix to automatically generate a unique IP address that does not need to be maintained by a DHCP server. |
| DHCP PD                 | This is available only when you select <b>Obtain an IP Address Automatically</b> .                                                                                                    |
|                         | Select <b>Enable</b> to use DHCP PD (Prefix Delegation) to allow the Router to pass the IPv6 prefix information to its LAN hosts. The hosts can then use the prefix to generate their IPv6 addresses.                        |
| Connection (PPPoE en    | capsulation only)                                                                                                    |
| Keep Alive              | Select <b>Keep Alive</b> when you want your connection up all the time. The Router will try to bring up the connection automatically if it is disconnected.                                                                  |
| Connect on<br>Demand    | Select <b>Connect on Demand</b> when you don't want the connection up all the time and specify an idle time-out in the <b>Max Idle Timeout</b> field.                                                                        |
| Max Idle Timeout        | Specify an idle time-out in the <b>Max Idle Timeout</b> field when you select <b>Connect on Demand</b> . The default setting is 0, which means the Internet session will not timeout.                                        |
| NAT                     | <b>SUA Only</b> is available only when you select <b>Router</b> in the <b>Mode</b> field.                                                                                                    |
|                         | Select <b>SUA Only</b> if you have one public IP address and want to use NAT.                                                                                                    |
|                         | Select <b>None</b> to disable NAT.                                                                                                    |
| Advanced Setup          | Click this to display or hide RIP and multicast and MTU fields.                                                                                                    |
| RIP & Multicast Setup   |                                                                                                    |
| RIP Direction           | Select the RIP Direction from None, Both, In Only and Out Only.                                                                                                    |

 Table 5
 Network Setting > WAN: VDSL: Edit (continued)

| LABEL       | DESCRIPTION                                                                                                    |
|-------------|----------------------------------------------------------------------------------------------------|
| RIP Version | This field is not configurable if you select <b>None</b> in the <b>RIP Direction</b> field.                                                                                                    |
|             | Select the RIP version from <b>RIP-1</b> and <b>RIP2-B/RIP2-M</b> .                                                                                                    |
| Multicast   | The Router supports IGMP-v1, IGMP-v2 and IGMP-v3. Select None to disable it.                                                                                                    |
| MLD Proxy   | Select <b>MLD v1</b> or <b>MLD v2</b> to have the Router act as an MLD proxy on this connection. This allows the Router to get subscription information and maintain a joined member list for each multicast group. It can reduce multicast traffic significantly.                                                                                                    |
|             | Select <b>None</b> to disable this feature.                                                                                                    |
| PPPoE       | his field is available when you select PPPoE encapsulation.                                                                                                    |
| Passthrough | In addition to the Router's built-in PPPoE client, you can select <b>Yes</b> to enable PPPoE pass through to allow up to ten hosts on the LAN to use PPPoE client software on their computers to connect to the ISP via the Router. Each host can have a separate account and a public WAN IP address. PPPoE pass through is an alternative to NAT for application where NAT is not appropriate. |
|             | Select <b>No</b> to disable PPPoE pass through if you do not need to allow hosts on the LAN to use PPPoE client software on their computers to connect to the ISP.                                                                                                    |
| MTU         |                                                                                                    |
| MTU         | Enter the MTU for this WAN interface in this field.                                                                                                    |
| MRU         |                                                                                                    |
| MRU         | Enter the MRU (Maximum Receive Unit) for this WAN interface.                                                                                                    |

#### 4.1 Wireless General Screen

Use this screen to enable the Wireless LAN, enter the SSID and select the wireless security mode.

If you are configuring the Router from a computer connected to the wireless LAN and you change the Router's SSID or security settings, you will lose your wireless connection when you press **Apply** to confirm. You must then change the wireless settings of your computer to match the Router's new settings.

Click **Network Setting > Wireless 2.4GHz** to open the **General** screen. Select the **Enable Wireless LAN** check box to show the Wireless configurations.

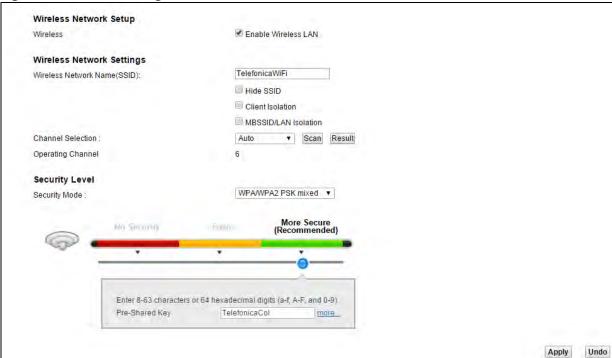

Figure 13 Network Setting > Wireless 2.4GHz > General

**Table 6** Network Setting > Wireless 2.4GHz > General

| LABEL                              | DESCRIPTION                                                                                                    |
|------------------------------------|----------------------------------------------------------------------------------------------------|
| Wireless                           | Select the <b>Enable Wireless LAN</b> check box to activate the wireless LAN.                                                                                                    |
| Wireless<br>Network Name<br>(SSID) | Enter a descriptive name for the wireless LAN.                                                                                                    |
| Hide SSID                          | Select this check box to hide the SSID in the outgoing beacon frame so a station cannot obtain the SSID through scanning using a site survey tool.                                                                                                    |
| Client<br>Isolation                | Select this to keep the wireless clients in this SSID from communicating with each other directly through the Router.                                                                                                    |
| MBSSID/<br>LAN<br>Isolation        | Select this to keep the wireless clients in this SSID from communicating with clients in other SSIDs or wired LAN devices through the Router.                                                                                                    |
|                                    | Select both <b>Client Isolation</b> and <b>MBSSID/LAN Isolation</b> to allow this SSID's wireless clients to only connect to the Internet through the Router.                                                                                                    |
| Channel                            | Set the channel depending on your particular region.                                                                                                    |
| Selection                          | Select a channel or use <b>Auto</b> to have the Router automatically determine a channel to use. If you are having problems with wireless interference, changing the channel may help. Try to use a channel that is as many channels away from any channels used by neighboring APs as possible. The channel number which the Router is currently using then displays in the <b>Operating Channel</b> field. |
| Scan                               | Click this button to have the Router immediately scan for and select a channel (which is not used by another device) whenever the device reboots or the wireless setting is changed.                                                                                                    |
| Result                             | Click this to show the scan result of channels and their noise such as the following screen.                                                                                                    |

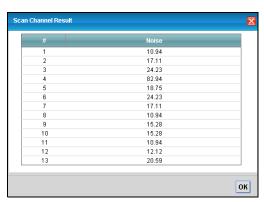

Note: The country code selection is for non-US model only and is not available to all US model. Per FCC regulation, all WiFi product marketed in US must fixed to US operation channels only.

**Table 6** Network Setting > Wireless 2.4GHz > General (continued)

| LABEL                | DESCRIPTION                                                                                                    |
|----------------------|----------------------------------------------------------------------------------------------------|
| Operating<br>Channel | This is the channel currently being used by your AP.                                                                                                    |
| Security Mode        | Select <b>WEP</b> or <b>WPA2-PSK</b> or <b>WPA/WPA2 PSK mixed</b> to add security on this wireless network. The wireless clients which want to associate to this network must have the same wireless security settings as the Router. When you select to use a type of wireless security, additional options appears in this screen. |
|                      | If you select <b>OPEN</b> , the Router allows any client to associate with this network without any data encryption or authentication.                                                                                                    |

## 4.1.1 No Security

Set the Security Mode to **OPEN** to allow wireless stations to communicate with the Router without any data encryption or authentication.

If you do not enable any wireless security on your Router, your network is accessible to any wireless networking device that is within range.

Figure 14 Wireless 2.4GHz > General: OPEN

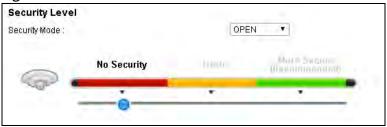

#### 4.1.2 Basic (WEP Encryption)

If you want to use WEP encryption for the wireless LAN, select **WEP** in the **Security Mode** field.

Figure 15 Wireless 2.4GHz > General: Basic (WEP)

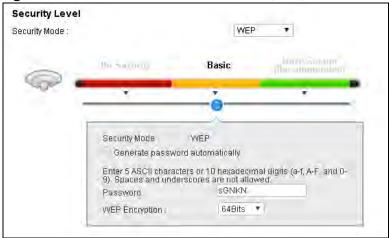

**Table 7** Wireless 2.4GHz > General: Basic (WEP)

| LABEL                                 | DESCRIPTION                                                                                                    |
|---------------------------------------|----------------------------------------------------------------------------------------------------|
| Security Level                        | Select <b>WEP</b> to enable WEP data encryption.                                                                                                    |
| Generate<br>password<br>automatically | Select this option to have the Router automatically generate a password.                                                                              |
| Password                              | The password (WEP key) is used to encrypt data. Both the Router and the wireless stations must use the same password (WEP key) for data transmission. |
| WEP<br>Encryption                     | Select <b>64Bits</b> or <b>128Bits</b> .  This is the length of the security key that the network is going to use.                                    |

### 4.1.3 More Secure (WPA2-PSK or WPA/WPA2 PSK mixed)

The WPA2-PSK security mode is a newer, more robust version of the WPA encryption standard. It offers better security.

#### Select WPA2-PSK or WPA/WPA2 PSK mixed from the Security Mode field.

Figure 16 Wireless 2.4GHz > General: More Secure: WPA2-PSK/WPA/WPA2 PSK mixed

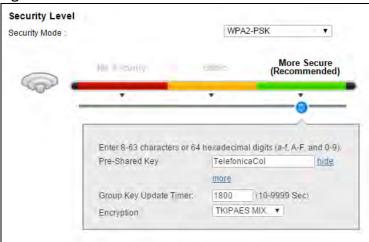

Table 8 Wireless 2.4GHz > General: WPA2-PSK/WPA/WPA2 PSK mixed

| LABEL                     | DESCRIPTION                                                                                                    |
|---------------------------|----------------------------------------------------------------------------------------------------|
| Security Mode             | Select WPA2-PSK or WPA/WPA2 PSK mixed as the security mode.                                                                                                    |
| Pre-Shared Key            | Enter a pre-shared key.                                                                                                    |
| more/hide more            | Click <b>more</b> to show more fields in this section. Click <b>hide more</b> to hide them.                                                                                                    |
| Group Key Update<br>Timer | This is the rate at which the RADIUS server sends a new group key out to all clients.                                                                                                    |
| Encryption                | Select <b>TKIP</b> to enable Temporal Key Integrity Protocol (TKIP) security on your wireless network. Select <b>AES</b> to enable Advanced Encryption System (AES) security on your wireless network. AES provides superior security to TKIP. Select <b>TKIPAES MIX</b> to have both types of security. |

## 4.2 More AP Screen

This screen allows you to enable and configure multiple Basic Service Sets (BSSs) on the Router. Click **Network Setting > Wireless 2.4GHz > More AP**.

Figure 17 Network Setting > Wireless 2.4GHz> More AP

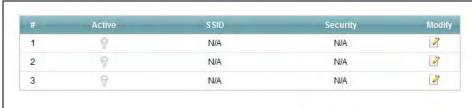

**Table 9** Network Setting > Wireless 2.4GHz > More AP

| LABEL    | DESCRIPTION                                                                                                    |
|----------|----------------------------------------------------------------------------------------------------|
| Active   | This field indicates whether this SSID is active. A yellow bulb signifies that this SSID is active. A gray bulb signifies that this SSID is not active. |
| SSID     | This field displays the name of the wireless profile on the network.                                                                                    |
| Security | This field indicates the security mode of the SSID profile.                                                                                             |
| Modify   | Click the <b>Edit</b> icon to configure the SSID profile.                                                                                               |

#### 4.2.1 Edit More AP

Use this screen to edit an SSID profile. Click the **Edit** icon next to an SSID in the **More AP** screen. The following screen displays.

Figure 18 Wireless 2.4GHz > More AP: Edit

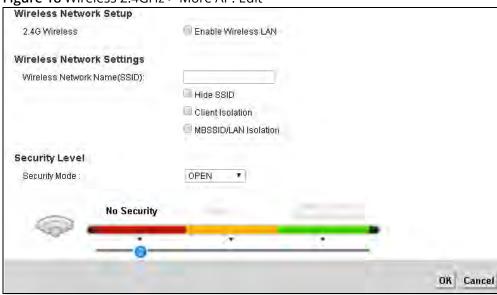

Table 10 Wireless 2.4GHz > More AP: Edit

| LABEL                           | DESCRIPTION                                                                                                    |
|---------------------------------|----------------------------------------------------------------------------------------------------|
| 2.4GHz Wireless                 | Select <b>Enable Wireless LAN</b> to activate the wireless LAN.                                                                                                  |
| Wireless Network<br>Name (SSID) | Enter a descriptive name for the wireless LAN.                                                                                                    |
| Hide SSID                       | Select this check box to hide the SSID in the outgoing beacon frame so a station cannot obtain the SSID through scanning using a site survey tool.               |
| Client Isolation                | Select this to keep the wireless clients in this SSID from communicating with each other directly through the Router.                                            |
| MBSSID/LAN Isolation            | Select this to keep the wireless clients in this SSID from communicating with clients in other SSIDs or wired LAN devices through the Router.                    |
|                                 | Select both <b>Client Isolation</b> and <b>MBSSID/LAN Isolation</b> to allow this SSID's wireless clients to only connect to the Internet through the Router.    |
| Security Mode                   | Select the security mode on this wireless network. See Section 4.1.1 on page 30 through Section 4.1.3 on page 31 for more details about wireless security modes. |

### 4.3 MAC Authentication Screen

Use this screen to configure the Router to give exclusive access to specific devices (**Allow**) or exclude specific devices from accessing the Router (**Deny**).

Use this screen to view your Router's MAC filter settings and add new MAC filter rules. Click **Network Setting > Wireless 2.4GHz > MAC Authentication**.

Figure 19 Network Setting > Wireless 2.4GHz > MAC Authentication

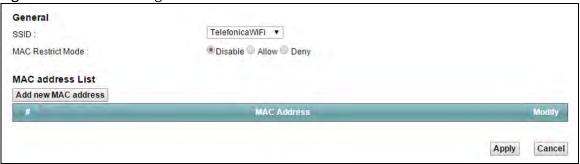

**Table 11** Network Setting > Wireless 2.4GHz > MAC Authentication

| LABEL        | DESCRIPTION                                                                                                    |
|--------------|----------------------------------------------------------------------------------------------------|
| SSID         | Select the SSID for which you want to configure MAC filter settings.                                              |
| MAC Restrict | Define the filter action for the list of MAC addresses in the <b>MAC Address</b> table.                           |
| Mode         | Select <b>Disable</b> to turn off MAC filtering.                                                                  |
|              | Select <b>Allow</b> to permit access to the Router. MAC addresses not listed will be denied access to the Router. |
|              | Select <b>Deny</b> to block access to the Router. MAC addresses not listed will be allowed to access the Router.  |
| Add new MAC  | Click this and enter a new MAC address entry to add to the MAC filter list.                                       |
| address      | Mac Address :  OK Cancel                                                                                          |
| MAC Address  | This is the MAC addresses of the wireless devices that are allowed or denied access to the Router.                |
| Modify       | Click the <b>Delete</b> icon to delete the entry.                                                                 |

#### 4.4 The WPS Screen

Use this screen to configure WiFi Protected Setup (WPS) on your Router.

WPS allows you to quickly set up a wireless network with strong security, without having to configure security settings manually. Set up each WPS connection between two devices. Both devices must support WPS.

The Router applies the security settings of the **SSID1** profile (see Section 4.1 on page 28). If you want to use the WPS feature, make sure you have set the security mode of SSID1 to WPA2-PSK or WPA-PSK/WPA2-PSK mixed or no security.

Click **Network Setting > Wireless 2.4GHz > WPS**. Select **Enable** and click **Apply** to activate the WPS function. Then you can configure the WPS settings in this screen.

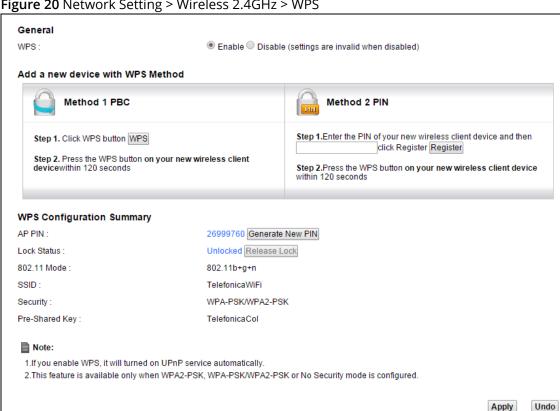

Figure 20 Network Setting > Wireless 2.4GHz > WPS

Table 12 Network Setting > Wireless 2.4GHz > WPS

| LABEL              | DESCRIPTION                                                                          |
|--------------------|--------------------------------------------------------------------------------------|
| WPS                | Select <b>Enable</b> and click <b>Apply</b> to activate WPS on the Router.           |
| Add a new device v | with WPS Method - These fields display after you enable WPS and click <b>Apply</b> . |

 Table 12
 Network Setting > Wireless 2.4GHz > WPS (continued)

| LABEL          | DESCRIPTION                                                                                                    |
|----------------|----------------------------------------------------------------------------------------------------|
| Method 1 PBC   | Use this section to set up a WPS wireless network using Push Button Configuration (PBC).                                                                                                    |
| WPS            | Click this button to add another WPS-enabled wireless device (within wireless range of the Router) to your wireless network. This button may either be a physical button on the outside of device, or a menu button similar to the <b>WPS button</b> on this screen. |
|                | Note: You must press the other wireless device's WPS button within two minutes of pressing this button.                                                                                                    |
| Method 2 PIN   | Use this section to set up a WPS wireless network by entering the PIN (Personal Identification Number) of the client into the Router.                                                                                                    |
| Register       | Enter the PIN of the device that you are setting up a WPS connection with and click <b>Register</b> to authenticate and add the wireless device to your wireless network.                                                                                            |
|                | You can find the PIN either on the outside of the device, or by checking the device's settings.                                                                                                    |
|                | Note: You must also activate WPS on that device within two minutes to have it present its PIN to the Router.                                                                                                    |
| AP PIN         | The PIN of the Router is shown here. Enter this PIN in the configuration utility of the device you want to connect to using WPS.                                                                                                    |
|                | The PIN is not necessary when you use WPS push-button method.                                                                                                    |
|                | Click the <b>Generate New PIN</b> button to have the Router create a new PIN.                                                                                                    |
| Lock Status    | This displays <b>Locked</b> when the Router has connected to a wireless network using WPS or <b>WPS</b> is enabled and wireless or wireless security settings have been changed. The current wireless and wireless security settings also appear in the screen.      |
|                | This displays <b>Unlocked</b> when there is no wireless or wireless security changes on the Router or you click <b>Release Lock</b> to remove the configured wireless and wireless security settings.                                                                |
| Release Lock   | This button is available when the WPS status is <b>Locked.</b>                                                                                                    |
|                | Click this button to remove all configured wireless and wireless security settings for WPS connections on the Router.                                                                                                    |
| 802.11 Mode    | This is the 802.11 mode used. Only compliant WLAN devices can associate with the Router.                                                                                                    |
| SSID           | This is the name of the wireless network.                                                                                                    |
| Security       | This is the type of wireless security employed by the network.                                                                                                    |
| Pre-Shared Key | This is the wireless LAN password.                                                                                                    |

#### 4.5 The WDS Screen

The WDS screen allows you to configure the Router to connect to other APs wirelessly when WDS (Wireless Distribution System) is enabled. Configure your WDS links between the Router and other wireless APs. You need to know the MAC address of the peer device. Once the security settings of peer sides match one another, the connection between devices is made. Click Network Setting > Wireless 2.4GHz > WDS.

- WDS security is independent of the security settings between the Router and any wireless clients.
- Not all APs support WDS links. Check your other AP's documentation.

Figure 21 Network Setting > Wireless 2.4GHz > WDS

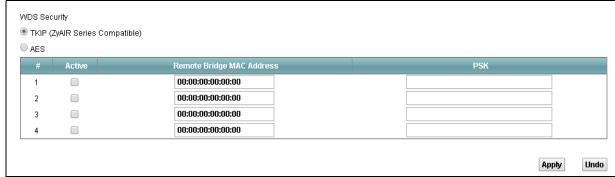

**Table 13** Network Setting > Wireless 2.4GHz > WDS

| LABEL                        | DESCRIPTION                                                                                                    |
|------------------------------|----------------------------------------------------------------------------------------------------|
| WDS Security                 | Select the type of the key used to encrypt data between APs. All the wireless APs (including the Router) must use the same pre-shared key for data transmission. |
|                              | The option is available only when you set the security mode to <b>WPA(2)</b> or <b>WPA(2)-PSK</b> in the <b>Wireless &gt; General</b> screen.                    |
| TKIP                         | Select this to use TKIP (Temporal Key Integrity Protocol) encryption.                                                                                            |
| AES                          | Select this to use AES (Advanced Encryption Standard) encryption.                                                                                                |
| Active                       | Select this to activate the link between the Router and the peer device to which this entry refers. When you do not select the check box this link is down.      |
| Remote Bridge<br>MAC Address | Type the MAC address of the peer device in a valid MAC address format (six hexadecimal character pairs, for example 12:34:56:78:9a:bc).                          |
| PSK                          | Enter a Pre-Shared Key (PSK).                                                                                                    |

## 4.6 The WMM Screen

Use the **WMM** screen to enable or disable Wi-Fi MultiMedia (WMM) wireless networks for multimedia applications. Click **Network Setting > Wireless 2.4GHz > WMM**.

Figure 22 Network Setting > Wireless 2.4GHz > WMM

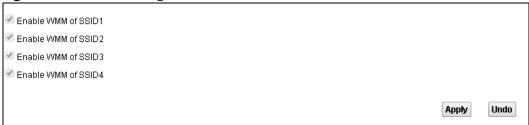

**Table 14** Network Setting > Wireless 2.4GHz > WMM

| LABEL                    | DESCRIPTION                                                                                                    |
|--------------------------|----------------------------------------------------------------------------------------------------|
| Enable WMM of<br>SSID1~4 | This enables the Router to automatically give a service a priority level according to the ToS value in the IP header of packets it sends. WMM QoS gives high priority to voice and video, which makes them run more smoothly. |

# 4.7 Scheduling Screen

Use the **Scheduling** screen to manage schedules that turn off wireless service for power saving purposes. Click **Network Setting > Wireless 2.4GHz > Scheduling**.

Figure 23 Network Setting > Wireless 2.4GHz > Scheduling

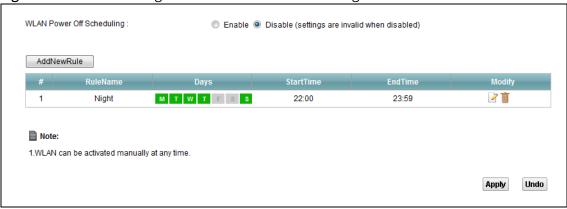

**Table 15** Network Setting > Wireless 2.4GHz > Scheduling

| LABEL                        | DESCRIPTION                                                                                    |
|------------------------------|------------------------------------------------------------------------------------------------|
| WLAN Power Off<br>Scheduling | Select <b>Enable</b> to activate wireless LAN scheduling on your Router.                       |
| Add New Rule                 | Click this to create a new wireless LAN scheduling rule.                                       |
| Rule Name                    | This field shows the name configured for the scheduling rule.                                  |
| Days                         | This field displays to which days of the week the schedule applies.                            |
| Start Time                   | This field displays the time (in 24-hour time format) the rule turns off the wireless LAN.     |
| End Time                     | This field displays the time (in 24-hour time format) the rule turns the wireless LAN back on. |
| Modify                       | Click the <b>Edit</b> icon to configure the scheduling rule.                                   |
|                              | Click the <b>Delete</b> icon to remove the scheduling rule.                                    |

#### 4.7.1 Add or Edit Schedule

Use this screen to add or edit a wireless LAN schedule. In the **Scheduling** screen, click **Add New Rule** or the **Edit** icon next to an existing schedule.

Figure 24 Wireless 2.4GHz > Scheduling: Add New Rule

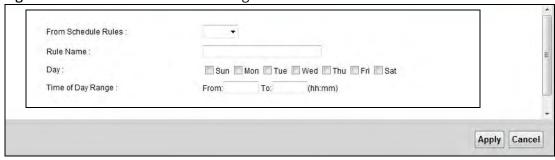

**Table 16** Wireless 2.4GHz > Scheduling: Add New Rule

| LABEL                     | DESCRIPTION                                                                                 |
|---------------------------|---------------------------------------------------------------------------------------------|
| From<br>Schedule<br>Rules | To create a new scheduling rule based off an existing one, select it here.                  |
| Rule Name                 | Specify a descriptive name to identify the scheduling rule.                                 |
| Day                       | Select the days of the week to which to apply the schedule.                                 |
| Time of Day<br>Range      | Enter the time for turning the wireless LAN service off and back on in 24-hour time format. |

## 4.8 Advanced Screen

Use the **Advanced** screen to configure advanced wireless settings. Click **Network Setting** > **Wireless 2.4GHz** > **Advanced**.

Figure 25 Network Setting > Wireless 2.4GHz > Advanced

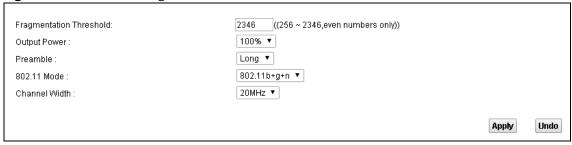

**Table 17** Network Setting > Wireless 2.4GHz > Advanced

| LABEL                      | DESCRIPTION                                                                                                    |
|----------------------------|----------------------------------------------------------------------------------------------------|
| Fragmentation<br>Threshold | Enter the maximum data fragment size that can be sent.                                                                                                    |
| Output Power               | Set the output power of the Router. If there is a high density of APs in an area, decrease the output power to reduce interference with other APs.                                                                                                    |
| Preamble                   | Select a preamble type from the drop-down list menu.                                                                                                    |
| 802.11 Mode                | Select <b>802.11b</b> to allow only IEEE 802.11b compliant WLAN devices to associate with the Router.                                                                                                    |
|                            | Select $\bf 802.11g$ to allow only IEEE 802.11g compliant WLAN devices to associate with the Router.                                                                                                    |
|                            | Select <b>802.11b+g</b> to allow either IEEE 802.11b or IEEE 802.11g compliant WLAN devices to associate with the Router. The transmission rate of your Router might be reduced.                                                                          |
|                            | Select <b>802.11n</b> to allow only IEEE 802.11n compliant WLAN devices to associate with the Router.                                                                                                    |
|                            | Select <b>802.11g+n</b> to allow either IEEE 802.11g or IEEE 802.11n compliant WLAN devices to associate with the Router. The transmission rate of the Router might be reduced when an 802.11g wireless client is associated with it.                     |
|                            | Select <b>802.11b+g+n</b> to allow IEEE 802.11b, IEEE 802.11g or IEEE 802.11n compliant WLAN devices to associate with the Router. The transmission rate of the Router might be reduced when an 802.11b or 802.11g wireless client is associated with it. |
|                            | Note: The transmission rate varies depending on the mode the wireless client uses to associate with the Router.                                                                                                    |
| Channel Width              | Select the wireless channel width that the Router uses.                                                                                                    |

**LAN** 

# 5.1 The LAN Setup Screen

Click **Network Setting > LAN** to open the **LAN Setup** screen. Use this screen to set the Local Area Network IP address and subnet mask of your Router and configure the DNS server information that the Router sends to the DHCP client devices on the LAN.

Figure 26 Network Setting > LAN > LAN Setup

| LAN IP Setup                  |                                       |
|-------------------------------|---------------------------------------|
| IP Address :                  | 192.168.1.1                           |
| Subnet Mask :                 | 255.255.255.0                         |
| RIP Version :                 | RIP1 ▼ Direction: None ▼              |
| Multicast :                   | IGMP v1/IGMP v2/IGMP v3 ▼             |
| IGMP Snooping :               | ○ Disabled ● Enabled                  |
| IGMP Quickleave :             | ○ Disabled ® Enabled                  |
| DHCP Server State             |                                       |
| DHCP:                         | ○ Disable ● Enable ○ DHCP Relay       |
| IP Addressing Values          |                                       |
| IP Pool Starting Address :    | 192.168.1.2                           |
| Pool Size :                   | 50                                    |
| DHCP Conditional Serving Pool |                                       |
| State :                       | O Disabled Enabled                    |
| Gateway :                     | 192.168.1.1                           |
| Subnet Mask :                 | 255.255.255.0                         |
| Pool Start :                  | 192.168.1.200                         |
| Pool End :                    | 192.168.1.223                         |
| DNS Server 1 :                | 172.26.23.3                           |
| DNS Server 2 :                | 172.26.23.3                           |
| VendorID :                    | [IAL]                                 |
| VendorID Mode :               | ○ Exact ○ Prefix ○ Suffix ● Substring |
| VendorID Exclude :            | Disabled  Enabled                     |
| Option240 State:              | Disabled    Enabled                   |
| Option240 Value:              | :::::239.0.2.30:22222                 |
| DHCP Server Lease Time        |                                       |
| Lease Time :                  | 172800 seconds                        |
| DNS Values                    |                                       |
| DNS Server 1 :                | Obtained From ISP ▼ 0.0.0.0           |
| DNS Server 2 :                | Obtained From ISP v 0.0.0.0           |
|                               | Apply Undo                            |

Table 18 Network Setting > LAN > LAN Setup

| Table 18 Network             | Setting > LAN > LAN Setup                                                                                                    |
|------------------------------|----------------------------------------------------------------------------------------------------|
| LABEL                        | DESCRIPTION                                                                                                    |
| IP Address                   | Enter the LAN IP address you want to assign to your Router. The factory default is 192.168.1.1.                                                                                                    |
| IP Subnet Mask               | Type the subnet mask of your network. The factory default is 255.255.255.0. Your Router automatically computes the subnet mask based on the IP address you enter, so do not change this field unless you are instructed to do so. |
| RIP Version                  | Specify the RIP (Routing Information Protocol) version, which allows a router to exchange routing information with other routers.                                                                                                 |
| Direction                    | Specify how much routing information the Router sends and receives on the subnet.                                                                                                    |
| Multicast                    | IGMP (Internet Group Multicast Protocol) is a network-layer protocol used to establish membership in a multicast group.                                                                                                    |
| IGMP Snooping                | Select <b>Enabled</b> to activate IGMP Snooping. This allows the Router to passively learn memberships in multicast groups. Otherwise, select <b>Disabled</b> to deactivate it.                                                   |
| IGMP Quickleave              | Select <b>Enabled</b> to immediately removes a port when the Router detects an IGMP version 2 leave message on that port.                                                                                                    |
| DHCP                         | Select <b>Enable</b> to have the Router assign IP addresses, an IP default gateway and DNS servers to LAN computers and other devices that are DHCP clients.                                                                      |
|                              | Select <b>DHCP Relay</b> to have the Router forward DHCP requests to the DHCP server.                                                                                                    |
|                              | If you select <b>Disable</b> , you need to manually configure the IP addresses of the computers and other devices on your LAN.                                                                                                    |
|                              | You need to configure the following fields if you select <b>Enable</b> or <b>DHCP Relay</b> .                                                                                                    |
| DHCP Relay Server<br>Address | If you set <b>DHCP</b> to <b>DHCP Relay</b> , enter the IP address of the DHCP relay server.                                                                                                    |
| IP Pool Starting<br>Address  | Specify the first of the contiguous addresses in the IP address pool.                                                                                                    |
| Pool Size                    | Specify the size, or count of the IP address pool.                                                                                                    |
| State                        | Select <b>Enable</b> to enable the DHCP conditional serving pool for the IPTV. DHCP server will offer IP address from the conditional pool if the DHCP request sent from a settop box contains the specific Vendor ID.            |
| Gateway                      | Enter the IPTV server's IP address.                                                                                                    |
| Subnet Mask                  | Enter the IPTV server's subnet mask.                                                                                                    |
| Pool Start/End               | Specify the first and last of the contiguous addresses in the IPTV server's IP address pool.                                                                                                    |
| DNS Server 1/2               | Enter the IPTV server's first/second DNS server IP address.                                                                                                    |
| VendorID                     | Specify the IPTV's vendor ID.                                                                                                    |
|                              |                                                                                                    |

**Table 18** Network Setting > LAN > LAN Setup (continued)

| LABEL            | DESCRIPTION                                                                                                    |
|------------------|----------------------------------------------------------------------------------------------------|
| VendorID Mode    | Specify the IPTV's vendor ID mode type.                                                                                             |
| VendorID Exclude | Specify if you want to enable vendor ID exclude.                                                                                    |
| Option240 State  | Select <b>Enabled</b> to have the Router assign DHCP option 240 to the LAN set top box.                                             |
| Option240 Value  | Enter the option 240 value.                                                                                                    |
| Lease Time       | Specify for how long it takes to assign an IP address to a LAN device before making it available for reassignment to other systems. |
| DNS Server 1/2   | Select <b>Obtained From ISP</b> if your ISP dynamically assigns DNS server information (and the Router's WAN IP address).           |
|                  | Select <b>User-Defined</b> if you have the IP address of a DNS server. Enter the DNS server's IP address in the field to the right. |
|                  | Select <b>DNS Proxy</b> to have the DHCP clients use the Router's own LAN IP address. The Router works as a DNS relay.              |
|                  | Select <b>None</b> to not configure extra DNS servers.                                                                              |

## 5.2 The Static DHCP Screen

Use the **Static DHCP** screen to change your Router's static DHCP settings. This table allows you to assign IP addresses on the LAN to specific individual computers based on their MAC Addresses. Find out the MAC addresses of your network devices if you intend to add them to the **Static DHCP** screen.

Click Network Setting > LAN > Static DHCP.

Figure 27 Network Setting > LAN > Static DHCP

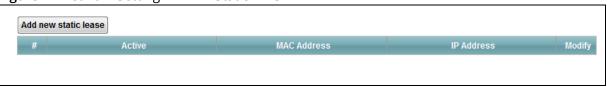

**Table 19** Network Setting > LAN > Static DHCP

| LABEL                   | DESCRIPTION                                                        |
|-------------------------|--------------------------------------------------------------------|
| Add new static<br>lease | Click this to add a new static DHCP entry.                         |
| Active                  | This field displays whether the client is connected to the Router. |
| MAC Address             | This field displays the MAC address of the client on the LAN.      |

**Table 19** Network Setting > LAN > Static DHCP (continued)

| LABEL      | DESCRIPTION                                                                                              |
|------------|----------------------------------------------------------------------------------------------------|
| IP Address | This field displays the IP address of the client on the LAN.                                             |
| Modify     | Click the <b>Edit</b> icon to edit the static DHCP settings.  Click the <b>Delete</b> icon to remove it. |

If you click **Add new static lease** in the **Static DHCP** screen, the following screen displays.

Figure 28 LAN > Static DHCP: Add

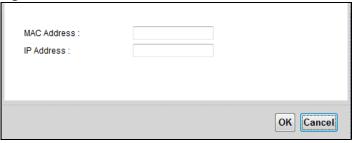

Table 20 LAN > Static DHCP: Add

| LABEL       | DESCRIPTION                                                               |
|-------------|---------------------------------------------------------------------------|
| MAC Address | Enter the MAC address of a computer on your LAN.                          |
| IP Address  | Enter the IP address that you want to assign to the computer on your LAN. |

## 5.3 The IP Alias Screen

IP alias allows you to partition a physical network into different logical networks over the same Ethernet interface. The Router supports multiple logical LAN interfaces via its physical Ethernet interface with the Router itself as the gateway for the LAN network.

When you use IP alias, you can also configure firewall rules to control access to the LAN's logical network (subnet).

Use the **IP Alias** screen to change your Router's IP alias settings. Click **Network Setting > LAN > IP Alias**.

**Figure 29** Network Setting > LAN > IP Alias

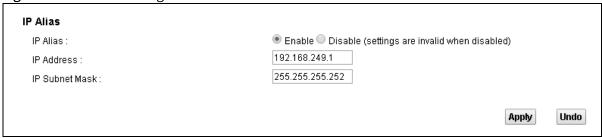

**Table 21** Network Setting > LAN > IP Alias

| LABEL       | DESCRIPTION                                                                                                    |  |
|-------------|----------------------------------------------------------------------------------------------------|--|
| IP Alias    | Select <b>Enable</b> to configure another LAN network for the Router.                                                                                                    |  |
| IP Address  | Enter the second LAN IP address of your Router.                                                                                                    |  |
| Subnet Mask | Your Router will automatically calculate the subnet mask based on the IP address that you assign. Unless you are implementing subnetting, use the subnet mask computed by the Router. |  |

## 5.4 The UPnP Screen

Universal Plug and Play (UPnP) is a distributed, open networking standard that uses TCP/IP for simple peer-to-peer network connectivity between devices. A UPnP device can dynamically join a network, obtain an IP address, convey its capabilities and learn about other devices on the network. In turn, a device can leave a network smoothly and automatically when it is no longer in use.

Use the **UPnP** screen to enable the UPnP feature on your Router. Click **Network Setting > Home Networking > LAN > UPnP**.

Figure 30 Network Setting > LAN > UPnP

| UPnP State |                 |              |
|------------|-----------------|--------------|
| UPnP :     | Enable  Disable |              |
|            |                 | Apply Cancel |
|            |                 |              |

Table 22 Network Settings > LAN > UPnP

| LABEL | DESCRIPTION                                                                                                    |
|-------|----------------------------------------------------------------------------------------------------|
| UPnP  | Select <b>Enable</b> to activate UPnP. Be aware that anyone could use a UPnP application to open the web configurator's login screen without entering the Router's IP address (although you must still enter the password to access the web configurator). |

# 5.5 The IPv6 LAN Setup Screen

Use the **IPv6 LAN Setup** screen to set the Local Area Network interface IPv6 settings. Click **Network Setting > LAN > IPv6 LAN Setup**.

Figure 31 Network Setting > LAN > IPv6 LAN Setup

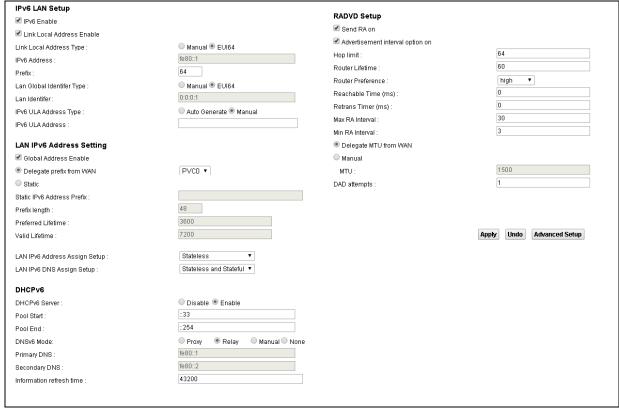

 Table 23
 Network Setting > LAN > IPv6 LAN Setup

| LABEL                         | DESCRIPTION                                                                                                    |  |
|-------------------------------|----------------------------------------------------------------------------------------------------|--|
| IPv6 Enable                   | Select this to enable the IPv6 feature on the Router.                                                                                                    |  |
| Link Local Address<br>Enable  | Select this to enable the Link Local Address feature on the Router.                                                                                                    |  |
| Link Local Address<br>Type    | Select <b>Manual</b> to manually enter a link local address. Select <b>EUI64</b> to use the EUI-64 format to generate a link local address from the Ethernet MAC address.                                        |  |
| IPv6 Address                  | If you selected <b>Manual</b> in the <b>Link Local Address Type</b> field, enter the LAN IPv6 address you want to assign to your Router.                                                                         |  |
| Prefix                        | Enter the address prefix to specify how many most significant bits in an IPv6 address compose the network address.                                                                                               |  |
| Lan Global<br>Identifier Type | Select <b>Manual</b> to manually enter a LAN identifier as the interface ID to identify the LAN interface. The LAN identifier is appended to the IPv6 address prefix to create the routable global IPv6 address. |  |
|                               | Select <b>EUI64</b> to use the EUI-64 format to generate an interface ID from the Ethernet MAC address.                                                                                                    |  |
| Lan Identifier                | If you selected <b>Manual</b> , enter the LAN identifier. The LAN identifier should be unique and 64 bits in hexadecimal form.                                                                                   |  |
| IPv6 ULA Address<br>Type      | A unique local address (ULA) is a unique IPv6 address for use in private networks but not routable in the global IPv6 Internet.                                                                                  |  |
|                               | Select <b>Auto Generate</b> to have the Router automatically generate a globally unique address for the LAN IPv6 address. Select <b>Manual</b> to enter a static IPv6 ULA address.                               |  |
| IPv6 ULA Address              | If you select <b>Manual</b> in the <b>IPv6 ULA Address Type</b> field, enter a static IPv6 ULA address.                                                                                                    |  |
| Global Address<br>Enable      | Select this to enable IPv6 global address.                                                                                                    |  |
| Delegate prefix<br>from WAN   | Select this option to automatically obtain an IPv6 network prefix from the service provider or an uplink router.                                                                                                 |  |
| Static                        | Select this option to configure a fixed IPv6 address for the Router's LAN IPv6 address.                                                                                                    |  |
| Static IPv6<br>Address Prefix | If you select static IPv6 address, enter the IPv6 address prefix that the Device uses for the LAN IPv6 address.                                                                                                  |  |
| Prefix length                 | If you select static IPv6 address, enter the IPv6 prefix length that the Device uses to generate the LAN IPv6 address.                                                                                           |  |
| Preferred<br>Lifetime         | Enter the preferred lifetime for the prefix.                                                                                                    |  |
| Valid Lifetime                | Enter the valid lifetime for the prefix.                                                                                                    |  |

**Table 23** Network Setting > LAN > IPv6 LAN Setup (continued)

| LABEL                        | DESCRIPTION                                                                                                    |  |
|------------------------------|----------------------------------------------------------------------------------------------------|--|
| LAN IPv6                     | Select how you want to obtain an IPv6 address:                                                                                                    |  |
| Address Assign<br>Setup      | <ul> <li>Stateless: The Router uses IPv6 stateless autoconfiguration. RADVD (Router Advertisement Daemon) is enabled to have the Router send IPv6 prefix information in router advertisements periodically and in response to router solicitations. DHCPv6 server is disabled.</li> <li>Stateful: The Router uses IPv6 stateful autoconfiguration. The DHCPv6 server is enabled to have the Router act as a DHCPv6 server and pass IPv6 addresses to DHCPv6 clients.</li> <li>Stateless and Stateful: The Router uses both IPv6 stateless and stateful</li> </ul> |  |
|                              | autoconfiguration. The LAN IPv6 clients can obtain IPv6 addresses either through router advertisements or through DHCPv6.                                                                                                    |  |
| LAN IPv6 DNS<br>Assign Setup | Select how the Router provides DNS server and domain name information to the clients:                                                                                                    |  |
|                              | • <b>Stateless:</b> The Router uses IPv6 stateless autoconfiguration. RADVD (Router Advertisement Daemon) is enabled to have the Router send IPv6 prefix information in router advertisements periodically and in response to router solicitations. DHCPv6 server is disabled.                                                                                                    |  |
|                              | <ul> <li>Stateful: The Router uses IPv6 stateful autoconfiguration. The DHCPv6 server is<br/>enabled to have the Router act as a DHCPv6 server and pass IPv6 addresses to<br/>DHCPv6 clients.</li> </ul>                                                                                                    |  |
|                              | • <b>Stateless and Stateful:</b> The Router uses both IPv6 stateless and stateful autoconfiguration. The LAN IPv6 clients can obtain IPv6 addresses either through router advertisements or through DHCPv6.                                                                                                    |  |
| DHCPv6 Server                | Select <b>Enable</b> to have the Router act as a DHCPv6 server and pass IPv6 addresses, DNS server and domain name information to DHCPv6 clients.                                                                                                    |  |
| Pool Start/End               | Specify the first/last IPv6 address in the pool of addresses that can be assigned to DHCPv6 clients.                                                                                                    |  |
| DNSv6 Mode                   | Select the DNS role ( <b>Proxy</b> or <b>Relay</b> ) that you want the Router to act in the IPv6 LAN network. Alternatively, select <b>Manual</b> and specify the DNS servers' IPv6 address in the fields below. Select <b>None</b> to disable this feature.                                                                                                    |  |
| Primary/<br>Secondary DNS    | This field is available if you select <b>Manual</b> as the DNSv6 mode. Enter the first/second DNS server IPv6 address the Router passes to the DHCP clients.                                                                                                    |  |
| DNS Query Mode               | Select how the Router handles clients' DNS information requests.                                                                                                    |  |
|                              | <ul> <li>IPv4 DNS Server First: The Router forwards the requests to the IPv4 DNS server<br/>first and then the IPv6 DNS server. Then it sends clients the first DNS information it<br/>receives.</li> </ul>                                                                                                    |  |
|                              | <ul> <li>IPv6 DNS Server First: The Router forwards the requests to the IPv6 DNS server<br/>first and then the IPv4 DNS server. Then it sends clients the first DNS information it<br/>receives.</li> </ul>                                                                                                    |  |
|                              | • <b>IPv4 DNS Server Only:</b> The Router forwards the requests to the IPv4 DNS server and sends clients the DNS information it receives.                                                                                                    |  |
|                              | • <b>IPv6 DNS Server Only:</b> The Router forwards the requests to the IPv6 DNS server and sends clients the DNS information it receives.                                                                                                    |  |
| Information<br>Refresh Time  | Enter the number of seconds a DHCPv6 client should wait before refreshing information retrieved from DHCPv6.                                                                                                    |  |
| Advanced Setup               | Click this to show the <b>RADVD Setup</b> section. Click the button again to close it.                                                                                                    |  |

 Table 23
 Network Setting > LAN > IPv6 LAN Setup (continued)

| LABEL                                                       | DESCRIPTION                                                                                                    |  |
|-------------------------------------------------------------|----------------------------------------------------------------------------------------------------|--|
| Send RA on                                                  | Select this to have the Router send RA (Router Advertisement) messages to the LAN hosts.                                                                                                    |  |
|                                                             | Note: The LAN hosts neither generate global IPv6 addresses nor communicate with other networks if you disable this feature.                                                                                                    |  |
| Advertisement interval option on                            | Select this to have the RA messages the Router sends specify the allowed interval between RA messages.                                                                                                    |  |
| Hop Limit                                                   | Enter the maximum number of network segments that a packet can cross before reaching the destination. When forwarding an IPv6 packet, IPv6 routers are required to decrease the Hop Limit by 1 and to discard the IPv6 packet when the Hop Limit is 0.                                   |  |
| Router Lifetime                                             | Enter the time in seconds that hosts should consider the Router to be the default router.                                                                                                    |  |
| Router Preference                                           | Select the router preference for the Router. The Router sends this preference in the router advertisements to tell hosts what preference they should use for the Router. This helps hosts to choose their default router especially when there are multiple IPv6 routers in the network. |  |
|                                                             | Note: Make sure the hosts also support router preference to make this function work.                                                                                                    |  |
| Reachable Time<br>(ms)                                      | Enter the time in milliseconds that can elapse before a neighbor is detected.                                                                                                    |  |
| Retrans Time (ms)                                           | Enter the time in milliseconds between neighbor solicitation packet retransmissions.                                                                                                    |  |
| Max RA Interval                                             | Enter the maximum time between RA messages.                                                                                                    |  |
| Min RA Interval Enter the minimum time between RA messages. |                                                                                                    |  |
| Delegate MTU<br>from WAN                                    | Select this to have the Router obtain the MTU setting from the service provider or uplink router.                                                                                                    |  |
| Manual                                                      | Select this to specify the MTU manually.                                                                                                    |  |
| MTU                                                         | Enter the MTU value.                                                                                                    |  |
| DAD Attempts                                                | Specify the number of DAD (Duplicate Address Detection) attempts before an IPv6 address is assigned to the Router LAN interface.                                                                                                    |  |

# **Static Route**

# 6.1 Configuring Static Route

Use the **Static Route** screen to view and configure IP static routes on the Router. Click **Network Setting > Routing** to open the **Static Route** screen.

Figure 32 Network Setting > Routing > Static Route

| # | Destination IP | Gateway   | Subnet Mask     | Metric | Modify      |
|---|----------------|-----------|-----------------|--------|-------------|
| 1 | 172.28.0.0     | 10.69.0.1 | 255.252.0.0     | 1      | 2           |
| 2 | 201.0.52.0     | 10.69.0.1 | 255.255.254.0   | 1      | <b>2</b> 📺  |
| 3 | 200.161.71.41  | 10.69.0.1 | 255.255.255.255 | 1      | <b>2</b>    |
| 4 | 200.161.71.42  | 10.69.0.1 | 255.255.255.255 | 1      | <b>2</b> ii |
| 5 | 200.161.71.46  | 10.69.0.1 | 255.255.255.255 | 1      | <b>2</b> 📺  |
| 6 | 200.161.71.47  | 10.69.0.1 | 255.255.255.255 | 1      | <b>2</b> ii |
| 7 | 200.161.71.48  | 10.69.0.1 | 255.255.255.255 | 1      | <b>2</b>    |
| 8 | 200.161.71.49  | 10.69.0.1 | 255.255.255.255 | 1      | <b>2</b> ii |

**Table 24** Network Setting > Routing > Static Route

| LABEL                   | DESCRIPTION                                                                                                    |  |
|-------------------------|----------------------------------------------------------------------------------------------------|--|
| Add New Static<br>Route | Click this to set up a new static route on the Router.                                                                                                    |  |
| Destination IP          | This is the IP network address of the final destination. Routing is always based on network number.                                                                       |  |
| Gateway                 | This is the IP address of the gateway.                                                                                                    |  |
| Subnet Mask             | This is the IP network subnet mask of the final destination.                                                                                                    |  |
| Metric                  | This is the "cost" of transmission for routing purposes.                                                                                                    |  |
| Modify                  | Click the <b>Edit</b> icon to go to the screen where you can set up a static route on the Router.  Click the <b>Delete</b> icon to remove a static route from the Router. |  |

#### 6.1.1 Add/Edit Static Route

Click **Add New Static Route** in the **Static Route** screen or click the **Edit** icon next to a rule. Use this screen to configure a static route.

Figure 33 Routing > Static Route: Add/Edit

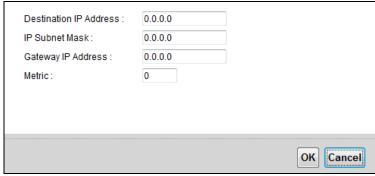

**Table 25** Routing > Static Route: Add/Edit

| LABEL                     | DESCRIPTION                                                                                                    |  |
|---------------------------|----------------------------------------------------------------------------------------------------|--|
| Destination IP<br>Address | Enter the IP network address of the final destination.                                                                                                    |  |
| IP Subnet Mask            | Enter the IP subnet mask.                                                                                                    |  |
| Gateway IP<br>Address     | Enter the IP address of the next-hop gateway which helps forward packets to their destinations.                                                                   |  |
| Metric                    | Enter the "cost" of transmission for routing purposes. IP routing uses hop count as the measurement of cost, with a minimum of 1 for directly-connected networks. |  |

## 6.2 IPv6 Static Route

Use the **IPv6 Static Route** screen to view the IPv6 static route rules. Click **Network Setting** > **Routing** > **IPv6 Static Route**.

Figure 34 Network Setting > Routing > IPv6 Static Route

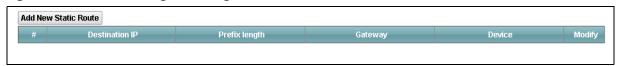

**Table 26** Network Setting > Routing > IPv6 Static Route

| LABEL                   | DESCRIPTION                                                                                       |  |
|-------------------------|---------------------------------------------------------------------------------------------------|--|
| Add New Static<br>Route | Click this to configure a new IPv6 static route.                                                  |  |
| Destination IP          | This is the IP network address of the final destination.                                          |  |
| Prefix length           | This is the bit number of the IPv6 subnet mask.                                                   |  |
| Gateway                 | This is the IPv6 address of the gateway.                                                          |  |
| Device                  | This specifies the LAN or a WAN PVC.                                                              |  |
| Modify                  | Click the <b>Edit</b> icon to go to the screen where you can set up a static route on the Router. |  |
|                         | Click the <b>Delete</b> icon to remove a static route from the Router.                            |  |

#### 6.2.1 Add/Edit IPv6 Static Route

Click **Add New Static Route** in the **IPv6 Static Route** screen or click the **Edit** icon next to a rule. Use this screen to configure an IPv6 static route.

Figure 35 Routing > IPv6 Static Route: Add/Edit

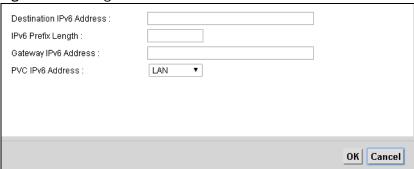

**Table 27** Routing > IPv6 Static Route: Add/Edit

| LABEL                       | DESCRIPTION                                                                                       |
|-----------------------------|---------------------------------------------------------------------------------------------------|
| Destination IPv6<br>Address | Enter the IPv6 network address of the final destination.                                          |
| IPv6 Prefix<br>Length       | Enter the address prefix to specify how many most significant bits compose the network address.   |
| Gateway IPv6<br>Address     | Enter the IPv6 address of the next-hop gateway which helps forward packets to their destinations. |
| PVC IPv6<br>Address         | Select the interface through which the traffic is routed.                                         |

#### 6.3 The DNS Route Screen

A DNS route forwards DNS queries for a specific domain name through a specific WAN interface to its DNS server. The **DNS Route** screens let you view and configure DNS routes on the Router. Click **Network Setting > Routing > DNS Route**.

Figure 36 Network Setting > Routing > DNS Route

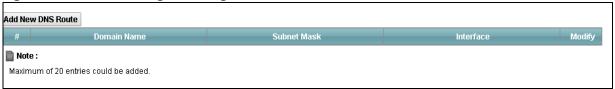

**Table 28** Network Setting > Routing > DNS Route

| LABEL                | DESCRIPTION                                                                |  |
|----------------------|----------------------------------------------------------------------------|--|
| Add New DNS<br>Route | Click this to create a new DNS route.                                      |  |
| Domain Name          | This is the domain name to which the DNS route applies.                    |  |
| Subnet Mask          | This parameter specifies the IP network subnet mask.                       |  |
| Interface            | This is the WAN interface through which the matched DNS request is routed. |  |
| Modify               | Click the <b>Edit</b> icon to configure a DNS route on the Router.         |  |
|                      | Click the <b>Delete</b> icon to remove a DNS route from the Router.        |  |

#### 6.3.1 Add/Edit DNS Route

Click **Add New DNS route** in the **DNS Route** screen or the **Edit** icon next to an existing DNS route. Use this screen to configure the required information for a DNS route.

Figure 37 Routing > DNS Route: Add/Edit

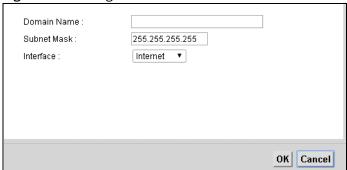

**Table 29** Network Setting > Routing > DNS Route: Add/Edit

| LABEL          | DESCRIPTION                                                                                                    |
|----------------|----------------------------------------------------------------------------------------------------|
| Domain Name    | Enter the domain name you want to resolve.                                                                                                    |
|                | You can use the wildcard character, an "*" (asterisk) as the left most part of a domain name, such as *.example.com. The Router forwards DNS queries for any domain name ending in example.com to the WAN interface specified in this route. |
| IP Subnet Mask | Enter the subnet mask of the network for which to use the DNS route.                                                                                                    |
| Interface      | Select a WAN interface through which the matched DNS query is sent. You must have the WAN interface(s) already configured in the <b>WAN</b> screen.                                                                                          |

## 6.4 The Current Route Screen

Use the **Current Route** screen to view a table of the current static and dynamic routes on the Router. Click **Network Setting > Routing > Current Route**.

Figure 38 Network Setting > Routing > Current Route

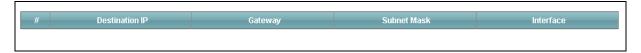

**Table 30** Network Setting > Routing > Current Route

| LABEL          | DESCRIPTION                                                            |
|----------------|------------------------------------------------------------------------|
| Destination IP | This is the IP network address of the final destination.               |
| Gateway        | This is the IP address of the gateway.                                 |
| Subnet Mask    | This is the IP network subnet mask of the final destination.           |
| Interface      | This is the WAN interface through which the matched traffic is routed. |

# Quality of Service (QoS)

## 7.1 The QoS General Screen

Use this screen to enable or disable QoS, set the bandwidth, and select to have the Router automatically assign priority to upstream traffic according to the IP precedence or packet length.

Click **Network Setting > QoS** to open the **General** screen.

Figure 39 Network Setting > QoS > General

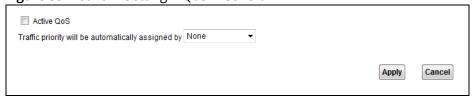

Table 31 Network Setting > OoS > General

| LABEL                                                       | DESCRIPTION                                                                                                    |
|-------------------------------------------------------------|----------------------------------------------------------------------------------------------------|
| Active QoS                                                  | Select the check box to turn on QoS to improve your network performance.                                                                                                    |
|                                                             | You can give priority to traffic that the Router forwards out through the WAN interface. Give high priority to voice and video to make them run more smoothly. Similarly, give low priority to many large file downloads so that they do not reduce the quality of other applications.                                                                                                    |
| Traffic priority<br>will be<br>automatically<br>assigned by | <ul> <li>Select how the Router assigns priorities to various upstream traffic flows.</li> <li>None: Disables auto priority mapping and has the Router put packets into the queues according to your classification rules. Traffic which does not match any of the classification rules is mapped into the default queue with the lowest priority.</li> <li>Ethernet Priority: Automatically assign priority based on the IEEE 802.1p priority level.</li> <li>IP Precedence: Automatically assign priority based on the first three bits of the TOS field in the IP header.</li> <li>Packet Length: Automatically assign priority based on the packet size. Smaller packets get higher priority since control, signaling, VoIP, internet gaming, or other real-time packets are usually small while larger packets are usually best effort data packets like file transfers.</li> </ul> |

# 7.2 The Queue Setup Screen

Use the **Queue Setup** screen to configure QoS queue assignment. Click **Network Setting > QoS > Queue Setup**.

Figure 40 Network Setting > QoS > Queue Setup

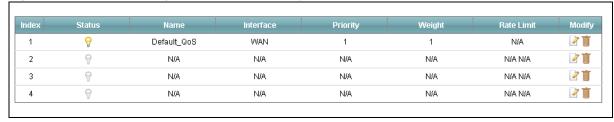

**Table 32** Network Setting > QoS > Queue Setup

| LABEL      | DESCRIPTION                                                                                                    |
|------------|----------------------------------------------------------------------------------------------------|
| Status     | This indicates whether the queue is active or not.                                                                             |
|            | A yellow bulb signifies that this queue is active. A gray bulb signifies that this queue is not active.                        |
| Name       | This shows the descriptive name of this queue.                                                                                 |
| Interface  | This shows the name of the Router's interface through which traffic in this queue passes.                                      |
| Priority   | This shows the priority of this queue.                                                                                         |
| Weight     | This shows the weight of this queue.                                                                                           |
| Rate Limit | This shows the maximum transmission rate allowed for traffic in this queue.                                                    |
| Modify     | Click the <b>Edit</b> icon to edit the queue.                                                                                  |
|            | Click the <b>Delete</b> icon to delete an existing queue. Note that subsequent rules move up by one when you take this action. |

#### 7.2.1 Edit a QoS Queue

Use this screen to configure a queue. Click the **Edit** icon next to a QoS queue.

Figure 41 OoS > Oueue Setup: Edit

| _            |                        |
|--------------|------------------------|
| Default_QoS  |                        |
| WAN T        |                        |
| 1(Highest) ▼ |                        |
| 1 🔻          |                        |
| kb           | ops ▼                  |
|              |                        |
|              |                        |
|              |                        |
|              |                        |
|              | OK Cancel              |
|              | WAN ▼ 1(Highest) ▼ 1 ▼ |

Table 33 QoS > Queue Setup: Edit

| 400        | Quede Setap. Lait                                                                                                    |
|------------|----------------------------------------------------------------------------------------------------|
| LABEL      | DESCRIPTION                                                                                                    |
| Active     | Select to enable or disable this queue.                                                                                                    |
| Name       | Enter the descriptive name of this queue.                                                                                                    |
| Interface  | Select the interface of this queue.                                                                                                    |
| Priority   | Select the priority level of this queue.                                                                                                    |
|            | The lower the number, the higher the priority level. Traffic assigned to higher priority queues gets through faster while traffic in lower priority queues is dropped if the network is congested.         |
| Weight     | Select the weight of this queue.                                                                                                    |
|            | If two queues have the same priority level, the Router divides the bandwidth across the queues according to their weights. Queues with larger weights get more bandwidth than queues with smaller weights. |
| Rate Limit | Specify the maximum transmission rate (in <b>Kbps</b> or <b>%</b> ) allowed for traffic on this queue.                                                                                                    |

# 7.3 The Class Setup Screen

Use this screen to add, edit or delete QoS classifiers. A classifier groups traffic into data flows according to specific criteria such as the source address, destination address, source port number, destination port number or incoming interface.

You can give different priorities to traffic that the Router forwards out through the WAN interface. Give high priority to voice and video to make them run more smoothly. Similarly, give low priority to many large file downloads so that they do not reduce the quality of other applications.

#### Click **Network Setting > QoS > Class Setup** to open the following screen.

Figure 42 Network Setting > QoS > Class Setup

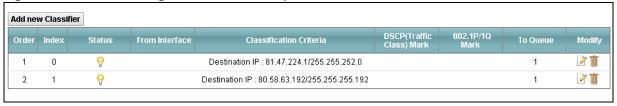

 Table 34
 Network Setting > QoS > Class Setup

| LABEL                        | DESCRIPTION                                                                                                    |
|------------------------------|----------------------------------------------------------------------------------------------------|
| Add new Classifier           | Click this to create a new classifier.                                                                                                    |
| Order                        | This is the order of the classifier.                                                                                                    |
| Index                        | This is the index number of the classifier.                                                                                                    |
| Status                       | This indicates whether the classifier is active or not.                                                                                                    |
|                              | A yellow bulb signifies that this classifier is active. A gray bulb signifies that this classifier is not active.                                                                            |
| From Interface               | If the classifier applies to traffic coming in through a specific interface, it displays here.                                                                                               |
| Classification<br>Criteria   | This shows criteria specified in this classifier, for example the interface from which traffic of this class should come and the source MAC address of traffic that matches this classifier. |
| DSCP (Traffic Class)<br>Mark | This is the DSCP number added to traffic of this classifier.                                                                                                    |
| 802.1P/1Q Mark               | This is the IEEE 802.1p priority level assigned to traffic of this classifier.                                                                                                    |
| To Queue                     | This is the name of the queue in which traffic of this classifier is put.                                                                                                    |
| Modify                       | Click the <b>Edit</b> icon to edit the classifier.                                                                                                    |
|                              | Click the <b>Delete</b> icon to delete an existing classifier. Note that subsequent rules move up by one when you take this action.                                                          |

#### 7.3.1 Add/Edit QoS Class

Click **Add new Classifier** in the **Class Setup** screen or the **Edit** icon next to an existing classifier to configure it.

Figure 43 QoS > Class Setup: Add/Edit

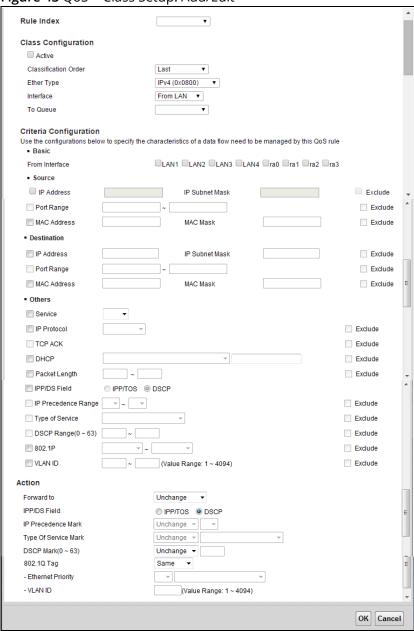

**Table 35** QoS > Class Setup: Add/Edit

| LABEL                | DESCRIPTION                                                                                                    |
|----------------------|----------------------------------------------------------------------------------------------------|
| Rule Index           | Select the (order) number of this rule.                                                                                                    |
| Active               | Select to enable this classifier.                                                                                                    |
| Classification Order | Select an existing number for where you want to put this classifier to move the classifier to the number you selected after clicking <b>Apply</b> .           |
|                      | Select <b>Last</b> to put this rule in the back of the classifier list.                                                                                       |
| Ether Type           | Select a predefined application to configure a class for the matched traffic.                                                                                 |
|                      | If you select <b>IPv4 (0x0800)</b> , you also need to configure source or destination MAC address, IP address, DHCP options, DSCP value or the protocol type. |
|                      | If you select <b>ARP (0x0806)</b> (available when you set <b>Interface</b> to <b>From LAN</b> ), you can configure source or destination MAC addresses.       |
|                      | If you select <b>802.1Q (0x8100)</b> (available when you set <b>Interface</b> to <b>From LAN</b> ) you can configure an 802.1p priority level.                |
| Interface            | Select whether to apply this class to traffic from the LAN or from the WAN.                                                                                   |
| To Queue             | Select a queue to apply to this class (available when you set <b>Interface</b> to <b>From WAN</b> ).                                                          |
|                      | You should have configured a queue in the <b>Queue Setup</b> screen already.                                                                                  |
| From Interface       | Select the interface from which the traffic class comes.                                                                                                    |
| IP Address           | Select the check box and enter the source IP address in dotted decimal notation. A blank source IP address means any source IP address.                       |
| IP Subnet Mask       | Enter the source subnet mask.                                                                                                    |
| Exclude              | Select this option to exclude the packets that match the specified criteria from this classifier.                                                             |
| Port Range           | If you select <b>TCP</b> or <b>UDP</b> in the <b>IP Protocol</b> field, select the check box and enter the port number(s) of the source.                      |
| Exclude              | Select this option to exclude the packets that match the specified criteria from this classifier.                                                             |
| MAC Address          | Select the check box and enter the source MAC address of the packet.                                                                                          |
| MAC Mask             | Type the mask for the specified MAC address to determine which bits a packet's MAC address should match.                                                      |
| Exclude              | Select this option to exclude the packets that match the specified criteria from this classifier.                                                             |
| IP Address           | Select the check box and enter the destination IP address in dotted decimal notation. A blank source IP address means any source IP address.                  |
| IP Subnet Mask       | Enter the destination subnet mask.                                                                                                    |

**Table 35** QoS > Class Setup: Add/Edit (continued)

| BEL                    | DESCRIPTION                                                                                                    |
|------------------------|----------------------------------------------------------------------------------------------------|
| Port Range             | If you select <b>TCP</b> or <b>UDP</b> in the <b>IP Protocol</b> field, select the check box and enter the port number(s) of the source.                                                        |
| MAC Address            | Select the check box and enter the destination MAC address of the packet.                                                                                                    |
| MAC Mask               | Type the mask for the specified MAC address to determine which bits a packet's MAC address should match.                                                                                        |
| Exclude                | Select this option to exclude the packets that match the specified criteria from this classifier.                                                                                               |
| Service                | Select the service classification of the traffic ( <b>FTP</b> or <b>SIP</b> ).                                                                                                    |
| IP Protocol            | This field is available only when you select IPv4 (0x0800) in the Ether Type field.                                                                                                    |
|                        | Select this option and select the protocol (service type) from <b>TCP</b> or <b>UDP</b> . If you select <b>User defined</b> , enter the protocol (service type) number.                         |
| TCP ACK                | This field is available only when you select <b>IPv4 (0x0800)</b> in the <b>Ether Type</b> field.                                                                                               |
|                        | If you select this option, the matched TCP packets must contain the ACK (Acknowledge) flag.                                                                                                    |
| DHCP                   | This field is available only when you select <b>IPv4 (0x0800)</b> in the <b>Ether Type</b> field, ar <b>UDP</b> in the <b>IP Protocol</b> field.                                                |
|                        | Select this option and select a DHCP option.                                                                                                    |
|                        | If you select <b>Vendor Class ID (DHCP Option 60)</b> , enter the <b>Class ID</b> of the matche traffic, such as the type of the hardware or firmware.                                          |
|                        | If you select <b>User Class ID (DHCP Option 77)</b> , enter the <b>User Class Data</b> , which is string that identifies the user's category or application type in the matched DHCP packets.   |
|                        | If you select <b>ClientID</b> ( <b>DHCP Option 61</b> ), enter the <b>Type</b> of the matched traffic an <b>Client ID</b> of the DHCP client.                                                   |
|                        | If you select <b>VendorSpecificIntro (DHCP Option 125)</b> , enter the <b>Enterprise Number</b> of the software of the matched traffic and <b>Vendor Class Data</b> used by a the DHCP clients. |
| Packet Length          | This field is available only when you select <b>IPv4 (0x0800)</b> in the <b>Ether Type</b> field.                                                                                               |
|                        | Select this option and enter the minimum and maximum packet length (from 46 to 1504) in the fields provided.                                                                                    |
| IPP/DS Field           | Select <b>IPP/TOS</b> to specify an IP precedence range and type of services.                                                                                                    |
|                        | Select <b>DSCP</b> to specify a DiffServ Code Point (DSCP) range.                                                                                                    |
| IP Precedence<br>Range | Enter a range from 0 to 7 for IP precedence. 0 is the lowest priority and 7 is the highest.                                                                                                    |
| Type of Service        | Select a type of service from the drop-down list box.                                                                                                    |
|                        | Available options are: <b>Normal service</b> , <b>Minimize delay</b> , <b>Maximize throughput</b> , <b>Maximize reliability</b> and <b>Minimize monetary cost</b> .                             |

**Table 35** QoS > Class Setup: Add/Edit (continued)

| LABEL                   | DESCRIPTION                                                                                                    |
|-------------------------|----------------------------------------------------------------------------------------------------|
| DSCP Range (0 ~<br>63)  | Select this option and specify a DSCP (DiffServ Code Point) number between 0 and 63 in the field provided.                                                                                                    |
| 802.1P                  | Select this option and select a priority level (between 0 and 7) from the drop-down list box.                                                                                                    |
|                         | "0" is the lowest priority level and "7" is the highest.                                                                                                    |
| VLAN ID                 | Select this option and enter the source VLAN ID in this field.                                                                                                    |
| Exclude                 | Select this option to exclude the packets that match the specified criteria from this classifier.                                                                                                    |
| Forward To              | Select the interface through which traffic that matches the rule is forwarded out. If you select <b>Unchange</b> , the Router forwards traffic of this class according to the default routing table.                                                                                                    |
|                         | If traffic of this class comes from a WAN interface and is in a queue that forwards traffic through the LAN/WLAN interface, the Router ignores the setting here.                                                                                                    |
| IPP/DS Field            | Select <b>IPP/TOS</b> to specify an IP precedence range and type of services.                                                                                                    |
|                         | Select <b>DSCP</b> to specify a DiffServ Code Point (DSCP) range.                                                                                                    |
| IP Precedence<br>Mark   | Enter a range from 0 to 7 to re-assign IP precedence to matched traffic. 0 is the lowest priority and 7 is the highest.                                                                                                    |
| Type Of Service<br>Mark | Select a type of service to re-assign the priority level to matched traffic.                                                                                                    |
| DSCP Mark(0~63)         | This field is available only when you select <b>IPv4 (0x0800)</b> in the <b>Ether Type</b> field.                                                                                                    |
|                         | If you select <b>Mark</b> , enter a DSCP value with which the Router replaces the DSCP field in the packets.                                                                                                    |
|                         | If you select <b>Unchange</b> , the Router keep the DSCP field in the packets.                                                                                                    |
| 802.1Q Tag              | If you select <b>Remark</b> , select a priority level (in the <b>Ethernet Priority</b> field) and enter a VLAN ID number (in the <b>VLAN ID</b> field) with which the Router replaces the IEEE 802.1p priority field and VLAN ID of the frames.                                                                                                    |
|                         | If you select <b>Remove</b> , the Router deletes the VLAN ID of the frames before forwarding them out.                                                                                                    |
|                         | If you select <b>Add</b> , the Router treat all matched traffic untagged and add a second priority level and VLAN ID that you specify in the <b>Ethernet Priority</b> and <b>VLAN ID</b> fields.                                                                                                    |
|                         | If you select <b>Same</b> , the Router keep the Ethernet Priority and VLAN ID in the packets.                                                                                                    |
|                         | To configure the Ethernet Priority, you can either select a priority number in the first drop-down list box (7 is the highest and 0 is the lowest priority) or select an application from the second drop-down list box which automatically maps to the corresponding priority number. (Key Net Traffic: 7; Voice: 6; Video: 5; IGMP: 4; Key Data: 3) |
| VLAN ID                 | Select this option and enter the source VLAN ID in this field.                                                                                                    |

# 7.4 The QoS Monitor Screen

To view the Router's QoS packet statistics, click **Network Setting > QoS > Monitor**.

Figure 44 Network Setting > QoS > Monitor

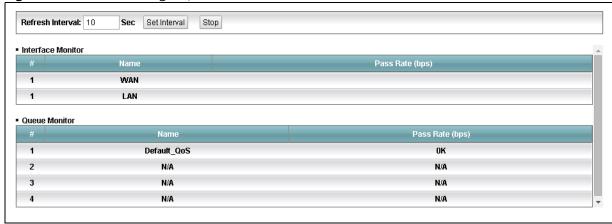

**Table 36** Network Setting > QoS > Monitor

| LABEL             | DESCRIPTION                                                                                                    |  |
|-------------------|----------------------------------------------------------------------------------------------------|--|
| Refresh Interval  | Enter how often you want the Router to update this screen and click <b>Set Interval</b> . Click <b>Stop</b> to stop refreshing statistics. |  |
| Interface Monitor |                                                                                                    |  |
| #                 | This is the index number of the entry.                                                                                                    |  |
| Name              | This shows the name of the interface on the Router.                                                                                        |  |
| Pass Rate (bps)   | This shows how much traffic (bps) forwarded to this interface are transmitted successfully.                                                |  |
| Queue Monitor     |                                                                                                    |  |
| #                 | This is the index number of the entry.                                                                                                    |  |
| Name              | This shows the name of the queue.                                                                                                    |  |
| Pass Rate (bps)   | This shows how much traffic (bps) assigned to this queue are transmitted successfully.                                                     |  |

# Network Address Translation (NAT)

#### 8.1 The General Screen

Click **Network Setting > NAT** to open the **General** screen. You can limit the number of concurrent NAT sessions each client can use.

Figure 45 Network Setting > NAT > General

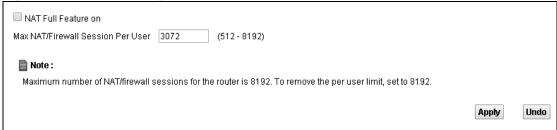

**Table 37** Network Setting > NAT > General

| LABEL                                       | DESCRIPTION                                                                                                    |
|---------------------------------------------|----------------------------------------------------------------------------------------------------|
| NAT Full<br>Feature on                      | Select this check box if you have multiple public WAN IP addresses for your Router.                                                                                                    |
| Max NAT/<br>Firewall<br>Session Per<br>User | Use this field to set a common limit to the number of concurrent NAT sessions each client computer can have.                                                                                                    |
|                                             | If only a few clients use peer to peer applications, you can raise this number to improve their performance. With heavy peer to peer application use, lower this number to ensure no single client uses too many of the available NAT sessions. |

## 8.2 The Port Forwarding Screen

Use the **Port Forwarding** screen to forward incoming service requests to the servers on your local network.

## 8.2.1 The Port Forwarding Screen

Click **Network Setting > NAT** to open the **Port Forwarding** screen.

Figure 46 Network Setting > NAT > Port Forwarding

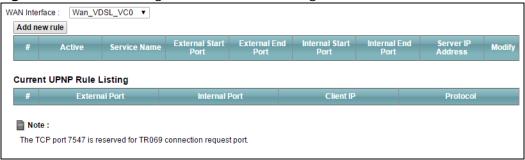

**Table 38** Network Setting > NAT > Port Forwarding

| LABEL                        | DESCRIPTION                                                                                                    |
|------------------------------|----------------------------------------------------------------------------------------------------|
| WAN Interface                | Select the WAN interface for which to configure NAT port forwarding rules.                                                                                                    |
| Add new rule                 | Click this to add a new port forwarding rule.                                                                                                    |
| Active                       | This field indicates whether the rule is active or not.                                                                                                    |
|                              | A yellow bulb signifies that this rule is active. A gray bulb signifies that this rule is not active.                                                                                                    |
| Service Name                 | This is the service's name. This shows <b>User Defined</b> if you manually added a service. You can change this by clicking the edit icon.                                                                                                    |
| External Start/End<br>Port   | This is the first/last external port number that identifies a service.                                                                                                    |
| Internal Start/End<br>Port   | This is the first/last internal port number that identifies a service.                                                                                                    |
| Server IP Address            | This is the server's IP address.                                                                                                    |
| Modify                       | Click the <b>Edit</b> icon to edit the port forwarding rule.                                                                                                    |
|                              | Click the <b>Delete</b> icon to delete an existing port forwarding rule. Note that subsequent address mapping rules move up by one when you take this action.                                                                                                    |
| Current UPNP<br>Rule Listing | Universal Plug and Play (UPnP) is a distributed, open networking standard that uses TCP/IP for simple peer-to-peer network connectivity between devices. A UPnP device can dynamically join a network, obtain an IP address, convey its capabilities and learn about other devices on the network. In turn, a device can leave a network smoothly and automatically when it is no longer in use.  These are the rules the Router has created using UPnP. |
| External Port                | This is the external port number that identifies a service.                                                                                                    |

**Table 38** Network Setting > NAT > Port Forwarding (continued)

| LABEL         | DESCRIPTION                                                                      |
|---------------|----------------------------------------------------------------------------------|
| Internal Port | This is the internal port number that identifies a service.                      |
| Client IP     | This is the IP address of the device for which the Router created the UPnP rule. |
| Protocol      | This is the protocol of the traffic for which the Router created the UPnP rule.  |

## 8.2.2 The Port Forwarding Add/Edit Screen

This screen lets you create or edit a port forwarding rule. Click **Add new rule** in the **Port Forwarding** screen or the **Edit** icon next to an existing rule.

Figure 47 NAT > Port Forwarding: Add/Edit

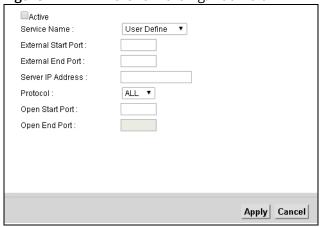

**Table 39** NAT > Port Forwarding: Add/Edit

| LABEL                  | DESCRIPTION                                                                                                    |
|------------------------|----------------------------------------------------------------------------------------------------|
| Active                 | Select or clear this field to turn the port forwarding rule on or off.                                                        |
| Service Name           | Select a service to forward or select <b>User Defined</b> and enter a name in the field to the right.                         |
| External Start<br>Port | Configure this for a user-defined entry. Enter the original destination port for the packets.                                 |
|                        | To forward only one port, enter the port number again in the <b>External End Port</b> field.                                  |
|                        | To forward a series of ports, enter the start port number here and the end port number in the <b>External End Port</b> field. |

**Table 39** NAT > Port Forwarding: Add/Edit (continued)

| LABEL             | DESCRIPTION                                                                                                    |
|-------------------|----------------------------------------------------------------------------------------------------|
| External End Port | Configure this for a user-defined entry. Enter the last port of the original destination port range.                                                                                                    |
|                   | To forward only one port, enter the port number in the <b>External Start Port</b> field above and then enter it again in this field.                                                                                                    |
|                   | To forward a series of ports, enter the last port number in a series that begins with the port number in the <b>External Start Port</b> field above.                                                                                        |
| Server IP Address | Enter the inside IP address of the virtual server here.                                                                                                    |
| Protocol          | Select the protocol supported by this virtual server. Choices are <b>TCP</b> , <b>UDP</b> , or <b>TCP/UDP</b> .                                                                                                    |
| Open Start Port   | Configure this for a user-defined entry. This shows the port number to which you want the Router to translate the incoming port. For a range of ports, enter the first number of the range to which you want the incoming ports translated. |
| Open End Port     | Configure this for a user-defined entry. This shows the last port of the translated port range.                                                                                                    |

# 8.3 The Address Mapping Screen

Ordering your rules is important because the Router applies the rules in the order that you specify. When a rule matches the current packet, the Router takes the corresponding action and the remaining rules are ignored.

This screen is available only when you select **NAT Full Feature on** in the **General** screen. To change your Router's address mapping settings, click **Network Setting > NAT > Address Mapping**.

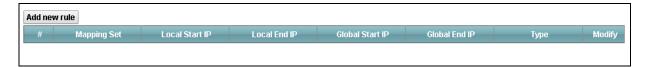

**Table 40** Network > NAT > Address Mapping

| LABEL           | DESCRIPTION                                          |
|-----------------|------------------------------------------------------|
| Add new rule    | Click this to add a new address mapping rule.        |
| Mapping Set     | This is the index number of the address mapping set. |
| Local Start IP  | This is the starting Inside Local IP Address (ILA).  |
| Local End IP    | This is the end Inside Local IP Address (ILA).       |
| Global Start IP | This is the starting Inside Global IP Address (IGA). |
| Global End IP   | This is the ending Inside Global IP Address (IGA).   |

**Table 40** Network > NAT > Address Mapping (continued)

| LABEL  | DESCRIPTION                                                                                                    |
|--------|----------------------------------------------------------------------------------------------------|
| Туре   | This is the port mapping type.                                                                                                    |
| Modify | Click the edit icon to go to the screen where you can edit the address mapping rule.                                                                   |
|        | Click the delete icon to delete an existing address mapping rule. Note that subsequent address mapping rules move up by one when you take this action. |

#### 8.3.1 The Address Mapping Rule Edit Screen

Use this screen to edit an address mapping rule. Click the rule's edit icon in the **Address Mapping** screen to display the screen shown next.

Figure 48 NAT > Address Mapping: Edit

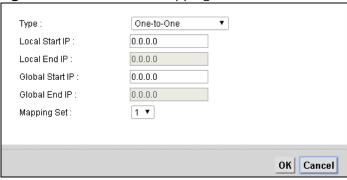

Figure 49 NAT > Address Mapping: Edit

| LABEL           | DESCRIPTION                                                                                                    |
|-----------------|----------------------------------------------------------------------------------------------------|
| Туре            | Choose the port mapping type from one of the following.                                                                                       |
|                 | <b>One-to-One:</b> maps one local IP address to one global IP address. Note that port numbers do not change for One-to-one NAT mapping type.  |
|                 | Many-to-One: maps multiple local IP addresses to one global IP address.                                                                       |
|                 | Many-to-Many: maps multiple local IP addresses to shared global IP addresses.                                                                 |
|                 | <b>One-to-Many (Server):</b> allows you to specify inside servers of different services behind the NAT to be accessible to the outside world. |
| Local Start IP  | Enter the starting local IP address (ILA).                                                                                                    |
| Local End IP    | Enter the ending local IP address (ILA).                                                                                                    |
| Global Start IP | Enter the starting global IP address (IGA). Enter 0.0.0.0 here if you have a dynamic IP address from your ISP.                                |

Figure 49 NAT > Address Mapping: Edit (continued)

| LABEL         | DESCRIPTION                                         |
|---------------|-----------------------------------------------------|
| Global End IP | This is the ending global IP address (IGA).         |
| Mapping Set   | Select the index number of the address mapping set. |

## 8.4 The DMZ Screen

Click **Network Setting > NAT > DMZ** to open the **DMZ** screen. Use this screen to specify the IP address of a default server to receive packets from ports not specified in the **Port Forwarding** screen.

Figure 50 Network Setting > NAT > DMZ

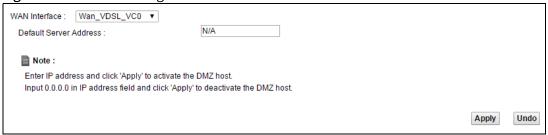

**Table 41** Network Setting > NAT > DMZ

| LABEL                     | DESCRIPTION                                                                                                    |
|---------------------------|----------------------------------------------------------------------------------------------------|
| WAN Interface             | Select the WAN interface for which to configure a default server.                                                                                  |
| Default Server<br>Address | Enter the IP address of the default server which receives packets from ports that are not specified in the <b>Port Forwarding</b> screen.          |
|                           | Note: If you do not assign a default server, the Router discards all packets received for ports not specified in the virtual server configuration. |

## 8.5 The ALG Screen

Click **Network Setting > NAT > ALG** to open the **ALG** screen. Use this screen to enable and disable the NAT Application Layer Gateway (ALG) in the Router.

The SIP ALG allows SIP calls to pass through NAT by examining and translating IP addresses embedded in the data stream. When the Router registers with the SIP register server, the SIP ALG translates the Router's private IP address inside the SIP data stream to a public IP address. You do not need to use STUN or an outbound proxy if you enable the SIP ALG.

Figure 51 Network Setting > NAT > ALG

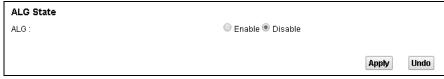

**Table 42** Network Setting > NAT > ALG

| LABEL | DESCRIPTION                                                               |
|-------|---------------------------------------------------------------------------|
| ALG   | Enable this to make sure SIP (VoIP) works correctly with port-forwarding. |

# **Dynamic DNS**

### 9.1 The Dynamic DNS Screen

Dynamic DNS allows you to update your current dynamic IP address with one or many dynamic DNS services. You need to have registered a dynamic DNS account with www.dyndns.org. This is for people with a dynamic IP from their ISP or DHCP server that would still like to have a domain name.

Use the **Dynamic DNS** screen to enable DDNS and configure the DDNS settings on the Router. Click **Network Setting > Dynamic DNS**.

Figure 52 Network Setting > Dynamic DNS

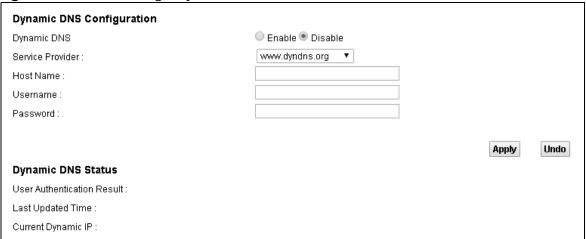

Table 43 Network Setting > Dynamic DNS

| LABEL            | DESCRIPTION                                                                |
|------------------|----------------------------------------------------------------------------|
| Dynamic DNS      | Select <b>Enable</b> to use dynamic DNS.                                   |
| Service Provider | Select the name of your Dynamic DNS service provider.                      |
| Host Name        | Type the domain name assigned to your Router by your Dynamic DNS provider. |
| Username         | Type your user name for the Dynamic DNS service provider.                  |
| Password         | Type your password for the Dynamic DNS service provider.                   |
| Apply            | Click <b>Apply</b> to save your changes.                                   |

 Table 43
 Network Setting > Dynamic DNS (continued)

| LABEL                            | DESCRIPTION                                                                                                    |  |  |
|----------------------------------|----------------------------------------------------------------------------------------------------|--|--|
| Undo                             | Click <b>Undo</b> to restore your previously saved settings.                                                   |  |  |
| Dynamic DNS Stati                | Dynamic DNS Status                                                                                             |  |  |
| User<br>Authentication<br>Result | This field displays the results of the Router's attempt to authenticate with the Dynamic DNS service provider. |  |  |
| Last Updated<br>Time             | This field displays when the Router last updated its WAN IP address to the Dynamic DNS service provider.       |  |  |
| Current Dynamic<br>IP            | This field displays the Router's current WAN IP address.                                                       |  |  |

**Filter** 

### 10.1 The IP/MAC Filter Screen

Use the **IP/MAC Filter** screen to create and apply IP/MAC filters. Click **Security** > **Filter** to show the **IP/MAC Filter** screen.

Figure 53 Security > Filter > IP/MAC Filter

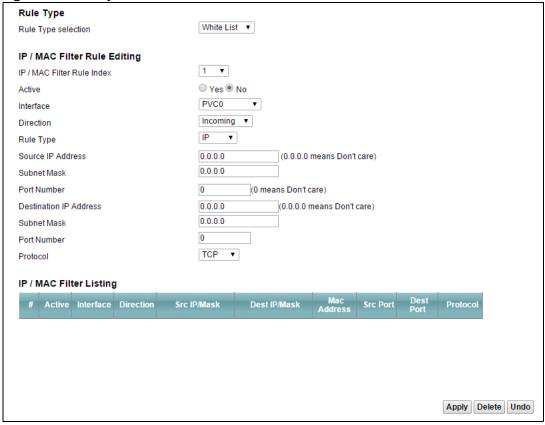

**Table 44** Security > Filter > IP/MAC Filter

| LABEL                    | DESCRIPTION                                                                              |
|--------------------------|------------------------------------------------------------------------------------------|
| Rule Type selection      | Select <b>White List</b> to create a filter rule that allows traffic.                    |
|                          | Select <b>Black List</b> to create a filter rule that blocks traffic.                    |
| IP/MAC Filter Rule Index | Select the index number of the filter rule.                                              |
| Active                   | Use this field to enable or disable the rule.                                            |
| Interface                | Select the interface to which to apply the filter.                                       |
| Direction                | Apply the filter to <b>Incoming</b> or <b>Outgoing</b> traffic direction.                |
| Rule Type                | Select <b>IP</b> to filter traffic by IP addresses.                                      |
|                          | Select <b>MAC</b> to filter traffic by MAC address.                                      |
| Source IP Address        | Enter the source IP address of the packets you wish to filter.                           |
| Subnet Mask              | Enter the IP subnet mask for the source IP address                                       |
| Port Number              | Enter the source port of the packets that you wish to filter.                            |
| Destination IP Address   | Enter the destination IP address of the packets you wish to filter.                      |
| Subnet Mask              | Enter the IP subnet mask for the destination IP address.                                 |
| Port Number              | Enter the destination port of the packets that you wish to filter.                       |
| Protocol                 | Select <b>ICMP</b> , <b>TCP</b> or <b>UDP</b> for the upper layer protocol.              |
| Source MAC Address       | This field is only available when you select <b>MAC</b> in the <b>Rule Type</b> field.   |
|                          | Enter the MAC address of the packets you wish to filter.                                 |
| Active                   | This field shows whether the rule is activated.                                          |
| Interface                | This field shows the interface to which the filter rule applies.                         |
| Direction                | The filter rule applies to this traffic direction.                                       |
| Src IP/Mask              | This is the source IP address and subnet mask when you select ${f IP}$ as the rule type. |
|                          | This is the MAC address when you select <b>MAC</b> as the rule type.                     |
| Dest IP/Mask             | This is the destination IP address and subnet mask.                                      |
| MAC Address              | For a MAC filter rule this field shows the MAC address of the packets to filter.         |
| Src Port                 | This is the source port number.                                                          |
| Dest Port                | This is the destination port number.                                                     |
| Protocol                 | This is the upper layer protocol.                                                        |

### 10.2 The IPv6/MAC Filter Screen

Use the **IPv6/MAC Filter** screen to create and apply IPv6 address /MAC filters. Click **Security** > **Filter** > **IPv6/MAC Filter**.

Figure 54 Security > Filter > IPv6/MAC Filter

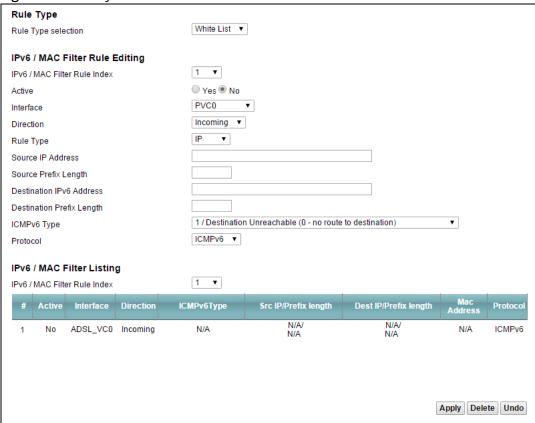

Table 45 Security > Filter > IPv6/MAC Filter

| LABEL                      | DESCRIPTION                                                               |
|----------------------------|---------------------------------------------------------------------------|
| Rule Type selection        | Select <b>White List</b> to create a filter rule that allows traffic.     |
|                            | Select <b>Black List</b> to create a filter rule that blocks traffic.     |
| IPv6/MAC Filter Rule Index | Select the index number of the filter rule.                               |
| Active                     | Use this field to enable or disable the rule.                             |
| Interface                  | Select the interface to which to apply the filter.                        |
| Direction                  | Apply the filter to <b>Incoming</b> or <b>Outgoing</b> traffic direction. |
| Rule Type                  | Select <b>IP</b> to filter traffic by IP addresses.                       |
|                            | Select <b>MAC</b> to filter traffic by MAC address.                       |

**Table 45** Security > Filter > IPv6/MAC Filter (continued)

| LABEL                        | DESCRIPTION                                                                                                    |
|------------------------------|----------------------------------------------------------------------------------------------------|
| Source IP Address            | Enter the source IP address of the packets you wish to filter.                                                           |
| Source Prefix Length         | Enter the prefix length for the source IPv6 address.                                                                     |
| Destination IPv6 Address     | Enter the destination IPv6 address of the packets you wish to filter.                                                    |
| Destination Prefix Length    | Enter the prefix length for the destination IPv6 address.                                                                |
| ICMPv6 Type                  | Select one of the ICMPv6 message types to filter.                                                                        |
| Protocol                     | This is the (upper layer) protocol that defines the service to which this rule applies. By default it is <b>ICMPv6</b> . |
| Source MAC Address           | This field is only available when you select <b>MAC</b> in the <b>Rule Type</b> field.                                   |
|                              | Enter the MAC address of the packets you wish to filter.                                                                 |
| IPv6 / MAC Filter Rule Index | Select the index number of the filter set.                                                                               |
| Active                       | This field shows whether the rule is activated.                                                                          |
| Interface                    | This field shows the interface to which the filter rule applies.                                                         |
| Direction                    | The filter rule applies to this traffic direction.                                                                       |
| ICMPv6Type                   | This is the ICMPv6 message type to filter.                                                                               |
| Src IP/Prefix length         | This is the source IPv6 address and prefix length.                                                                       |
| Dest IP/Prefix length        | This displays the destination IPv6 address and prefix length.                                                            |
| MAC Address                  | This is the MAC address of the packets being filtered.                                                                   |
| Protocol                     | This is the (upper layer) protocol that defines the service to which this rule applies.                                  |

## **Firewall**

#### 11.1 Firewall General Screen

Use this screen to enable or disable the firewall filters on the Router. Each filter may include multiple firewall rules which you can create in the **Rules** screen (see Section 11.2 on page 80). You can also edit existing filters or create new ones. Click **Security > Firewall** to open the **General** screen.

Figure 55 Security > Firewall > General

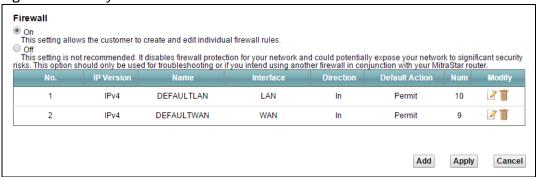

**Table 46** Security > Firewall > General

| LABEL  | DESCRIPTION                                                                                                    |
|--------|----------------------------------------------------------------------------------------------------|
| On     | Select this to enable the firewall filter on the Router.                                                                                                    |
| Off    | Select this to disable the firewall filter on the Router. This setting is not recommended. It disables firewall protection for your network and could potentially expose your network to significant security risks. This option should only be used for troubleshooting or if you use another firewall in conjunction with your router. |
| Modify | Click the edit icon to go to the screen where you can edit an existing filter.                                                                                                    |
|        | Click the delete icon to delete an existing filter.                                                                                                    |
| Add    | Click this to add a new default action that the firewall takes.                                                                                                    |
| Apply  | Click this to save your changes.                                                                                                    |
| Cancel | Click this to restore your previously saved settings.                                                                                                    |

#### 11.1.1 Add/Edit Interface Default Policy Screen

Use this screen to edit existing firewall filters or create new ones. Click the **edit** icon next to an existing firewall filter or click the **Add** button in the **General** screen.

Figure 56 Firewall > General: Add/Edit

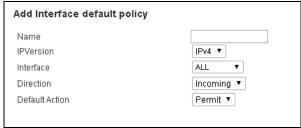

**Table 47** Firewall > General: Add/Edit

| LABEL            | DESCRIPTION                                                                                                    |
|------------------|----------------------------------------------------------------------------------------------------|
| Name             | Enter a descriptive name for this firewall filter.                                                                                                    |
| IPVersion        | Select the IP version for this firewall filter.                                                                                                    |
| Packet Direction | Select the direction of traffic which applies to this firewall filter.                                                                                       |
| Default Action   | Select the default action that the firewall is to take on packets that are traveling in the selected direction and do not match any of the firewall filters. |
|                  | Select <b>Permit</b> to allow the passage of the packets.                                                                                                    |
|                  | Select <b>Drop</b> to silently discard the packets without sending a TCP reset packet or an ICMP destination-unreachable message to the sender.              |

## 11.2 Rules Screen

The **Rules** screen displays a list of the configured firewall rules. Note the order in which the rules are listed. Click **Security > Firewall > Rules**.

The ordering of your rules is very important as rules are applied in turn.

Figure 57 Security > Firewall > Rules

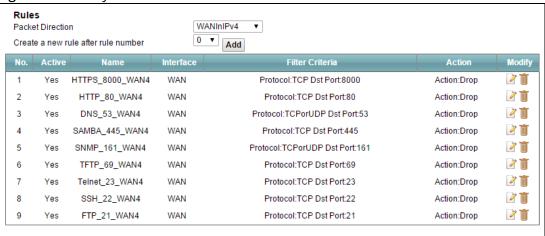

Table 48 Security > Firewall > Rules

| LABEL                               | DESCRIPTION                                                                                                    |
|-------------------------------------|----------------------------------------------------------------------------------------------------|
| Packet Direction                    | Select an existing firewall filter that has already been created in the <b>General</b> screen. The existing rules included in this filter will be shown in this table and you can add a new firewall rule to this filter.                                                            |
| Create a new rule after rule number | Select an index number and click <b>Add</b> to add a new firewall rule after the selected index number. For example, if you select "6", your new rule becomes number 7 and the previous rule 7 (if there is one) becomes rule 8.                                                     |
|                                     | The following read-only fields summarize the rules you have created that apply to traffic traveling in the selected packet direction. The firewall rules that you configure (summarized below) take priority over the general firewall action settings in the <b>General</b> screen. |
| No.                                 | This is your firewall rule number. The ordering of your rules is important as rules are applied in turn.                                                                                                    |
| Active                              | This displays whether a firewall is turned on or not. Select the check box to enable the rule. Clear the check box to disable the rule.                                                                                                    |
| Name                                | This displays the name of the firewall rule.                                                                                                    |
| Interface                           | This displays the source interface to which this firewall rule applies. This is the interface through which the traffic entered the Router.                                                                                                    |
| Destination IP<br>Address           | This displays the destination addresses or ranges of addresses to which this firewall rule applies.                                                                                                    |
| Filter Criteria                     | This displays the filter criteria set for this firewall rule.                                                                                                    |

 Table 48
 Security > Firewall > Rules (continued)

| LABEL  | DESCRIPTION                                                                                                    |
|--------|----------------------------------------------------------------------------------------------------|
| Action | This field displays whether the firewall silently discards packets ( <b>Drop</b> ) or allows the passage of packets ( <b>Permit</b> ).                                                                                             |
| Modify | Click the <b>Edit</b> icon to go to the screen where you can edit the rule.                                                                                                    |
|        | Click the <b>Remove</b> icon to delete an existing firewall rule. A window displays asking you to confirm that you want to delete the firewall rule. Note that subsequent firewall rules move up by one when you take this action. |

#### 11.2.1 Rules Edit Screen

Use this screen to configure firewall rules. In the Rules screen, select an index number and click a rule's **Edit** icon.

Figure 58 Firewall > Rules: Edit

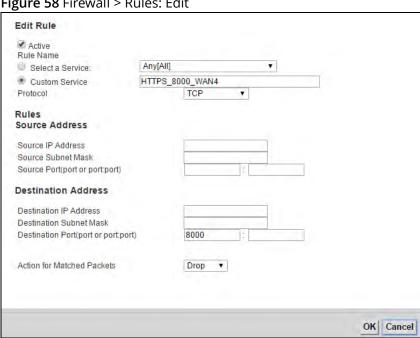

Table 49 Firewall > Rules: Edit

| LABEL                      | DESCRIPTION                                                                                                    |
|----------------------------|----------------------------------------------------------------------------------------------------|
| Active                     | Select this option to enable this firewall rule.                                                                                                    |
| Rule Name                  | If you want to select an exiting service, choose <b>Select a Service</b> and find the service to which this rule applies to in the drop-down list box.                                                                                                    |
|                            | If you want to manually configure a service that is not in the list, choose <b>Custom Service</b> . Enter the name of the service and select its protocol in the <b>Protocol</b> field. If you select <b>ICMP</b> as your protocol, select the ICMP type in the <b>ICMP (Type-code)</b> field below. |
| Source IP Address          | Enter the source IP address.                                                                                                    |
| Source Subnet Mask         | Enter the source subnet mask.                                                                                                    |
| Source Port                | Enter a single source port or a port range.                                                                                                    |
| Destination IP<br>Address  | Enter the destination IP address.                                                                                                    |
| Destination Subnet<br>Mask | Enter the destination subnet mask.                                                                                                    |

**Table 49** Firewall > Rules: Edit (continued)

| LABEL                         | DESCRIPTION                                                                                                    |
|-------------------------------|----------------------------------------------------------------------------------------------------|
| Destination Port              | Enter a single destination port or a port range.                                                                                                    |
| Action for Matched<br>Packets | Select whether to discard ( <b>Drop</b> ), deny and send an ICMP destination-unreachable message to the sender of ( <b>Reject</b> ) or allow the passage of ( <b>Permit</b> ) packets that match this rule. |

## 11.3 DoS Screen

Use the **DoS** screen to enable DoS protection. Click **Security > Firewall > DoS**.

Figure 59 Security > Firewall > DoS

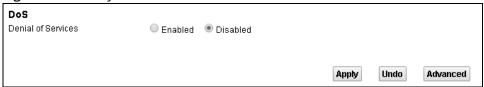

**Table 50** Security > Firewall > Dos

| Table 30 Securit      | y merran 200                                                                                                 |
|-----------------------|----------------------------------------------------------------------------------------------------|
| LABEL                 | DESCRIPTION                                                                                                  |
| Denial of<br>Services | Enable this to protect against DoS attacks. The Router will drop sessions that surpass maximum thresholds.   |
| Apply                 | Click this to save your changes.                                                                             |
| Undo                  | Click this to restore your previously saved settings.                                                        |
| Advanced              | Click this to go to a screen to specify maximum thresholds at which the Router will start dropping sessions. |

#### 11.3.1 The DoS Advanced Screen

Click **Security > Firewall > DoS > Advanced** to display the following screen.

Figure 60 Firewall > DoS > Advanced

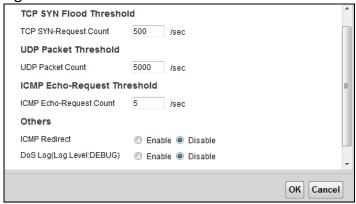

Table 51 Firewall > DoS > Advanced

| LABEL                        | DESCRIPTION                                                                                                    |
|------------------------------|----------------------------------------------------------------------------------------------------|
| TCP SYN-Request<br>Count     | This is the rate of new TCP half-open sessions per second that causes the firewall to start deleting half-open sessions. When the rate of new connection attempts rises above this number, the Router deletes half-open sessions as required to accommodate new connection attempts.               |
| UDP Packet Count             | This is the rate of new UDP half-open sessions per second that causes the firewall to start deleting half-open sessions. When the rate of new connection attempts rises above this number, the Router deletes half-open sessions as required to accommodate new connection attempts.               |
| ICMP Echo-Request<br>Count   | This is the rate of new ICMP Echo-Request half-open sessions per second that causes the firewall to start deleting half-open sessions. When the rate of new connection attempts rises above this number, the Router deletes half-open sessions as required to accommodate new connection attempts. |
| ICMP Redirect                | Select <b>Enable</b> to monitor for and block ICMP redirect attacks.                                                                                                    |
|                              | An ICMP redirect attack is one where forged ICMP redirect messages can force the client device to route packets for certain connections through an attacker's host.                                                                                                    |
| DoS Log(Log Level:<br>DEBUG) | Select <b>Enable</b> to log DoS attacks.                                                                                                    |

## **Parental Control**

#### 12.1 The Parental Control Screen

Parental control allows you to block web sites with the specific URL. You can also define time periods and days during which the Router performs parental control on a specific user.

Use the **Parental Control** screen to enable parental control, view the parental control rules and schedules. Click **Security > Parental Control**.

Figure 61 Security > Parental Control

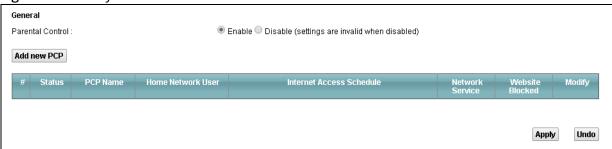

**Table 52** Security > Parental Control

| LABEL                       | DESCRIPTION                                                                                           |
|-----------------------------|----------------------------------------------------------------------------------------------------|
| Parental Control            | Select <b>Enable</b> to activate parental control.                                                    |
| Add new PCP                 | Click this if you want to configure a new parental control rule.                                      |
| Status                      | This indicates whether the rule is active or not.                                                     |
|                             | A yellow bulb signifies that this rule is active. A gray bulb signifies that this rule is not active. |
| PCP Name                    | This shows the name of the rule.                                                                      |
| Home Network<br>User        | This shows the MAC address of the LAN user's computer to which this rule applies.                     |
| Internet Access<br>Schedule | This shows the days and time on which parental control is enabled.                                    |
| Network Service             | This shows whether the network service is configured. If not, <b>None</b> will be shown.              |

 Table 52
 Security > Parental Control (continued)

| LABEL           | DESCRIPTION                                                                                                    |
|-----------------|----------------------------------------------------------------------------------------------------|
| Website Blocked | This shows whether the website block is configured. If not, <b>None</b> will be shown.                                                |
| Modify          | Click the <b>Edit</b> icon to go to the screen where you can edit the rule.  Click the <b>Delete</b> icon to delete an existing rule. |

#### 12.1.1 Add/Edit a Parental Control Rule

Click **Add new PCP** in the **Parental Control** screen to add a new rule or click the **Edit** icon next to an existing rule to edit it. Use this screen to configure a restricted access schedule and/or URL filtering settings to block the users on your network from accessing certain web sites.

Figure 62 Parental Control: Add/Edit General Active Parental Control Profile Name : All Home Network User: Internet Access Schedule Day: Everyday Monday Tuesday Wednesday Thursday Friday 🔲 Saturday 🔲 Sunday Time of Day to Apply:(24-Hour Format) Start Time(hh:mm) End Time(hh:mm) **Network Service** Network Service Setting: Block ▼ selected service(s) Add new service UserDefined Note: In "Port" column, the format of "Multi-port" should be like: 3091,4091 (the max port number you can put is 15), the format of "Range-port" should be like: 5091:6892. **Blocked Site/URL** Site/URL: Site/URL: Site/URL: Site/URL: Site/URL:

Table 53 Parental Control: Add/Edit

| LABEL                            | DESCRIPTION                                                                                                    |
|----------------------------------|----------------------------------------------------------------------------------------------------|
| Active                           | Select the checkbox to activate this parental control rule.                                                                                                    |
| Parental Control<br>Profile Name | Enter a descriptive name for the rule.                                                                                                    |
| Home Network<br>User             | Select the LAN user that you want to apply this rule to from the drop-down list box. If you select <b>Custom</b> , enter the LAN user's MAC address. If you select <b>All</b> , the rule applies to all LAN users. |

Apply Cancel

 Table 53
 Parental Control: Add/Edit (continued)

| LABEL                      | DESCRIPTION                                                                                                    |
|----------------------------|----------------------------------------------------------------------------------------------------|
| Internet Access Sch        | edule                                                                                                    |
| Day                        | Select check boxes for the days that you want the Router to perform parental control.                                                                               |
| Time of Day to Appl        | y: (24-Hour Format)                                                                                                    |
| Start Time<br>End Time     | Enter the time period of each day, in 24-hour format, during which parental control will be enforced.                                                               |
| Network Service<br>Setting | If you select <b>Block</b> , the Router prohibits the users from viewing the Web sites with the URLs listed below.                                                  |
|                            | If you select <b>Access</b> , the Router blocks access to all URLs except ones listed below.                                                                        |
| Add new service            | Click this to show a screen in which you can add a new service rule. You can configure the <b>Service Name</b> , <b>Protocol</b> , and <b>Name</b> of the new rule. |
| Active                     | Select the check box next to the service to apply this rule to the service. Clear the check box to not apply this rule to it.                                       |
| Service Name               | Select a service.                                                                                                    |
| Protocol                   | For services that support multiple protocols, select the protocol.                                                                                                  |
| Port                       | Specify the port number from 1 to 65535.                                                                                                    |
| Modify                     | Click the <b>Delete</b> icon to delete an existing rule.                                                                                                    |
| Blocked Site/URL           | Specify web sites or URLs to which the Router blocks access.                                                                                                    |

## **Certificates**

### 13.1 Local Certificates

Use the **Local Certificates** screen to view the Router's summary list of certificates and certification requests. You can import the following certificates to your Router:

- Web Server This certificate secures HTTP connections.
- SSH This certificate secures remote connections.

Click **Security > Certificates** to open the **Local Certificates** screen.

**Figure 63** Security > Certificates > Local Certificates

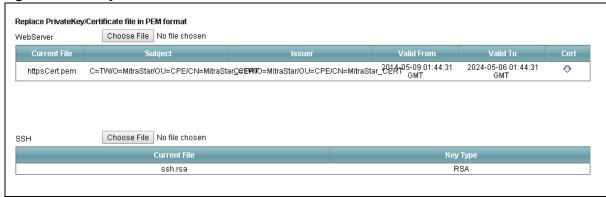

**Table 54** Security > Certificates > Local Certificates

| LABEL        | DESCRIPTION                                                                                                    |
|--------------|----------------------------------------------------------------------------------------------------|
| WebServer    | Click <b>Choose File</b> to find the certificate file you want to upload.                                                                                                    |
| Current File | This field displays the name used to identify this certificate. It is recommended that you give each certificate a unique name.                                                                                                    |
| Subject      | This field displays identifying information about the certificate's owner, such as <b>CN</b> (Common Name), <b>OU</b> (Organizational Unit or department), <b>O</b> (Organization or company) and <b>C</b> (Country). It is recommended that each certificate have unique subject information. |
| Issuer       | This field displays identifying information about the certificate's issuing certification authority, such as a common name, organizational unit or department, organization or company and country.                                                                                            |

**Table 54** Security > Certificates > Local Certificates (continued)

| LABEL        | DESCRIPTION                                                                                                    |
|--------------|----------------------------------------------------------------------------------------------------|
| Valid From   | This field displays the date that the certificate becomes applicable. The text displays in red and includes a <b>Not Yet Valid!</b> message if the certificate has not yet become applicable.                 |
| Valid To     | This field displays the date that the certificate expires. The text displays in red and includes an <b>Expiring!</b> or <b>Expired!</b> message if the certificate is about to expire or has already expired. |
| Cert         | Click this button and then <b>Save</b> in the <b>File Download</b> screen. The <b>Save As</b> screen opens, browse to the location that you want to use and click <b>Save</b> .                               |
| SSH          | Type in the location of the <b>SSH</b> certificate file you want to upload in this field or click <b>Browse</b> to find it.                                                                                   |
| Choose file  | Click this link to find the certificate file you want to upload.                                                                                                    |
| Current File | This field displays the name used to identify this certificate. It is recommended that you give each certificate a unique name.                                                                               |
| Key Type     | This field applies to the <b>SSH/SCP/SFTP</b> certificate.                                                                                                    |
|              | This shows the file format of the current certificate.                                                                                                    |

### 13.2 Trusted CA

Use the **Trusted CA** screen to view a summary list of certificates of the certification authorities that you have set the Router to accept as trusted. The Router accepts any valid certificate signed by a certification authority on this list as being trustworthy; thus you do not need to import any certificate that is signed by one of these certification authorities.

Click **Security > Certificates > Trusted CA** to open the **Trusted CA** screen.

Figure 64 Security > Certificates > Trusted CA

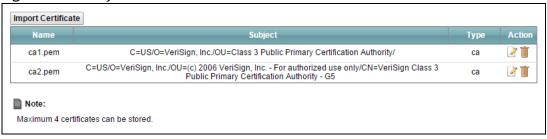

Table 55 Security > Certificates > Trusted CA

| LABEL              | DESCRIPTION                                                                                                    |
|--------------------|----------------------------------------------------------------------------------------------------|
| Import Certificate | Click this button to open a screen where you can save the certificate of a certification authority that you trust to the Router.                                                                                                    |
| Name               | This field displays the name used to identify this certificate.                                                                                                    |
| Subject            | This field displays information that identifies the owner of the certificate, such as Common Name (CN), OU (Organizational Unit or department), Organization (O), State (ST) and Country (C). It is recommended that each certificate have unique subject information. |
| Туре               | This field displays general information about the certificate. <b>ca</b> means that a Certification Authority signed the certificate.                                                                                                    |
| Action             | Click the <b>View</b> icon to open a screen with an in-depth list of information about the certificate (or certification request).                                                                                                    |
|                    | Click the <b>Delete</b> icon to delete the certificate (or certification request). You cannot delete a certificate that one or more features is configured to use.                                                                                                    |

## 13.3 Trusted CA Import

Click **Import Certificate** in the **Trusted CA** screen to open the **Import Certificate** screen. You can save a trusted certification authority's certificate to the Router.

(i) You must remove any spaces from the certificate's filename before you can import the certificate.

Figure 65 Certificates > Trusted CA: Import

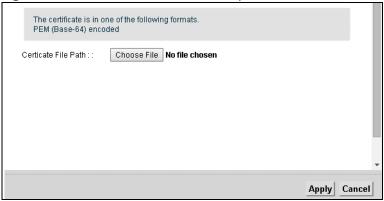

**Table 56** Certificates > Trusted CA: Import

| LABEL                    | DESCRIPTION                                                       |
|--------------------------|-------------------------------------------------------------------|
| Certificate File<br>Path | Click <b>Choose File</b> to look for the file you want to upload. |

### 13.4 View Certificate

Use this screen to view in-depth information about the certification authority's certificate, change the certificate's name.

Click **Security** > **Certificates** > **Trusted CA** to open the **Trusted CA** screen. Click the **View** icon to open the **View Certificate** screen.

Figure 66 Security > Certificates > Trusted CA > View

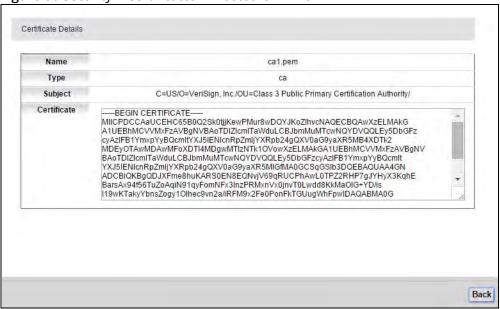

**Table 57** Security > Certificates > Trusted CA > View

| LABEL       | DESCRIPTION                                                                                                    |
|-------------|----------------------------------------------------------------------------------------------------|
| Name        | This field displays the identifying name of this certificate.                                                                                                    |
| Туре        | This field displays the type of this certificate.                                                                                                    |
| Subject     | This field displays the subject of this certificate.                                                                                                    |
| Certificate | This read-only text box displays the certificate or certification request in Privacy Enhanced Mail (PEM) format. PEM uses 64 ASCII characters to convert the binary certificate into a printable form.                                               |
|             | You can copy and paste the certificate into an e-mail to send to friends or colleagues or you can copy and paste the certificate into a text editor and save the file on a management computer for later distribution (via floppy disk for example). |

**VoIP** 

**1 4** Chapter

#### 14.1 The SIP Account Screen

The Router uses a SIP (Session Initiation Protocol) account to make outgoing VoIP calls and check if an incoming call's destination number matches your SIP account's SIP number. In order to make or receive a VoIP call, you need to enable and configure a SIP account, and map it to a phone port. The SIP account contains information that allows your Router to connect to your VoIP service provider.

To access the following screen, click **VoIP > SIP > SIP Account**.

Figure 67 VoIP > SIP > SIP Account

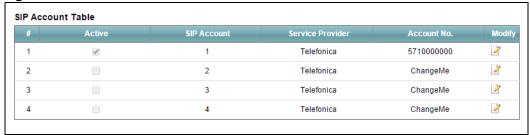

**Table 58** VoIP > SIP > SIP Account

| LABEL            | DESCRIPTION                                              |
|------------------|----------------------------------------------------------|
| Active           | This shows whether the SIP account is activated or not.  |
| SIP Account      | This shows the name of the SIP account.                  |
| Service Provider | This shows the name of the SIP service provider.         |
| Account No.      | This shows the SIP number.                               |
| Modify           | Click the <b>Edit</b> icon to configure the SIP account. |

#### 14.1.1 Edit SIP Account

You can configure a SIP account. To access this screen, click the **Edit** icon next to an account.

Figure 68 SIP > SIP Account: Add/Edit

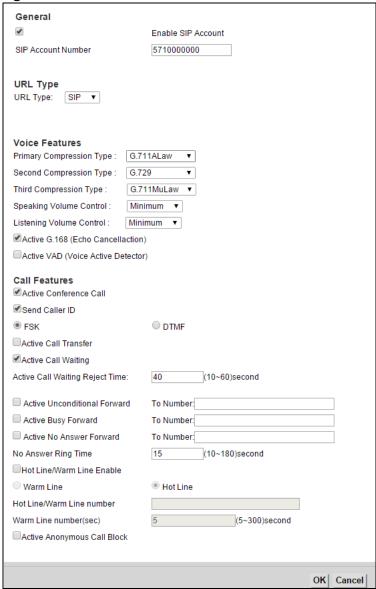

 Table 59
 SIP > SIP Account: Edit

| LABEL                                 | DESCRIPTION                                                                                                    |
|---------------------------------------|----------------------------------------------------------------------------------------------------|
| Enable SIP<br>Account                 | Select the check box to use this account. Clear it to not use this account.                                                                                                |
| SIP Account<br>Number                 | Enter your SIP number. In the full SIP URI, this is the part before the @ symbol.                                                                                          |
| Username                              | Enter the user name for registering this SIP account, exactly as it was given to you.                                                                                      |
| Password                              | Enter the password for registering this SIP account, exactly as it was given to you.                                                                                       |
| URL Type                              | Select whether or not to include the SIP service domain name when the Router sends the SIP number.                                                                         |
|                                       | SIP - include the SIP service domain name.                                                                                                    |
|                                       | <b>TEL</b> - do not include the SIP service domain name.                                                                                                    |
| Primary /<br>Secondary / Third        | Select the type of voice coder/decoder (codec) that you want the Router to use. G.711 provides higher voice quality but requires more bandwidth (64 kbps).                 |
| Compression Type                      | When two SIP devices start a SIP session, they must agree on a codec.                                                                                                    |
|                                       | Select the Router's first, second, and third choice for voice coder/decoder.                                                                                               |
|                                       | Select <b>None</b> for the second and third choice if you only want the Router to accept the first choice.                                                                 |
| Speaking<br>Volume<br>Control         | Select the loudness that the Router uses for speech that it sends to the peer device.                                                                                      |
| Listening<br>Volume<br>Control        | Select the loudness that the Router uses for speech that it receives from the peer device.                                                                                 |
| Active G.168 (Echo<br>Cancellation)   | Select this if you want to eliminate the echo caused by the sound of your voice reverberating in the telephone receiver while you talk.                                    |
| Active VAD (Voice<br>Active Detector) | Select this if the Router should stop transmitting when you are not speaking. This reduces the bandwidth the Router uses.                                                  |
| Send Caller ID                        | Select this if you want to send identification when you make VoIP phone calls. Clear this if you do not want to send identification.                                       |
| Active Call<br>Transfer               | Select this to enable call transfer on the Router. This allows you to transfer an incoming call (that you have answered) to another phone.                                 |
| Active Call Waiting                   | Select this to enable call waiting on the Router. This allows you to place a call on hold while you answer another incoming call on the same telephone (directory) number. |
| Active Call Waiting<br>Reject Time    | Specify a time of seconds that the Router waits before rejecting the second call if you do not answer it.                                                                  |
| Active<br>Unconditional               | Select this if you want the Router to forward all incoming calls to the specified phone number.                                                                            |
| Forward                               | Specify the phone number in the <b>To Number</b> field on the right.                                                                                                    |

 Table 59
 SIP > SIP Account: Edit (continued)

| Table 39 Sir > Sir Account. Edit (continued) |                                                                                                    |  |
|----------------------------------------------|----------------------------------------------------------------------------------------------------|--|
| LABEL                                        | DESCRIPTION                                                                                                    |  |
| Active Busy<br>Forward                       | Select this if you want the Router to forward incoming calls to the specified phone number if the phone port is busy.                                            |  |
|                                              | Specify the phone number in the <b>To Number</b> field on the right.                                                                                             |  |
|                                              | If you have call waiting, the incoming call is forwarded to the specified phone number if you reject or ignore the second incoming call.                         |  |
| Active No Answer<br>Forward                  | Select this if you want the Router to forward incoming calls to the specified phone number if the call is unanswered. (See <b>No Answer Time</b> .)              |  |
|                                              | Specify the phone number in the <b>To Number</b> field on the right.                                                                                             |  |
| No Answer Ring                               | This field is used by the <b>Active No Answer Forward</b> feature.                                                                                               |  |
| Time                                         | Enter the number of seconds the Router should wait for you to answer an incoming call before it considers the call is unanswered.                                |  |
| Hot Line / Warm<br>Line Enable               | Select this to enable the hot line or warm line feature on the Router.                                                                                           |  |
| Warm Line                                    | Select this to have the Router dial the specified warm line number after you pick up the telephone and do not press any keys on the keypad for a period of time. |  |
| Hot Line                                     | Select this to have the Router dial the specified hot line number immediately when you pick up the telephone.                                                    |  |
| Hot Line / Warm<br>Line number               | Enter the number of the hot line or warm line that you want the Router to dial.                                                                                  |  |
| Warm Line<br>number (sec)                    | Enter a number of seconds that the Router waits before dialing the warm line number if you pick up the telephone and do not press any keys on the keypad.        |  |
| Active Anonymous<br>Call Block               | Select this to have the phone not ring for incoming calls with caller ID deactivated.                                                                            |  |
|                                              |                                                                                                    |  |

### 14.2 The SIP Service Provider Screen

Use this screen to manage profiles of SIP service provider settings. Click **VoIP > SIP > SIP Service Provider** to open the **SIP Service Provider** screen.

Figure 69 VoIP > SIP > SIP Service Provider

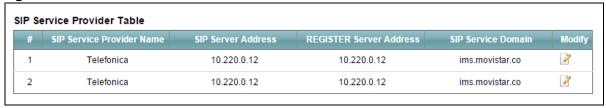

**Table 60** VoIP > SIP > SIP Service Provider

| LABEL                        | DESCRIPTION                                                                                                    |
|------------------------------|----------------------------------------------------------------------------------------------------|
| SIP Service<br>Provider Name | This shows the name of the SIP service provider.                                                                                                    |
| SIP Server Address           | This shows the IP address or domain name of the SIP server.                                                                                                 |
| REGISTER Server<br>Address   | This shows the IP address or domain name of the SIP register server.                                                                                        |
| SIP Service<br>Domain        | Enter the SIP service domain name. In the full SIP URI, this is the part after the @ symbol. You can use up to 127 printable ASCII Extended set characters. |
| Modify                       | Click the <b>Edit</b> icon to configure the profile of SIP service provider settings.                                                                       |

#### 14.2.1 Edit SIP Service Provider

Use this screen to configure the SIP server information, QoS for VoIP calls, the numbers for certain phone functions and dialing plan for a SIP service provider. Click **VoIP > SIP > SIP Service Provider** and then click the **Edit** icon next to a profile of SIP service provider settings to open the following screen.

Figure 70 VoIP > SIP > SIP Service Provider > Edit

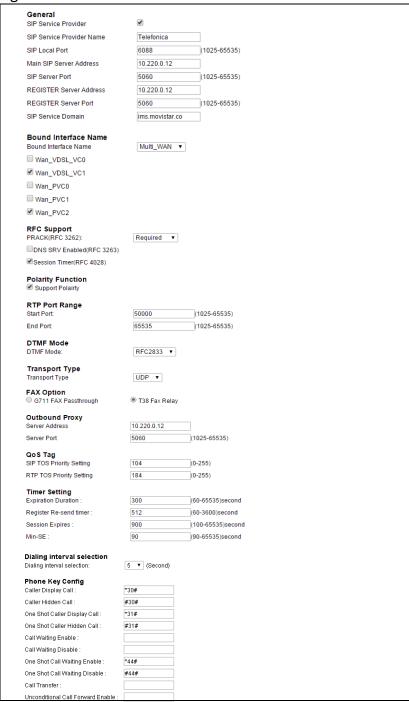

Figure 71 SIP > SIP Service Provider > Edit (continued)

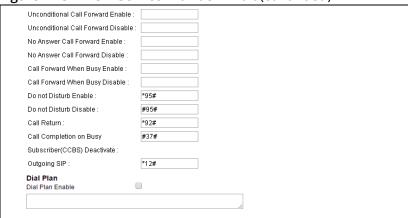

 Table 61
 SIP > SIP Service Provider: Edit

| LABEL                        | DESCRIPTION                                                                                                    |
|------------------------------|----------------------------------------------------------------------------------------------------|
| SIP Service<br>Provider      | Select this if you want the Router to use this SIP provider. Clear it if you do not want the Router to use this SIP provider.                                                                                                    |
| SIP Service<br>Provider Name | Enter the name of your SIP service provider.                                                                                                    |
| SIP Local Port               | Enter the Router's listening port number, if your VoIP service provider gave you one. Otherwise, keep the default value.                                                                                                    |
| Main SIP Server<br>Address   | Enter the IP address or domain name of the SIP server provided by your VoIP service provider. You can use up to 95 printable ASCII characters. It does not matter whether the SIP server is a proxy, redirect or register server.                  |
| SIP Server Port              | Enter the SIP server's listening port number, if your VoIP service provider gave you one. Otherwise, keep the default value.                                                                                                    |
| REGISTER Server<br>Address   | Enter the IP address or domain name of the SIP register server, if your VoIP service provider gave you one. Otherwise, enter the same address you entered in the <b>SIP Server Address</b> field. You can use up to 95 printable ASCII characters. |
| REGISTER Server<br>Port      | Enter the SIP register server's listening port number, if your VoIP service provider gave you one. Otherwise, enter the same port number you entered in the <b>SIP Server Port</b> field.                                                          |
| SIP Service<br>Domain        | Enter the SIP service domain name. In the full SIP URI, this is the part after the @ symbol. You can use up to 127 printable ASCII Extended set characters.                                                                                        |
| Bound Interface<br>Name      | If you select <b>Any_WAN</b> , the Router automatically activates the VoIP service when any WAN connection is up.                                                                                                    |
|                              | If you select <b>Multi_WAN</b> , you also need to select the pre-configured WAN connections. The VoIP service is activated only when one of the selected WAN connections is up.                                                                    |

 Table 61
 SIP > SIP Service Provider: Edit (continued)

| LABEL                         | DESCRIPTION                                                                                                    |
|-------------------------------|----------------------------------------------------------------------------------------------------|
| PRACK (RFC 3262)              | RFC 3262 defines a mechanism to provide reliable transmission of SIP provisional response messages, which convey information on the processing progress of the request. This uses the option tag 100rel and the Provisional Response ACKnowledgement (PRACK) method.                                                                               |
|                               | Select <b>Supported</b> or <b>Required</b> to have the Router include a SIP Require/Supported header field with the option tag 100rel in all INVITE requests. When the Router receives a SIP response message indicating that the phone it called is ringing, the Router sends a PRACK message to have both sides confirm the message is received. |
|                               | If you select <b>Supported</b> , the peer device supports the option tag 100rel to send provisional responses reliably.                                                                                                    |
|                               | If you select <b>Required</b> , the peer device requires the option tag 100rel to send provisional responses reliably.                                                                                                    |
|                               | Select <b>Disabled</b> to turn off this function.                                                                                                    |
| DNS SRV Enabled<br>(RFC 3263) | Select this to have the Router query your ISP's DNS server for a list of any available SIP servers that it maintains. This is useful if your static SIP server experiences difficulties, making it hard for your IP phone users to make SIP calls.                                                                                                 |
| Session Timer                 | Select this to have the Router support RFC 4028.                                                                                                    |
| (RFC 4028)                    | This makes sure that SIP sessions do not hang and the SIP line can always be available for use.                                                                                                    |
| RTP Port Range                | Enter the listening port number(s) for RTP traffic provided by your VoIP service provider.                                                                                                    |
| Start Port<br>End Port        | If your VoIP service provider gave you this information. Otherwise, keep the default values.                                                                                                    |
| Liid Fort                     | To enter one port number, enter the port number in the <b>Start Port</b> and <b>End Port</b> fields.                                                                                                    |
|                               | To enter a range of ports,                                                                                                    |
|                               | <ul> <li>enter the port number at the beginning of the range in the Start Port field.</li> <li>enter the port number at the end of the range in the End Port field.</li> </ul>                                                                                                    |
| DTMF Mode                     | Control how the Router handles the tones that your telephone makes when you push its buttons. You should use the same mode your VoIP service provider uses.                                                                                                    |
|                               | RFC2833 - send the DTMF tones in RTP packets.                                                                                                    |
|                               | <b>Inband</b> - send the DTMF tones in the voice data stream. This method works best when you are using a codec that does not use compression (like G.711). Codecs that use compression (like G.726) can distort the tones.                                                                                                    |
|                               | SIPInfo - send the DTMF tones in SIP messages.                                                                                                    |
| Transport Type                | The transport layer protocol used for SIP is <b>UDP</b> .                                                                                                    |
| FAX Option                    | This field controls how the Router handles fax messages.                                                                                                    |
| G711 Fax<br>Passthrough       | Select this if the Router should use G.711 to send fax messages. The peer devices must also use G.711.                                                                                                    |

**Table 61** SIP > SIP Service Provider: Edit (continued)

| LABEL                           | DESCRIPTION                                                                                                    |
|---------------------------------|----------------------------------------------------------------------------------------------------|
|                                 |                                                                                                    |
| T38 Fax Relay                   | Select this if the Router should send fax messages as UDP or TCP/IP packets through IP networks. This provides better quality, but it may have inter-operability problems. The peer devices must also use T.38.                                                                                                    |
| Server Address                  | Enter the IP address or domain name of the SIP outbound proxy server.                                                                                                    |
| Server Port                     | Enter the SIP outbound proxy server's listening port, if your VoIP service provider gave you one. Otherwise, keep the default value.                                                                                                    |
| SIP TOS Priority<br>Setting     | Enter the DSCP (DiffServ Code Point) number for SIP message transmissions. The Router creates Class of Service (CoS) priority tags with this number to SIP traffic that it transmits.                                                                                                    |
| RTP TOS Priority<br>Setting     | Enter the DSCP (DiffServ Code Point) number for RTP voice transmissions. The Router creates Class of Service (CoS) priority tags with this number to RTP traffic that it transmits.                                                                                                    |
| Expiration<br>Duration          | Enter the number of seconds your SIP account is registered with the SIP register server before it is deleted. The Router automatically tries to re-register your SIP account when one-half of this time has passed. (The SIP register server might have a different expiration.)                                        |
| Register Re-send<br>timer       | Enter the number of seconds the Router waits before it tries again to register the SIP account, if the first try failed or if there is no response.                                                                                                    |
| Session Expires                 | Enter the number of seconds the Router lets a SIP session remain idle (without traffic) before it automatically disconnects the session.                                                                                                    |
| Min-SE                          | Enter the minimum number of seconds the Router lets a SIP session remain idle (without traffic) before it automatically disconnects the session. When two SIP devices start a SIP session, they must agree on an expiration time for idle sessions. This field is the shortest expiration time that the Router accepts. |
| Dialing interval selection      | Enter the number of seconds the Router should wait after you stop dialing numbers before it makes the phone call. The value depends on how quickly you dial phone numbers.                                                                                                    |
| Phone Key Config                |                                                                                                    |
| Use this section to o           | customize the phone keypad combinations you use to access certain features on the                                                                                                    |
| Caller Display Call             | This code is used to display the caller ID for outgoing calls.                                                                                                    |
| Caller Hidden Call              | This code is used to hide the caller ID for outgoing calls.                                                                                                    |
| One Shot Caller<br>Display Call | This code is used to display the caller ID only for the phone call your are going to make.                                                                                                    |
| One Shot Caller<br>Hidden Call  | This code is used to hide the caller ID only for the phone call your are going to make.                                                                                                    |

 Table 61
 SIP > SIP Service Provider: Edit (continued)

| LABEL                                                         | DESCRIPTION                                                                                                    |
|---------------------------------------------------------------|----------------------------------------------------------------------------------------------------|
| Call Waiting<br>Enable                                        | This code is used to turn the call waiting feature on. With call waiting, you hear a special beep notifying you of another incoming call while you have a call. It allows you to place the first incoming call on hold and answer the second call so that you won't miss any important calls. |
| Call Waiting<br>Disable                                       | This code is used to turn the call waiting feature off.                                                                                                    |
| One Shot Call<br>Waiting Enable                               | This code is used to enable call waiting only for the phone call your are going to make. See the description for the <b>Call Waiting Enable</b> field for more information.                                                                                                    |
| One Shot Call<br>Waiting Disable                              | This code is used to disable one shot call waiting.                                                                                                    |
| Call Transfer                                                 | This code is used to enable call transfer that allows you to transfer an incoming call (that you have answered) to another phone.                                                                                                    |
| Unconditional Call<br>Forward Enable                          | This code is used to enable unconditional call forwarding. Incoming calls are always forwarded to a specified number without any condition.                                                                                                    |
| Unconditional Call<br>Forward Disable                         | This code is used to disable unconditional call forwarding.                                                                                                    |
| No Answer Call<br>Forward Enable                              | This code is used to enable call forwarding when there is no answer at a SIP number (no one picked up the connected phone that uses the SIP number).                                                                                                    |
| No Answer Call<br>Forward Disable                             | This code is used to disable call forwarding when there is no answer at a SIP number (no one picked up the connected phone that uses the SIP number).                                                                                                    |
| Call Forward<br>When Busy Enable                              | This code is used to enable call forwarding when the phone is busy.                                                                                                    |
| Call Forward<br>When Busy<br>Disable                          | This code is used to disable call forwarding when the phone is busy.                                                                                                    |
| Do Not Disturb<br>Enable                                      | This code is used to turn the do not disturb feature on. This has the Router reject all calls destined to the phone line.                                                                                                    |
| Do Not Disturb<br>Disable                                     | This code is used to turn the Do Not Disturb feature off.                                                                                                    |
| Call Return                                                   | Specify the key combinations that you can enter to place a call to the last number that called you.                                                                                                    |
| Call Completion<br>on Busy<br>Subscriber (CCBS)<br>Deactivate | Call Completion on Busy Subscriber (CCBS) lets a subscriber have the VoIP server alert him when a called subscriber becomes available if the subscriber's line was busy when the call was attempted.                                                                                          |
|                                                               | Enter the key combinations that you can enter to disable CCBS.                                                                                                    |

**Table 61** SIP > SIP Service Provider: Edit (continued)

| LABEL            | DESCRIPTION                                                                                                    |
|------------------|----------------------------------------------------------------------------------------------------|
| Outgoing SIP     | Enter the key combinations that you can enter to select the SIP account that you use to make outgoing calls.                                                                                                    |
|                  | If you enter #12 (by default) <sip account="" index="" number="">#<the call="" number="" phone="" to="" want="" you="">, #1201#12345678 for example, the Router uses the first SIP account to call 12345678.</the></sip> |
| Dial Plan        |                                                                                                    |
| Dial Plan Enable | Select this to activate the dial plan rules you specify in the text box provided.                                                                                                    |

### 14.3 Phone Screen

Use this screen to maintain settings that depend on which region of the world the Router is in. To access this screen, click **VoIP > Phone**.

Figure 72 VoIP > Phone

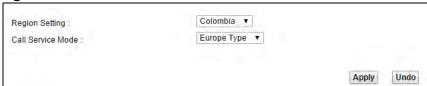

**Table 62** VoIP > Phone

| LABEL             | DESCRIPTION                                                                                                    |
|-------------------|----------------------------------------------------------------------------------------------------|
| Region Setting    | Select the place in which the Router is located.                                                                                                    |
| Call Service Mode | Select the mode for supplementary phone services (call hold, call waiting, call transfer and three-way conference calls) that your VoIP service provider supports. |
|                   | <ul> <li>Europe Type - use supplementary phone services in European mode.</li> <li>USA Type - use supplementary phone services American mode.</li> </ul>           |
|                   | You might have to subscribe to these services to use them. Contact your VoIP service provider.                                                                     |

#### 14.4 Call Rule Screen

Use this screen to add, edit, or remove speed-dial numbers for outgoing calls. Speed dial provides shortcuts for dialing frequently-used (VoIP) phone numbers. You also have to create speed-dial entries if you want to call SIP numbers that contain letters. Once you have configured a speed dial rule, you can use a shortcut (the speed dial number, #01 for example) on your phone's keypad to call the phone number.

To access this screen, click **VoIP > Call Rule**.

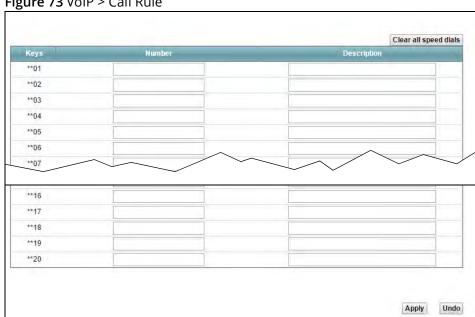

Figure 73 VoIP > Call Rule

Table 63 VoIP > Call Rule

| LABEL                    | DESCRIPTION                                                                                                    |
|--------------------------|----------------------------------------------------------------------------------------------------|
| Clear all speed<br>dials | Click this to erase all the speed-dial entries.                                                                                                 |
| Keys                     | This field displays the speed-dial number you should dial to use this entry.                                                                    |
| Number                   | Enter the SIP number you want the Router to call when you dial the speed-dial number.                                                           |
| Description              | Enter a short description to identify the party you call when you dial the speed-dial number. You can use up to 127 printable ASCII characters. |

# **System Monitor**

## 15.1 The Log Screen

Click **System Monitor > Log** to open the **Log** screen. Use the **Log** screen to see the system logs for the categories that you select in the upper left drop-down list box.

Figure 74 System Monitor > Log

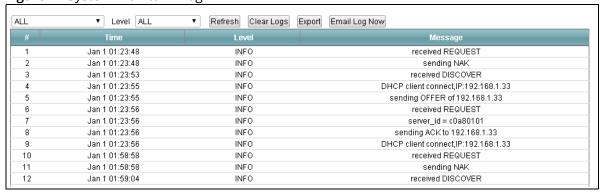

Table 64 System Monitor > Log

| LABEL         | DESCRIPTION                                                                                                    |
|---------------|----------------------------------------------------------------------------------------------------|
| Level         | Select a severity level from the drop-down list box. This filters search results according to the severity level you have selected. When you select a severity, the Router searches through all logs of that severity or higher. |
| Refresh       | Click this to renew the log screen.                                                                                                    |
| Clear Logs    | Click this to delete all the logs.                                                                                                    |
| Export        | Click this to save a copy of the logs to your computer.                                                                                                    |
| Email Log Now | Click this to have the Router send the log to the email server you configured in the <b>Log Setting</b> screen.                                                                                                    |
| Time          | This field displays the time the log was recorded.                                                                                                    |
| Level         | This field displays the severity level of the logs that the device is to send to this syslog server.                                                                                                    |
| Messages      | This field states the reason for the log.                                                                                                    |

### 15.2 The WAN Traffic Status Screen

Click **System Monitor > Traffic Status** to open the **WAN Traffic Status** screen. You can view the WAN traffic statistics in this screen.

Figure 75 System Monitor > Traffic Status > WAN

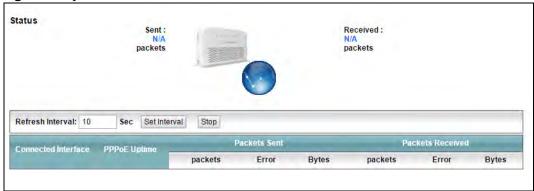

**Table 65** System Monitor > Traffic Status > WAN

| LABEL                  | DESCRIPTION                                                                                                    |  |
|------------------------|----------------------------------------------------------------------------------------------------|--|
| Status                 | This shows the number of bytes sent and received through the WAN interface of the Router.                                                                        |  |
| Refresh Interval       | Specify how often you want the Router to update this screen and click <b>Set Interval</b> to apply the change. Click <b>Stop</b> to halt updating of the screen. |  |
| Connected<br>Interface | This shows the name of the WAN interface that is currently connected.                                                                                            |  |
| PPPoE Uptime           | This shows the time duration of the PPPoE connection.                                                                                                    |  |
| Packets Sent /Received |                                                                                                    |  |
| packets                | This indicates the number of transmitted/received packets on this interface.                                                                                     |  |
| Error                  | This indicates the number of frames with errors transmitted/received on this interface.                                                                          |  |
| Bytes                  | This indicates the number of bytes transmitted/received through the interface.                                                                                   |  |

### 15.3 The LAN Traffic Status Screen

Click **System Monitor > Traffic Status > LAN** to open the following screen. You can view the LAN traffic statistics in this screen.

Figure 76 System Monitor > Traffic Status > LAN

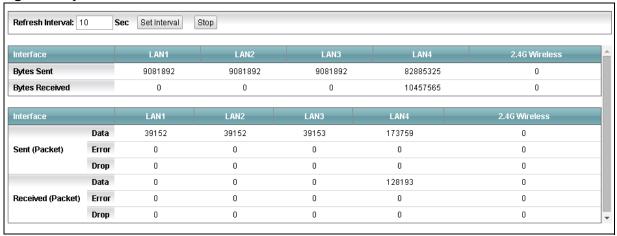

**Table 66** System Monitor > Traffic Status > LAN

| LABEL             | DESCRIPTION                                                                                                    |
|-------------------|----------------------------------------------------------------------------------------------------|
| Refresh Interval  | Specify how often you want the Router to update this screen and click <b>Set Interval</b> to apply the change. Click <b>Stop</b> to halt updating of the screen. |
| Interface         | This shows the LAN or WLAN interface.                                                                                                    |
| Bytes Sent        | This indicates the number of bytes transmitted on this interface.                                                                                                |
| Bytes Received    | This indicates the number of bytes received on this interface.                                                                                                   |
| Interface         | This shows the LAN or WLAN interface.                                                                                                    |
| Sent (Packet)     |                                                                                                    |
| Data              | This indicates the number of transmitted packets on this interface.                                                                                              |
| Error             | This indicates the number of frames with errors transmitted on this interface.                                                                                   |
| Drop              | This indicates the number of outgoing packets dropped on this interface.                                                                                         |
| Received (Packet) |                                                                                                    |
| Data              | This indicates the number of received packets on this interface.                                                                                                 |
| Error             | This indicates the number of frames with errors received on this interface.                                                                                      |
| Drop              | This indicates the number of received packets dropped on this interface.                                                                                         |

## 15.4 The NAT Traffic Status Screen

Click **System Monitor > Traffic Status > NAT** to open the following screen. You can view the NAT status of the Router's clients in this screen.

Figure 77 System Monitor > Traffic Status > NAT

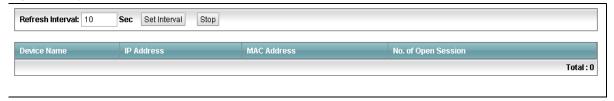

**Table 67** System Monitor > Traffic Status > NAT

| LABEL                  | DESCRIPTION                                                                                                    |
|------------------------|----------------------------------------------------------------------------------------------------|
| Refresh Interval       | Specify how often you want the Router to update this screen and click <b>Set Interval</b> to apply the change. Click <b>Stop</b> to halt updating of the screen. |
| Device Name            | This shows the name of the client.                                                                                                    |
| IP Address             | This shows the IP address of the client.                                                                                                    |
| MAC Address            | This shows the MAC address of the client.                                                                                                    |
| No. of Open<br>Session | This shows the number of NAT sessions used by the client.                                                                                                    |
| Total                  | This shows the total number of NAT sessions currently open on the Router.                                                                                        |

### 15.5 The VoIP Status Screen

Click **System Monitor > VolP Status** to open the following screen. You can view the VolP traffic statistics in this screen.

Figure 78 System Monitor > VoIP Status

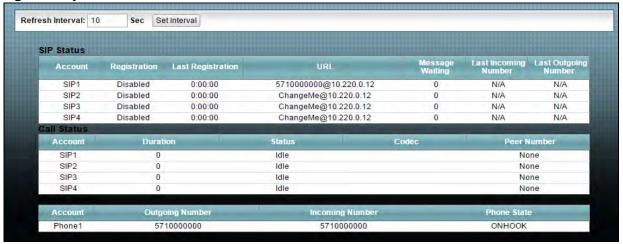

**Table 68** System Monitor > VoIP Status

| LABEL                   | DESCRIPTION                                                                                                    |
|-------------------------|----------------------------------------------------------------------------------------------------|
| Refresh Interval        | Specify how often you want the Router to update this screen and click <b>Set Interval</b> to apply the change.                                                                                                    |
| SIP Status              |                                                                                                    |
| Account                 | This column displays each SIP account in the Router.                                                                                                    |
| Registration            | This field displays the current registration status of the SIP account. You can change this in the <b>Status</b> screen.                                                                                                    |
|                         | <b>Registered</b> - The SIP account is registered with a SIP server.                                                                                                    |
|                         | <b>Not Registered</b> - The last time the Router tried to register the SIP account with the SIP server, the attempt failed. The Router automatically tries to register the SIP account when you turn on the Router or when you activate it. |
|                         | <b>Inactive</b> - The SIP account is not active. You can activate it in <b>VoIP &gt; SIP &gt; SIP Account</b> .                                                                                                    |
| Last Registration       | This field displays the last time you successfully registered the SIP account. The field is blank if you never successfully registered this account.                                                                                        |
| URL                     | This field displays the account number and service domain of the SIP account. You can change these in the <b>VoIP &gt; SIP</b> screens.                                                                                                    |
| Message Waiting         | This field indicates whether or not there are any messages waiting for the SIP account.                                                                                                    |
| Last Incoming<br>Number | This field displays the last number that called the SIP account. The field is blank if no number has ever dialed the SIP account.                                                                                                    |

 Table 68
 System Monitor > VoIP Status (continued)

| LABEL                   | DESCRIPTION                                                                                                    |
|-------------------------|----------------------------------------------------------------------------------------------------|
| Last Outgoing<br>Number | This field displays the last number the SIP account called. The field is blank if the SIP account has never dialed a number.     |
| Call Status             |                                                                                                    |
| Account                 | This column displays each SIP account in the Router.                                                                             |
| Duration                | This field displays how long the current call has lasted.                                                                        |
| Status                  | This field displays the current state of the phone call.                                                                         |
|                         | Idle - There are no current VoIP calls, incoming calls or outgoing calls being made.                                             |
|                         | <b>Dial</b> - The callee's phone is ringing.                                                                                     |
|                         | Ring - The phone is ringing for an incoming VoIP call.                                                                           |
|                         | Process - There is a VoIP call in progress.                                                                                      |
|                         | <b>DISC</b> - The callee's line is busy, the callee hung up or your phone was left off the hook.                                 |
| Codec                   | This field displays what voice codec is being used for a current VoIP call through a phone port.                                 |
| Peer Number             | This field displays the SIP number of the party that is currently engaged in a VoIP call through a phone port.                   |
| Phone Status            |                                                                                                    |
| Account                 | This field displays the phone accounts of the Router.                                                                            |
| Outgoing<br>Number      | This field displays the SIP number that you use to make calls on this phone port.                                                |
| Incoming<br>Number      | This field displays the SIP number that you use to receive calls on this phone port.                                             |
| Phone State             | This field shows whether or the phone connected to the subscriber port is on-hook <b>ONHOOK</b> ) or off-hook <b>(OFFHOOK</b> ). |

# **User Account**

### 16.1 Overview

You can configure the system password in the **User Account** screen.

# 16.2 The User Account Screen

Use the **User Account** screen to configure system password.

Click **Maintenance > User Account** to open the following screen.

Figure 79 Maintenance > User Account

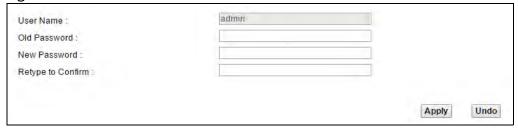

**Table 69** Maintenance > User Account

| LABEL                | DESCRIPTION                                                                                                    |
|----------------------|----------------------------------------------------------------------------------------------------|
| User Name            | This is the name of the user account.                                                                                                    |
| Old Password         | Type the default password or the existing password you use to access the system in this field.                                                                                                    |
| New Password         | Type your new system password (4-64 characters). Note that as you type a password, the screen displays a (*) for each character you type. After you change the password, use the new password to access the Router. |
| Retype to<br>Confirm | Type the new password again for confirmation.                                                                                                    |

# System

# 17.1 The System Screen

Use the **System** screen to configure the system's inactivity time-out interval.

Click **Maintenance > System** to open the following screen.

Figure 80 Maintenance > System

| Administrator Inactivity Timer | 300 (seconds, 0 means no timeout) |       |      |
|--------------------------------|-----------------------------------|-------|------|
|                                |                                   | Apply | Undo |

 Table 70
 Maintenance > System

| LABEL                             | DESCRIPTION                                                                                                    |
|-----------------------------------|----------------------------------------------------------------------------------------------------|
| Administrator<br>Inactivity Timer | Type how many seconds a management session (either via the web configurator) can be left idle before the session times out. After it times out you have to log in with your password again. Very long idle timeouts may have security risks. A value of "0" means a management session never times out, no matter how long it has been left idle (not recommended). |

# **Time Setting**

# 18.1 The Time Setting Screen

To change your Router's time and date, click **Maintenance > Time**. The screen appears as shown. Use this screen to configure the Router's time based on your local time zone.

Figure 81 Maintenance > Time Setting

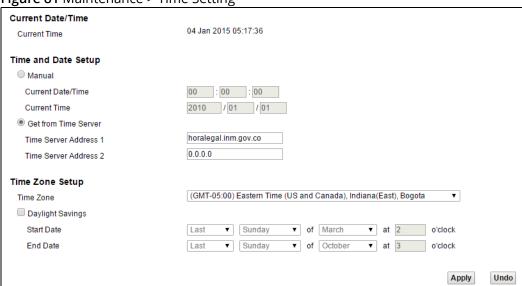

**Table 71** Maintenance > System > Time Setting

| LABEL                       | DESCRIPTION                                                                                                    |
|-----------------------------|----------------------------------------------------------------------------------------------------|
| Current Time                | This field displays the date and time of your Router.                                                                                                    |
| Manual                      | Select this to enter the time and date manually in hh:mm:ss and yyyy/mm/dd format.                                                                                               |
| Get from Time<br>Server     | Select this to have the Router get the time automatically from a time server.                                                                                                    |
| Time Server<br>Address 1, 2 | Enter the IP address or URL (up to 31 extended ASCII characters in length) of your time server. Check with your ISP/network administrator if you are unsure of this information. |
| Time Zone                   | Choose the time zone of your location. This will set the time difference between your time zone and Greenwich Mean Time (GMT).                                                   |

 Table 71
 Maintenance > System > Time Setting (continued)

| LABEL            | DESCRIPTION                                                                                                    |
|------------------|----------------------------------------------------------------------------------------------------|
| Daylight Savings | Daylight saving is a period from late spring to early fall when many countries set their clocks ahead of normal local time by one hour to give more daytime light in the evening. Select this option if you use Daylight Saving Time. |
| Start/End Date   | Configure the day and time when Daylight Saving Time starts/ends if you selected <b>Daylight Savings</b> . The <b>o'clock</b> field uses the 24 hour format.                                                                          |

# Log Setting

# 19.1 The Log Setting Screen

To change your Router's log settings, click **Maintenance > Log Setting**. The screen appears as shown.

Figure 82 Maintenance > Log Setting

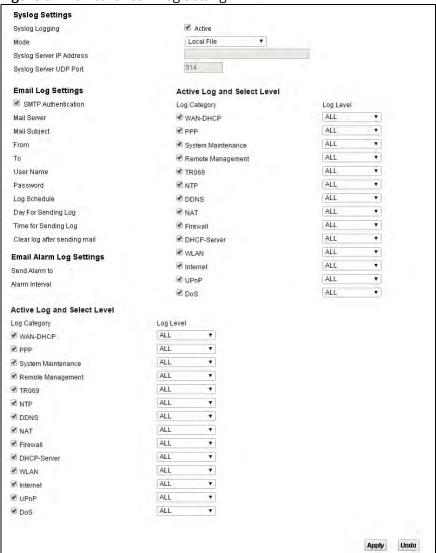

 Table 72
 Maintenance > Log Setting

| LABEL                        | DESCRIPTION                                                                                                    |
|------------------------------|----------------------------------------------------------------------------------------------------|
| Syslog Logging               | Select the <b>Active</b> check box to enable syslog logging.                                                                                                    |
| Mode                         | Select <b>Local File</b> to have the Router save the log file locally.                                                                                                    |
|                              | Select <b>Local File and Remote</b> to have the Router save the log file locally and send it to an external syslog server.                                                             |
| Syslog Server IP<br>Address  | If you select <b>Local File and Remote</b> in the <b>Mode</b> field, enter the server name or IP address of the syslog server that will log the selected categories of logs.           |
| Syslog Server<br>UDP Port    | If you select <b>Local File and Remote</b> in the <b>Mode</b> field, enter the port number used by the syslog server.                                                                  |
| SMTP<br>Authentication       | SMTP (Simple Mail Transfer Protocol) is the message-exchange standard for the Internet. SMTP enables you to move messages from one E-mail server to another.                           |
|                              | Select the check box to activate SMTP authentication. If mail server authentication is needed but this feature is disabled, you will not receive the E-mail logs.                      |
| Mail Server                  | Enter the server name or the IP address of the mail server for the e-mail addresses specified below. If this field is left blank, logs and alert messages will not be sent via E-mail. |
| Mail Subject                 | Type a title that you want to be in the subject line of the system log e-mail message that the Router sends.                                                                           |
| From                         | Specify where the logs are sent from.                                                                                                    |
| То                           | The Router sends logs to the e-mail address specified in this field. If this field is left blank, the Router does not send logs via E-mail.                                            |
| User Name                    | Enter the user name (up to 32 characters) (usually the user name of a mail account).                                                                                                   |
| Password                     | Enter the password associated with the user name above.                                                                                                    |
| Log Schedule                 | Specify the schedule for sending log. Specify days and times for sending logs in the following fields.                                                                                 |
| Day For Sending<br>Log       | Specify the day for sending log.                                                                                                    |
| Time for<br>Sending Log      | Specify the time for sending log.                                                                                                    |
| Clear log after sending mail | Select this to delete all the logs after the Router sends an E-mail of the logs.                                                                                                    |
| Send Alarm to                | Enter the E-mail address where the alarm messages will be sent.                                                                                                    |
| Alarm Interval               | Specify the number of seconds between the sending of alarm log e-mails.                                                                                                    |

 Table 72
 Maintenance > Log Setting (continued)

| LABEL        | DESCRIPTION                                                                                                    |
|--------------|----------------------------------------------------------------------------------------------------|
| Log Category | Select the categories of logs that you want to record.                                                         |
| Log Level    | Select the severity level of logs that you want to record. If you want to record all logs, select <b>ALL</b> . |

# Firmware Upgrade

# 20.1 The Firmware Upgrade Screen

Click **Maintenance > Firmware Upgrade** to open the **following** screen. The upload process uses HTTP (Hypertext Transfer Protocol) and may take up to three minutes. After a successful upload, the system will reboot.

- Only use firmware for your device's specific model. Refer to the label on the bottom of your Router.
- Do NOT turn off the Router while firmware upload is in progress!

Figure 83 Maintenance > Firmware Upgrade

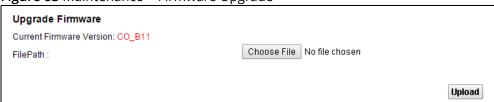

**Table 73** Maintenance > Firmware Upgrade

| LABEL                       | DESCRIPTION                                                                        |
|-----------------------------|------------------------------------------------------------------------------------|
| Upgrade<br>Firmware         | Use these fields to upload firmware to the Router.                                 |
| Current<br>Firmware Version | This is the present firmware version.                                              |
| File Path                   | Click <b>Choose File</b> and find the file you want to upload.                     |
| Upload                      | Click this to begin the upload process. This process may take up to three minutes. |

After you see the firmware updating screen, wait a few minutes before logging into the Router again.

Figure 84 Firmware Uploading

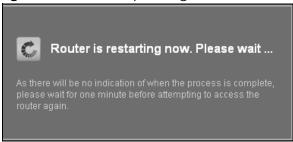

The Router automatically restarts in this time causing a temporary network disconnect. In some operating systems, you may see the following icon on your desktop.

Figure 85 Network Temporarily Disconnected

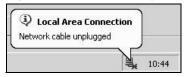

After two minutes, log in again and check your new firmware version in the **Status** screen.

If the upload was not successful, an error screen will appear. Click **OK** to go back to the **Firmware Upgrade** screen.

Figure 86 Error Message

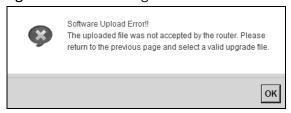

# Backup/Restore

## 21.1 The Backup/Restore Screen

Click **Maintenance > Backup/Restore**. Information related to factory defaults, backup configuration, and restoring configuration appears in this screen, as shown next.

Figure 87 Maintenance > Backup/Restore

| 0                                                                                                    |
|----------------------------------------------------------------------------------------------------|
| Backup Configuration                                                                                                    |
| Click Backup to save the current configuration of your system to your computer.  Backup                                                                                                    |
| Restore Configuration                                                                                                    |
| To restore a previously saved configuration file to your system, browse to the location of the configuration file and click Upload.  FilePath: Choose File No file chosen Upload              |
| Park to Factory Parkette                                                                                                    |
| Back to Factory Defaults                                                                                                    |
| Click Reset to clear all user-entered configuration information and return to factory defaults. After resetting, the LAN IP address will be 192.168.1.1 DHCP will be reset to server    Reset |
| reset                                                                                                    |
|                                                                                                    |

#### **Backup Configuration**

Backup Configuration allows you to back up (save) the Router's current configuration to a file on your computer. Once your Router is configured and functioning properly, it is highly recommended that you back up your configuration file before making configuration changes. The backup configuration file will be useful in case you need to return to your previous settings.

Click **Backup** to save the Router's current configuration to your computer.

#### **Restore Configuration**

Restore Configuration allows you to upload a new or previously saved configuration file from your computer to your Router.

 Table 74
 Restore Configuration

| LABEL     | DESCRIPTION                                                           |
|-----------|-----------------------------------------------------------------------|
| File Path | Click <b>Choose File</b> and find the file you want to restore.       |
| Upload    | Click this to begin the upload process.                               |
| Reset     | Click this to reset your device settings back to the factory default. |

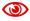

Do not turn off the Router while configuration file upload is in progress.

After the Router configuration has been restored successfully, the login screen appears. Login again to restart the Router.

The Router automatically restarts in this time causing a temporary network disconnect. In some operating systems, you may see the following icon on your desktop.

Figure 88 Network Temporarily Disconnected

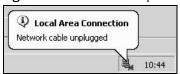

If you restore the default configuration, you may need to change the IP address of your computer to be in the same subnet as that of the default device IP address (192.168.1.1).

If the upload was not successful, an error screen will appear. Click **OK** to go back to the **Configuration** screen.

#### **Reset to Factory Defaults**

Click the **Reset** button to clear all user-entered configuration information and return the Router to its factory defaults. The following warning screen appears.

Figure 89 Reset Warning Message

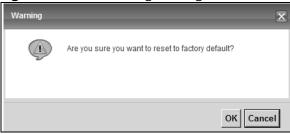

Figure 90 Reset In Process Message

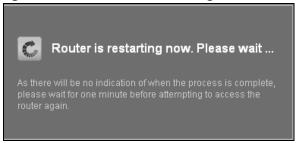

You can also press the **Reset** button on the back panel to reset the factory defaults of your Router. Refer to Chapter 1 on page 7 for more information on the **Reset** button.

### 21.2 The Reboot Screen

System restart allows you to reboot the Router remotely without turning the power off. You may need to do this if the Router hangs, for example.

Click **Maintenance > Reboot**. Click the **Reboot** button to have the Router reboot. This does not affect the Router's configuration.

# Remote Management

### 22.1 The General Screen

Remote management allows you to determine which services/protocols can access which Router interface (if any) from which computers.

Click **Maintenance > Remote MGMT** to display the **General** screen. Select **Enable** to activate remote management on the Router.

Figure 91 Maintenance > Remote MGMT > General

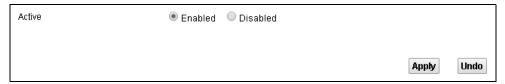

## 22.2 The WWW Screen

Use the **WWW** screen to specify how to connect to the Router from a web browser. Click **Maintenance > Remote MGMT > WWW** screen.

#### Maintenance > Remote MGMT > WWW

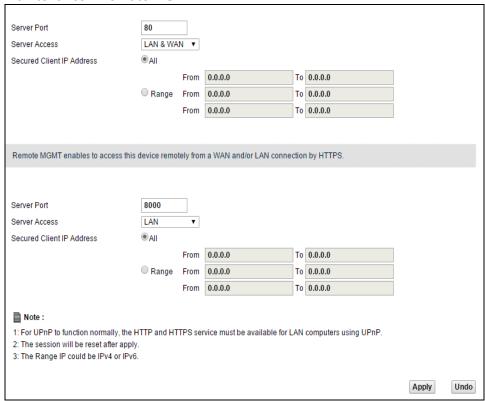

Table 75 Maintenance > Remote MGMT > WWW

| LABEL                        | DESCRIPTION                                                                                                    |
|------------------------------|----------------------------------------------------------------------------------------------------|
| Server Port                  | This displays the service port number for accessing the Router using HTTP or HTTPS. If the number is grayed out, it is not editable.                                                                                                    |
| Server Access                | Select the interfaces through which a computer may access the Router using this service.                                                                                                    |
|                              | Note: It is recommended if you are allowing WAN access even temporarily to change the default password (in <b>Maintenance</b> > <b>User Account</b> ). To allow access from the WAN, you will need to configure a WAN to Router firewall rule. |
| Secured Client IP<br>Address | A secured client is a "trusted" computer that is allowed to communicate with the Router using this service.                                                                                                    |
|                              | Select <b>All</b> to allow any computer to access the Router using this service.                                                                                                    |
|                              | Choose <b>Range</b> to just allow the computers with an IP address in the range that you specify to access the Router using this service.                                                                                                    |

### 22.3 Telnet Screen

You can use Telnet to access the Device's command line interface. Specify which interfaces allow Telnet access and from which IP address the access can come.

Click **Maintenance > Remote MGMT > Telnet** tab to display the screen as shown.

Figure 92 Maintenance > Remote MGMT > Telnet

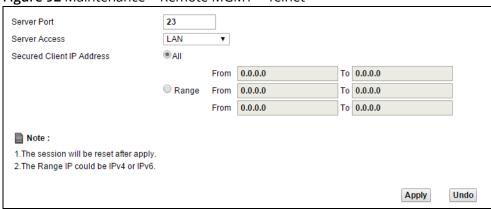

**Table 76** Maintenance > Remote MGMT > Telnet

| LABEL                        | DESCRIPTION                                                                                                    |
|------------------------------|----------------------------------------------------------------------------------------------------|
| Server Port                  | This displays the service port number for accessing the Router. If the number is grayed out, it is not editable.                                                                                                    |
| Server Access                | Select the interfaces through which a computer may access the Router using this service.                                                                                                    |
|                              | Note: It is recommended if you are allowing WAN access even temporarily to change the default password (in <b>Maintenance</b> > <b>User Account</b> ). To allow access from the WAN, you will need to configure a WAN to Router firewall rule. |
| Secured Client IP<br>Address | A secured client is a "trusted" computer that is allowed to communicate with the Router using this service.                                                                                                    |
|                              | Select <b>All</b> to allow any computer to access the Router using this service.                                                                                                    |
|                              | Choose <b>Range</b> to just allow the computers with an IP address in the range that you specify to access the Router using this service.                                                                                                    |

## 22.4 FTP Screen

You can use FTP (File Transfer Protocol) to upload and download the Router's firmware and configuration files. To use this feature, your computer must have an FTP client.

Use this screen to specify which interfaces allow FTP access and from which IP address the access can come. To change your Router's FTP settings, click **Maintenance > Remote MGMT > FTP**. The screen appears as shown.

Figure 93 Maintenance > Remote MGMT > FTP

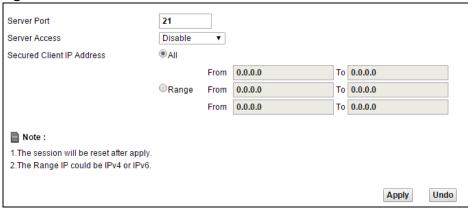

**Table 77** Maintenance > Remote MGMT > FTP

| LABEL                        | DESCRIPTION                                                                                                    |
|------------------------------|----------------------------------------------------------------------------------------------------|
| Server Port                  | This displays the service port number for accessing the Router. If the number is grayed out, it is not editable.                          |
| Server Access                | Select the interfaces through which a computer may access the Router using this service.                                                  |
| Secured Client IP<br>Address | A secured client is a "trusted" computer that is allowed to communicate with the Router using this service.                               |
|                              | Select <b>All</b> to allow any computer to access the Router using this service.                                                          |
|                              | Choose <b>Range</b> to just allow the computers with an IP address in the range that you specify to access the Router using this service. |

### 22.5 SNMP Screen

To change your Router's SNMP settings, click **Maintenance > Remote MGMT > SNMP** tab. The screen appears as shown.

Figure 94 Maintenance > Remote MGMT > SNMP

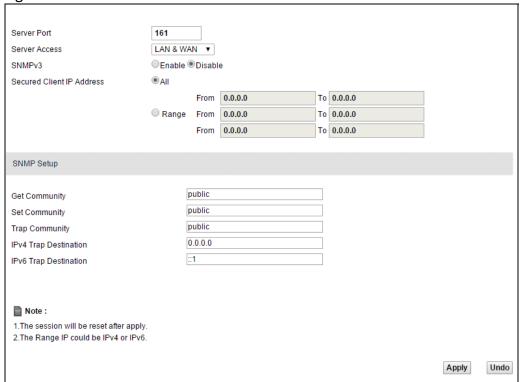

Table 78 Maintenance > Remote MGMT > SNMP

| LABEL                        | DESCRIPTION                                                                                                    |
|------------------------------|----------------------------------------------------------------------------------------------------|
| Server Port                  | This displays the port the SNMP agent listens on. If the number is grayed out, it is not editable.                                        |
| Server Access                | Select the interfaces through which a computer may access the Router using this service.                                                  |
| SNMPv3                       | Select Enable to activate the SNMPv3 feature.                                                                                             |
| Secured Client IP<br>Address | A secured client is a "trusted" computer that is allowed to access the SNMP agent on the Router.                                          |
|                              | Select All to allow any computer to access the SNMP agent.                                                                                |
|                              | Choose <b>Range</b> to just allow the computers with an IP address in the range that you specify to access the Router using this service. |

**Table 78** Maintenance > Remote MGMT > SNMP (continued)

| LABEL                    | DESCRIPTION                                                                                                    |
|--------------------------|----------------------------------------------------------------------------------------------------|
| Get Community            | Enter the <b>Get Community</b> , which is the password for the incoming Get and GetNext requests from the management station. The default is public and allows all requests. |
| Set Community            | Enter the <b>Set community</b> , which is the password for incoming Set requests from the management station. The default is public and allows all requests.                 |
| Trap Community           | Type the trap community, which is the password sent with each trap to the SNMP manager. The default is public and allows all requests.                                       |
| IPv4 Trap<br>Destination | Type the IPv4 IP address of the station to send your SNMP traps to.                                                                                                    |
| IPv6 Trap<br>Destination | Type the IPv6 IP address of the station to send your SNMP traps to.                                                                                                    |

### 22.6 DNS Screen

Use this screen to set from which IP address the Router will accept DNS queries and on which interface it can send them your Router's DNS settings. This feature is not available when the Router is set to bridge mode. Click **Maintenance > Remote MGMT > DNS** to change your Router's DNS settings.

Figure 95 Maintenance > Remote MGMT > DNS

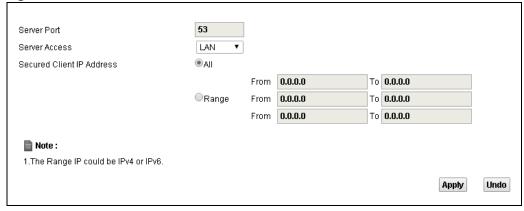

Table 79 Maintenance > Remote MGMT > DNS

| LABEL       | DESCRIPTION                                                                                                    |
|-------------|----------------------------------------------------------------------------------------------------|
| Server Port | This displays the service port number for accessing the Router. If the number is grayed out, it is not editable. |

**Table 79** Maintenance > Remote MGMT > DNS (continued)

| LABEL                        | DESCRIPTION                                                                                                    |
|------------------------------|----------------------------------------------------------------------------------------------------|
| Access Status                | Select the interfaces through which a computer may send DNS queries to the Router.                                                  |
| Secured Client IP<br>Address | A secured client is a "trusted" computer that is allowed to send DNS queries to the Router.                                         |
|                              | Select <b>All</b> to allow any computer to send DNS queries to the Router.                                                          |
|                              | Choose <b>Range</b> to just allow the computers with an IP address in the range that you specify to send DNS queries to the Router. |

## 22.7 ICMP Screen

To change your Router's security settings, click **Maintenance > Remote MGMT** > **ICMP**. The screen appears as shown.

If an outside user attempts to probe an unsupported port on your Router, an ICMP response packet is automatically returned. This allows the outside user to know the Router exists. Your Router supports anti-probing, which prevents the ICMP response packet from being sent. This keeps outsiders from discovering your Router when unsupported ports are probed.

Figure 96 Maintenance > Remote MGMT > ICMP

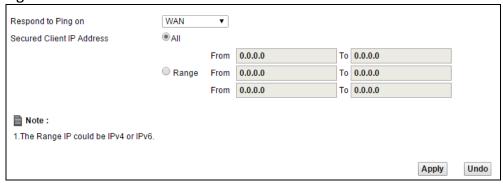

Table 80 Maintenance > Remote MGMT > ICMP

| LABEL                        | DESCRIPTION                                                                                                    |
|------------------------------|----------------------------------------------------------------------------------------------------|
| Respond to Ping<br>on        | The Router will not respond to any incoming Ping requests when <b>Disable</b> is selected. Select <b>LAN</b> to reply to incoming LAN Ping requests. Select <b>WAN</b> to reply to incoming WAN Ping requests. Otherwise select <b>LAN &amp; WAN</b> to reply to both incoming LAN and WAN Ping requests. |
| Secured Client IP<br>Address | A secured client is a "trusted" computer that is allowed to send Ping requests to the Router.                                                                                                    |
|                              | Select <b>All</b> to allow any computer to send Ping requests to the Router.                                                                                                    |
|                              | Choose <b>Range</b> to just allow the computers with an IP address in the range that you specify to send Ping requests to the Router.                                                                                                    |

### 22.8 SSH/SCP/SFTP Screen

Secure Shell (SSH) is a secure communication protocol that combines authentication and data encryption to provide secure encrypted communication between two hosts over an unsecured network. The following file transfer methods use SSH:

- **Secure Copy Protocol (SCP)** is a secure way of transferring files between computers. It uses port 22.
- SSH File Transfer Protocol or Secure File Transfer Protocol (SFTP) is an old way of transferring files between computers. It uses port 22.

You can use SSH to securely access the 's command line interface. Specify which interfaces allow SSH access and from which IP address the access can come.

Click **Maintenance > Remote MGMT > SSH** tab to display the screen as shown.

Figure 97 Maintenance > Remote MGMT > SSH

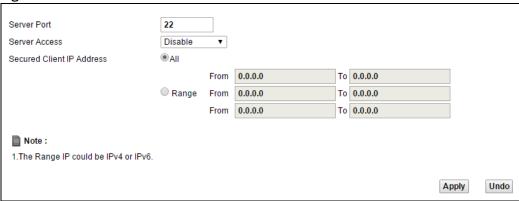

Table 81 Maintenance > Remote MGMT > SSH

| LABEL                        | DESCRIPTION                                                                                                    |
|------------------------------|----------------------------------------------------------------------------------------------------|
| Server Port                  | This displays the service port number for accessing the Router. If the number is grayed out, it is not editable.                                                                                                    |
| Server Access                | Select the interfaces through which a computer may access the Router using this service.                                                                                                    |
|                              | Note: It is recommended if you are allowing WAN access even temporarily to change the default password (in <b>Maintenance</b> > <b>User Account</b> ). To allow access from the WAN, you will need to configure a WAN to Router firewall rule. |
| Secured Client IP<br>Address | A secured client is a "trusted" computer that is allowed to communicate with the Router using this service.                                                                                                    |
|                              | Select <b>All</b> to allow any computer to access the Router using this service.                                                                                                    |
|                              | Choose <b>Range</b> to just allow the computers with an IP address in the range that you specify to access the Router using this service.                                                                                                    |

# **Troubleshooting**

### 23.1 Overview

This chapter offers some suggestions to solve problems you might encounter. The potential problems are divided into the following categories.

- · Power, Hardware Connections, and LEDs
- Router Access and Login
- Internet Access
- Wireless Internet Access
- Phone Calls and VolP

### 23.2 Power, Hardware Connections, and LEDs

- The Router does not turn on. None of the LEDs turn on.
  - 1 Make sure the Router is turned on.
  - 2 Make sure you are using the power adaptor or cord included with the Router.
  - 3 Make sure the power adaptor or cord is connected to the Router and plugged in to an appropriate power source. Make sure the power source is turned on.
  - 4 Turn the Router off and on.
  - 5 If the problem continues, contact the vendor.
- One of the LEDs does not behave as expected.
  - 1 Make sure you understand the normal behavior of the LED. See Section 1.3 on page 9.
  - 2 Check the hardware connections. See Section 1.2 on page 7.
  - 3 Inspect your cables for damage. Contact the vendor to replace any damaged cables.
  - 4 Turn the Router off and on.

5 If the problem continues, contact the vendor.

# 23.3 Router Access and Login

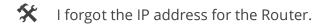

- 1 The default IP address is https://192.168.1.1:8000.
- 2 If you changed the IP address and have forgotten it, you might get the IP address of the Router by looking up the IP address of the default gateway for your computer. To do this in most Windows computers, click **Start > Run**, enter **cmd**, and then enter **ipconfig**. The IP address of the **Default Gateway** might be the IP address of the Router (it depends on the network), so enter this IP address in your Internet browser.
- 3 If this does not work, you have to reset the device to its factory defaults. See Section 1.2 on page 7.
- \* I forgot the password.
  - 1 The default password is the first 6 digits of the Router's MAC address. Please refer to the label sticker at the device's box for the MAC address.
  - 2 If you have changed the password but can't remember it, you have to reset the device to its factory defaults. See Section 1.2 on page 7.
- X I cannot see or access the **Login** screen in the web configurator.
  - 1 Make sure you are using the correct IP address.
    - The default IP address is https://192.168.1.1:8000.
    - If you changed the IP address (Section 5.1 on page 43), use the new IP address.
    - If you changed the IP address and have forgotten it, see the troubleshooting suggestions for I forgot the IP address for the Router.
  - 2 Check the hardware connections, and make sure the LEDs are behaving as expected. See Section 1.2 on page 7.
  - 3 Make sure your Internet browser does not block pop-up windows and has JavaScript and Java enabled.
  - 4 Reset the device to its factory defaults, and try to access the Router with the default IP address. See Section 1.2 on page 7.
  - 5 If the problem continues, contact the network administrator or vendor, or try one of the advanced suggestions.

#### **Advanced Suggestions**

- Try to access the Router using another service, such as Telnet. If you can access the Router, check
  the remote management settings and firewall rules to find out why the Router does not respond
  to HTTP.
- If your computer is connected wirelessly, use a computer that is connected to a LAN port.
- I can see the **Login** screen, but I cannot log in to the Router.
  - 1 Make sure you have entered the user name and password correctly. These fields are case-sensitive, so make sure [Caps Lock] is not on.
  - 2 You cannot log in to the web configurator while someone is using Telnet to access the Router. Log out of the Router in the other session, or ask the person who is logged in to log out.
  - 3 Turn the Router off and on.
  - 4 If this does not work, you have to reset the device to its factory defaults. See Section 23.2 on page 134.
- X I cannot Telnet to the Router.

See the troubleshooting suggestions for I cannot see or access the Login screen in the web configurator. Ignore the suggestions about your browser.

I cannot use FTP to upload / download the configuration file. / I cannot use FTP to upload new firmware.

See the troubleshooting suggestions for I cannot see or access the Login screen in the web configurator. Ignore the suggestions about your browser.

### 23.4 Internet Access

- X I cannot access the Internet.
  - 1 Check the hardware connections, and make sure the LEDs are behaving as expected. See Section 1.3 on page 9.
  - 2 Make sure you entered your ISP account information correctly. These fields are case-sensitive, so make sure [Caps Lock] is not on.
  - 3 If you are trying to access the Internet wirelessly, make sure the wireless settings in the wireless client are the same as the settings in the AP.

- 4 If you are trying to access the Internet wirelessly, make sure you have enabled the wireless LAN by the **WPS/WLAN** button or the **Network Setting > Wireless > General** screen.
- 5 Disconnect all the cables from your device, and follow the directions in Section 1.2 on page 7. again.
- 6 If the problem continues, contact your ISP.
- I cannot access the Internet anymore. I had access to the Internet (with the Router), but my Internet connection is not available anymore.
  - 1 Check the hardware connections, and make sure the LEDs are behaving as expected. See Section 1.3 on page 9.
  - 2 Turn the Router off and on.
  - 3 If the problem continues, contact your ISP.
- The Internet connection is slow or intermittent.
  - 1 There might be a lot of traffic on the network. Look at the LEDs, and check Section 1.3 on page 9. If the Router is sending or receiving a lot of information, try closing some programs that use the Internet, especially peer-to-peer applications.
  - 2 Turn the Router off and on.
  - 3 If the problem continues, contact the network administrator or vendor, or try one of the advanced suggestions.

#### **Advanced Suggestions**

• Check the settings for QoS. If it is disabled, you might consider activating it. If it is enabled, you might consider raising or lowering the priority for some applications.

### 23.5 Wireless Internet Access

What factors may cause intermittent or unstabled wireless connection? How can I solve this problem?

The following factors may cause interference:

- Obstacles: walls, ceilings, furniture, and so on.
- Building Materials: metal doors, aluminum studs.
- Electrical devices: microwaves, monitors, electric motors, cordless phones, and other wireless devices.

To optimize the speed and quality of your wireless connection, you can:

- Move your wireless device closer to the AP if the signal strength is low.
- Reduce wireless interference that may be caused by other wireless networks or surrounding wireless electronics such as cordless phones.
- Place the AP where there are minimum obstacles (such as walls and ceilings) between the AP and the wireless client.
- Reduce the number of wireless clients connecting to the same AP simultaneously, or add additional APs if necessary.
- Try closing some programs that use the Internet, especially peer-to-peer applications. If the wireless client is sending or receiving a lot of information, it may have too many programs open that use the Internet.

### 23.6 Phone Calls and VolP

- The telephone port won't work or the telephone lacks a dial tone.
  - 1 Check the telephone connections and telephone wire.
- I can access the Internet, but cannot make VoIP calls.
  - 1 The **VOIP** light should come on. Make sure that your telephone is connected to the **VOIP** port.
  - 2 You can also check the VoIP status in the **System Info** screen.
  - 3 If the VoIP settings are correct, use speed dial to make peer-to-peer calls. If you can make a call using speed dial, there may be something wrong with the SIP server, contact your VoIP service provider.

# Safety Warnings

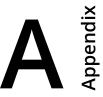

- Do NOT use this product near water, for example, in a wet basement or near a swimming pool.
- Do NOT expose your device to dampness, dust or corrosive liquids.
- Do NOT store things on the device.
- Do NOT install, use, or service this device during a thunderstorm. There is a remote risk of electric shock from lightning.
- Connect ONLY suitable accessories to the device.
- Do NOT open the device or unit. Opening or removing covers can expose you to dangerous high voltage points or other risks. ONLY qualified service personnel should service or disassemble this device. Please contact your vendor for further information.
- Make sure to connect the cables to the correct ports.
- Place connecting cables carefully so that no one will step on them or stumble over them.
- Always disconnect all cables from this device before servicing or disassembling.
- Use ONLY an appropriate power adaptor or cord for your device. Connect it to the right supply voltage (for example, 110V AC in North America or 230V AC in Europe).
- Do NOT remove the plug and connect it to a power outlet by itself; always attach the plug to the power adaptor first before connecting it to a power outlet.
- Do NOT allow anything to rest on the power adaptor or cord and do NOT place the product where anyone can walk on the power adaptor
- Do NOT use the device if the power adaptor or cord is damaged as it might cause electrocution. If the power adaptor or cord is damaged, remove it from the device and the power source.
- Do NOT attempt to repair the power adaptor or cord. Contact your local vendor to order a new one.
- Do not use the device outside, and make sure all the connections are indoors. There is a remote risk of electric shock from lightning.
- Do NOT obstruct the device ventilation slots, as insufficient airflow may harm your device.
- Use only No. 26 AWG (American Wire Gauge) or larger telecommunication line cord.
- Antenna Warning! This device meets ETSI and FCC certification requirements when using the included antenna(s). Only use the included
- If you wall mount your device, make sure that no electrical lines, gas or water pipes will be damaged.
- This product is for indoor use only (utilisation intérieure exclusivement).

Your product is marked with this symbol, which is known as the WEEE mark. WEEE stands for Waste Electronics and Electrical Equipment. It means that used electrical and electronic products should not be mixed with general waste. Used electrical and electronic equipment should be treated separately.

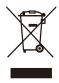

#### **Federal Communication Commission Interference Statement**

This device complies with Part 15 of the FCC Rules. Operation is subject to the following two conditions: (1) This device may not cause harmful interference, and (2) this device must accept any interference received, including interference that may cause undesired operation.

This equipment has been tested and found to comply with the limits for a Class B digital device, pursuant to Part 15 of the FCC Rules. These limits are designed to provide reasonable protection against harmful interference in a residential installation. This equipment generates, uses and can radiate radio frequency energy and, if not installed and used in accordance with the instructions, may cause harmful interference to radio communications. However, there is no guarantee that interference will not occur in a particular installation. If this equipment does cause harmful interference to radio or television reception, which can be determined by turning the equipment off and on, the user is encouraged to try to correct the interference by one of the following measures:

- Reorient or relocate the receiving antenna.
- Increase the separation between the equipment and receiver.
- Connect the equipment into an outlet on a circuit different from that to which the receiver is connected.
- Consult the dealer or an experienced radio/TV technician for help.

FCC Caution: Any changes or modifications not expressly approved by the party responsible for compliance could void the user's authority to operate this equipment.

This transmitter must not be co-located or operating in conjunction with any other antenna or transmitter.

#### **Radiation Exposure Statement:**

This equipment complies with FCC radiation exposure limits set forth for an uncontrolled environment. This equipment should be installed and operated with minimum distance 20cm between the radiator & your body.